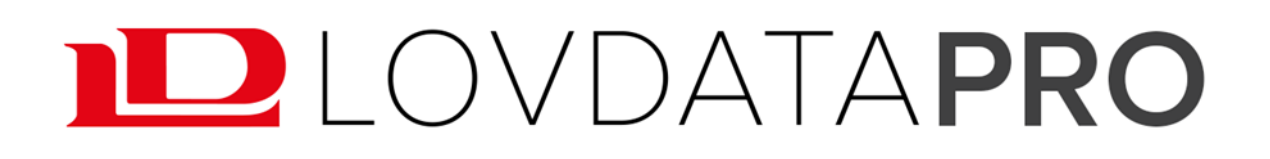

# Kurs i digitale hjelpemidler JUS1111 Januar 2018

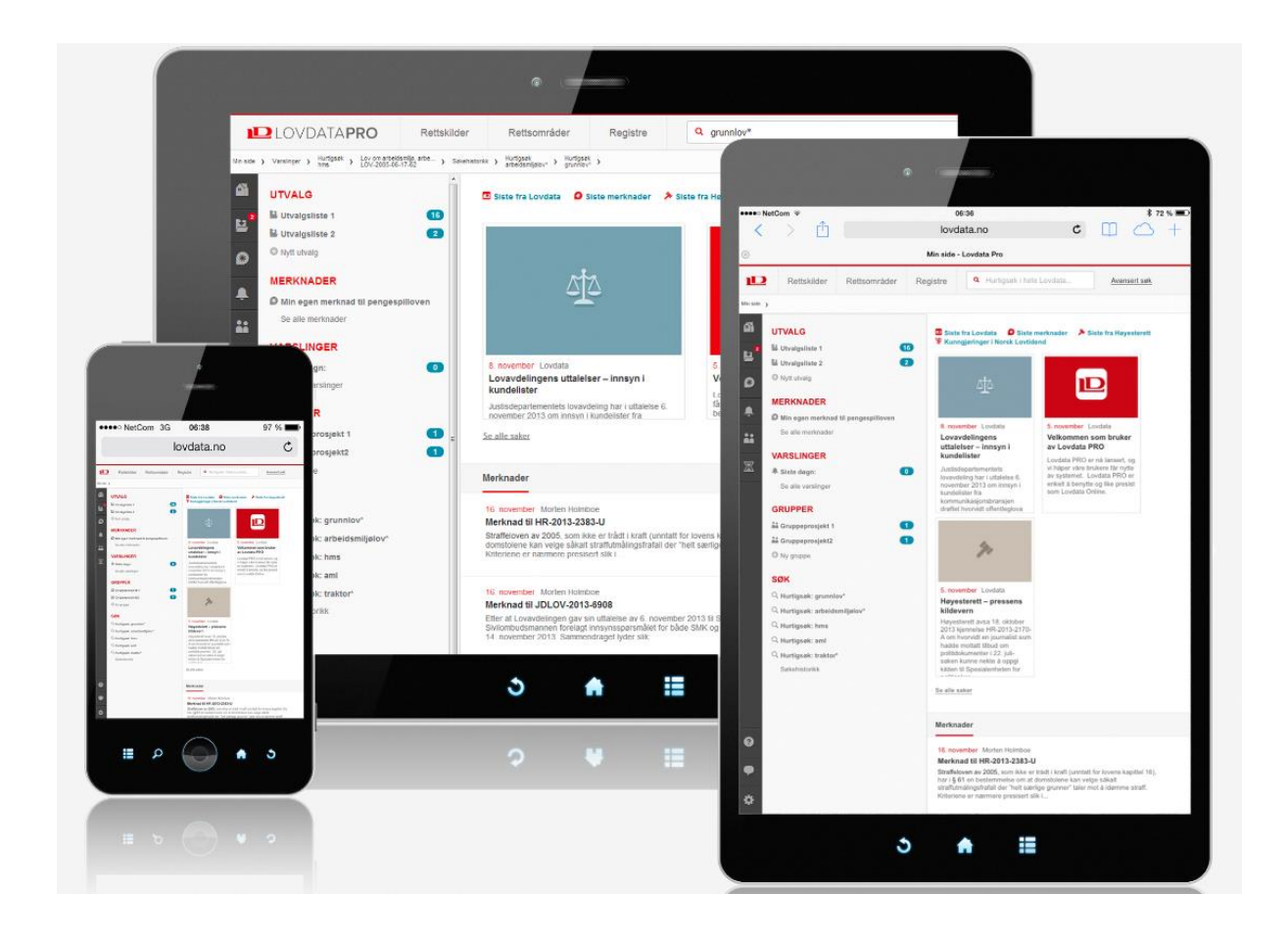

# Innhold

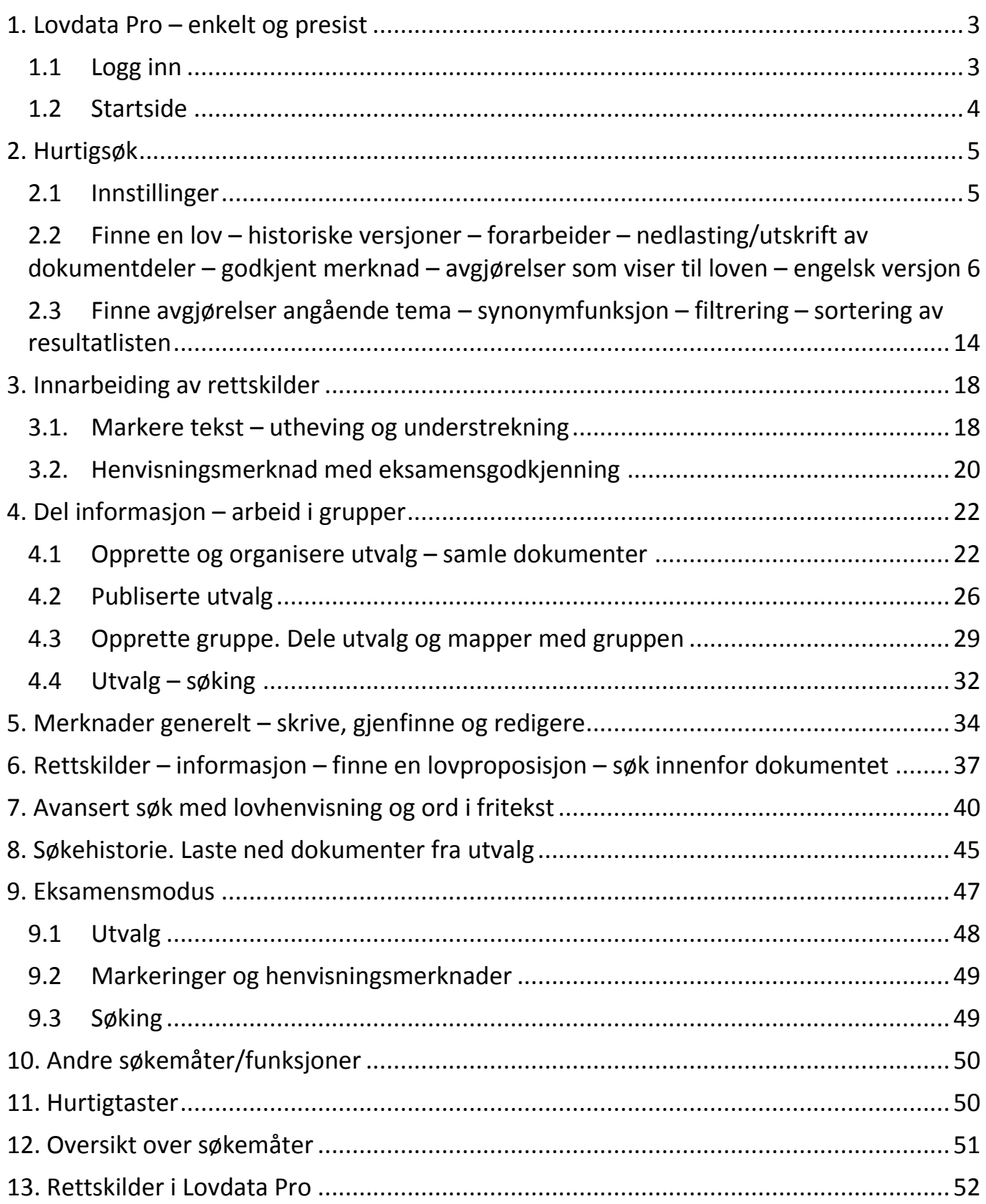

## <span id="page-2-0"></span>**1. Lovdata Pro – enkelt og presist**

I dette kurset ser vi mest på den vanlige versjonen/fullversjon av Lovdata Pro. Vi legger vekt på spesialfunksjonene som er aktuelle for dere som skal undervise på JUS1111 våren 2018.

### **Lovdata Pro som studieverktøy og digitalt hjelpemiddel for JUS1111 våren 2018 – trinn 1**

- Noen funksjoner er allerede på plass (publisering av utvalg)
- Flere av de nye funksjonene blir tilgjengelige for alle brukere av Lovdata Pro (markering)
- Noen funksjoner er bare tilgjengelig for brukere fra UiO (eksamensgodkjenning av henvisningsmerknad, eksamensmodus)
- Flere funksjoner og bedre integrasjon via FS vil komme i trinn 2 av prosjektet (individuelt tilpassede digitale hjelpemidler til eksamen, her kan man skreddersy hvilke retningslinjer som skal gjelde for hver enkelt eksamen, herunder hvilke rettskilder og funksjoner som skal være tilgjengelig).
- Begrensninger i rettskildene i eksamensmodus i trinn 1 er dette likt for alle
- Begrensninger i funksjonaliteten i eksamensmodus

#### **Noen av funksjonene i Lovdata Pro – generelt**

- Hurtigsøk i alle rettskilder samtidig (globale søk)
- Filtrering for å «innskrenke» til dokumentene man ønsker
- Avansert søkefunksjon med bl.a. søk i deler av dokumentene og søk med alternative og kumulative lovhenvisninger
- Personlig søkehistorie med mulighet for å lagre favorittsøk og opprette varsling
- Alle er personlige brukere, dvs. innlogging med e-postadresse. Dette gir tilgang til personlige verktøy som forenkler og effektiviserer arbeidet:
	- o Samle dokumenter i utvalg
	- o Varsling holder deg oppdatert
	- o Del informasjon via grupper
	- o Skriv merknader til dokumentene
	- o Enkel utskrift og nedlastning. Automatisk klikkbar innholdsfortegnelse og sidenummerering av dokumentene

### <span id="page-2-1"></span>**1.1 Logg inn**

Gå til [lovdata.no](http://www.lovdata.no/) og klikk på Logg inn øverst til høyre.

#### **a) Har du allerede opprettet personlig bruker:**

Logg inn med e-postadresse og selvvalgt passord.

#### **b) Har du ikke registrert personlig bruker:**

Logg inn med firma-/etatbruker. Deretter oppretter du personlig bruker. Ditt brukernavn er din e-postadresse på arbeidsplassen/studiestedet.

I forbindelse med registreringen vil du motta e-post fra Lovdata. Klikk på mottatt lenke for å bekrefte din personlige bruker.

#### **I fremtiden logger du alltid inn med e-postadressen din – denne er brukernavnet ditt.**

### <span id="page-3-0"></span>**1.2 Startside**

### **Toppmenyen**

gir fem ulike tilganger til stoffet som finnes i systemet:

- Rettskilder
- Rettsområder
- **Registre**
- Avansert søk og
- Hurtigsøk.

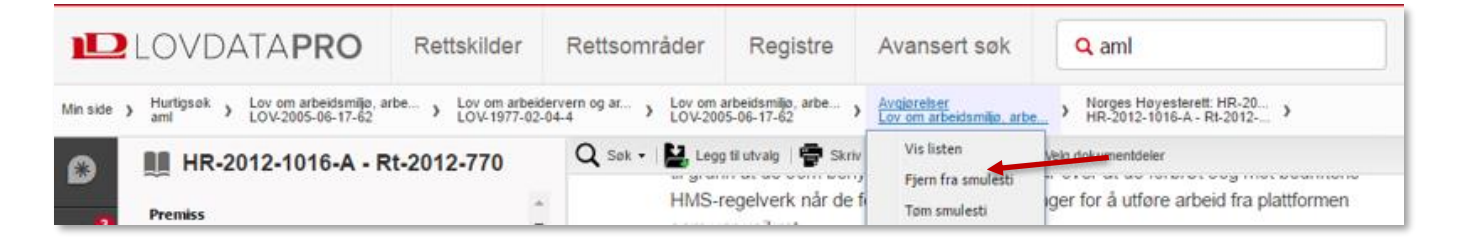

### **Smulesti**

<u>M</u>

区

0

 $\boldsymbol{\alpha}$ 

Underveis i søkesesjonen dannes en smulesti rett under toppmenyen. Smulestien benytter man for å navigere frem og tilbake. For eksempel kan man hente opp tidligere søk vha. smulestien. Smulestien forsvinner når man logger ut.

#### **Personlige verktøy**

 $\mathbf{a}$ **Hjem**: Tar deg til førstesiden.

- **Utvalg**: Samle dokumenter f.eks. i forbindelse med en sak eller innenfor et fagområde. Utvalgene kan deles med andre.
- 23 **Merknader**: Skriv personlige merknader, gruppemerknader, firmamerknader og merknader for alle. Merknadene kan du dele med andre – f.eks. med medlemmene i en faggruppe. Fra venstre meny får du oversikt over alle merknader.
	- **Varslinger**: Gir deg varsling om endringer i regelverk og om nye rettsavgjørelser mv. som henviser til ønskede lover, lovparagrafer eller rettsområder. Varsling kan også opprettes på søk.
- X **Grupper**: Det er enkelt å opprette grupper som kan dele utvalg og merknader.
	- **Søkehistorie**: Husker søkene dine. Favorittsøk kan lagres.
	- **Hjelp**: Her finner du hjelpetekster, instruksjonsvideoer og ytterligere informasjon.
	- **Tilbakemelding**: Vi setter pris på tilbakemeldinger!
	- **Mine innstillinger**: Her kan du logge ut, se oppdateringsdatoer m.m. samt redigere profilen din.

## <span id="page-4-0"></span>**2. Hurtigsøk**

### <span id="page-4-1"></span>**2.1 Innstillinger**

Ved hurtigsøk søkes det i all informasjon i Lovdata Pro, med unntak av rettskilder man har valgt å utelate.

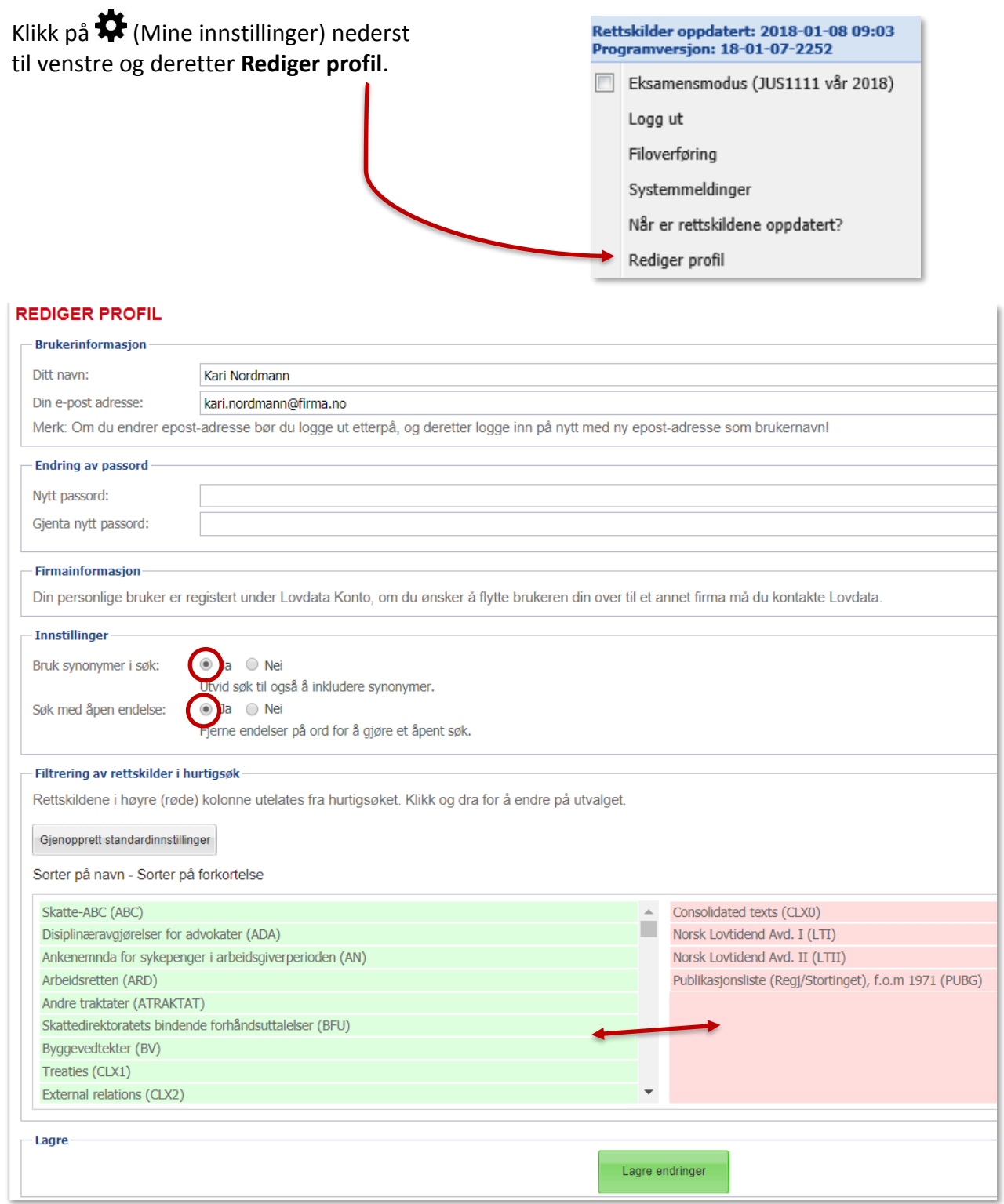

For å endre rettskildene det søkes i ved hurtigsøk drar man den aktuelle rettskilden mellom feltene med henholdsvis grønn og rød bakgrunn.

Fra profilsiden kan man velge om det skal brukes **synonymer** ved hurtigsøk, og om det skal søkes med **åpen endelse**. Vi anbefaler at disse funksjonene er aktivert. Dessuten kan man endre passord. Husk å **lagre endringer**.

### <span id="page-5-0"></span>**2.2 Finne en lov – historiske versjoner – forarbeider – nedlasting/utskrift av dokumentdeler – godkjent merknad – avgjørelser som viser til loven – engelsk versjon**

### **2.2.1 Finne en lov**

Ved hurtigsøk skriver man ett eller flere ord i hurtigsøkfeltet og klikker på søkesymbolet  ${\bf Q}$  eller trykker Enter.

Ønsker å finne **forbrukerkjøpsloven**. Skriv korttittel eller forkortelse i hurtigsøkfeltet og utfør søket.

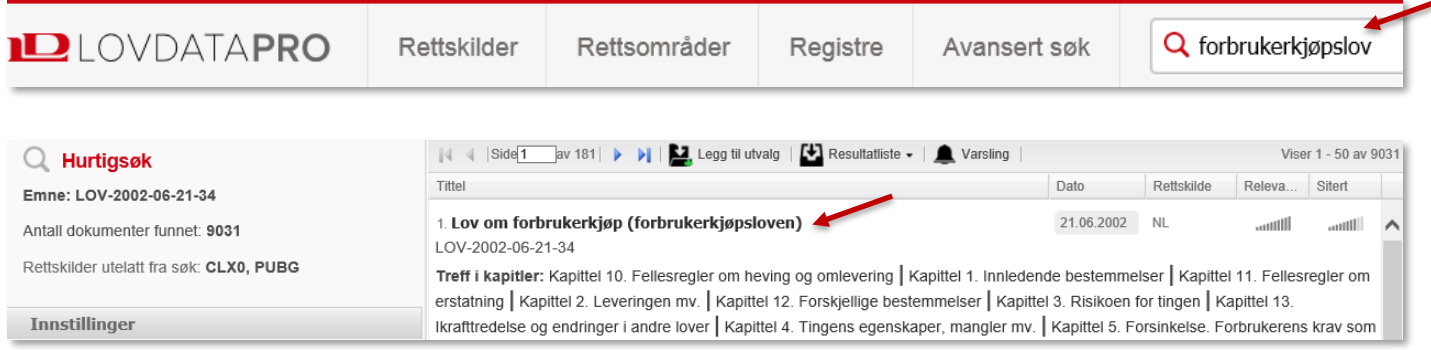

Får mange treff, men selve forbrukerkjøpsloven ligger øverst på resultatlisten. Det er fordi resultatlisten er sortert etter relevans jf. kolonneoverskriftene.

#### Klikk på lenken **Lov om forbrukerkjøp (forbrukerkjøpslov).**

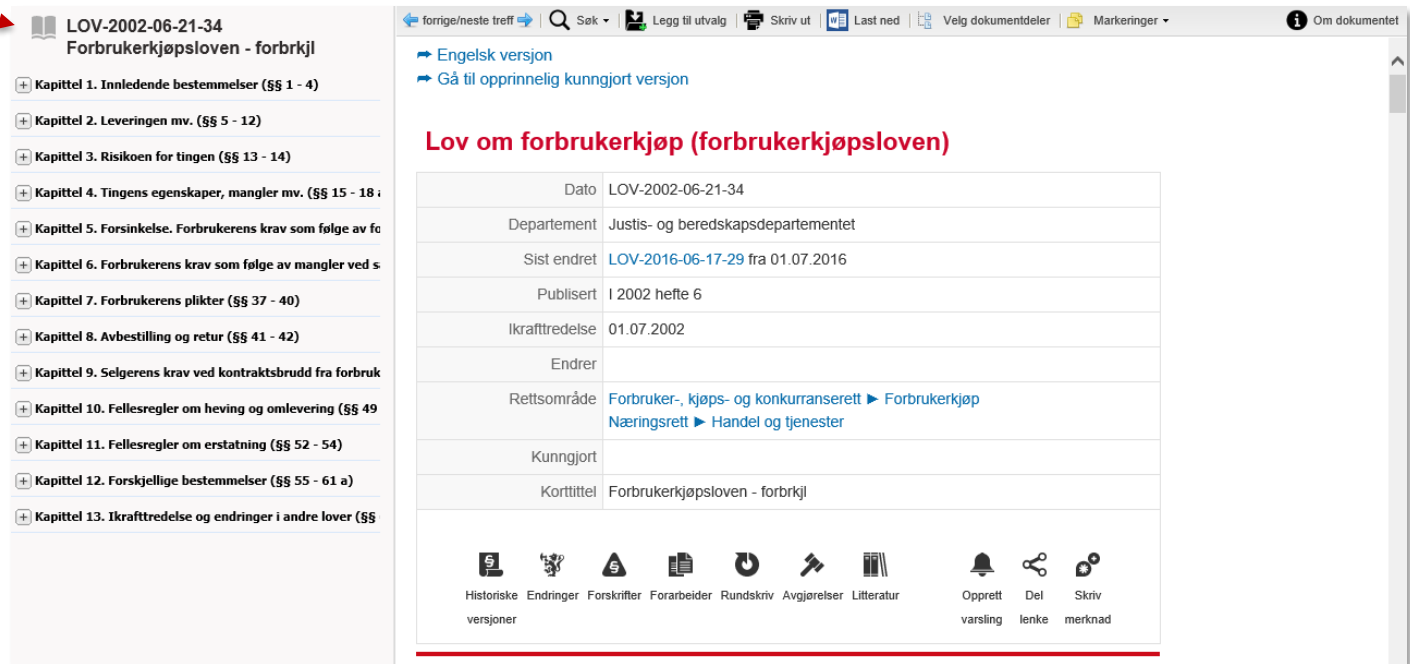

Man kan hoppe direkte til de enkelte paragrafene via innholdsfortegnelsen på venstre side.

Boksymbolet  $\blacksquare$  øverst i innholdsfortegnelsen åpner/lukker alle nivåer i innholdsfortegnelsen. Klikker man på **LOV-2002-06-21-34** kommer man til lovens begynnelse.

Symbolene gir tilgang til dokumenter som viser til forbrukerkjøpsloven:

**Historiske versjoner Endringer Forskrifter Forarbeider**  $\frac{5}{2}$ **Rundskriv Avgjørelser Litteratur**

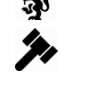

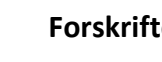

### **2.2.2 Historiske versjoner av loven**

Klikk på Historiske versjoner.

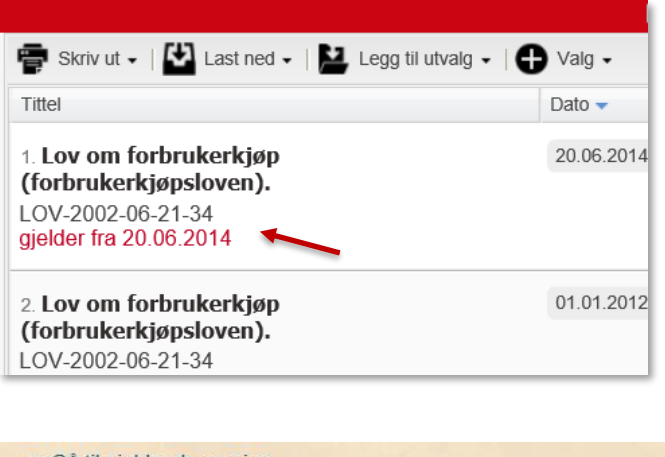

Når man har behov for å vite hvordan loven lød tidligere – f.eks. på tidspunktet en tvist oppstod – er det praktisk å ha tilgang til historiske versjoner.

Klikk på lenken til den versjonen av forbrukerkjøpsloven som gjaldt fra 20. juni 2014.

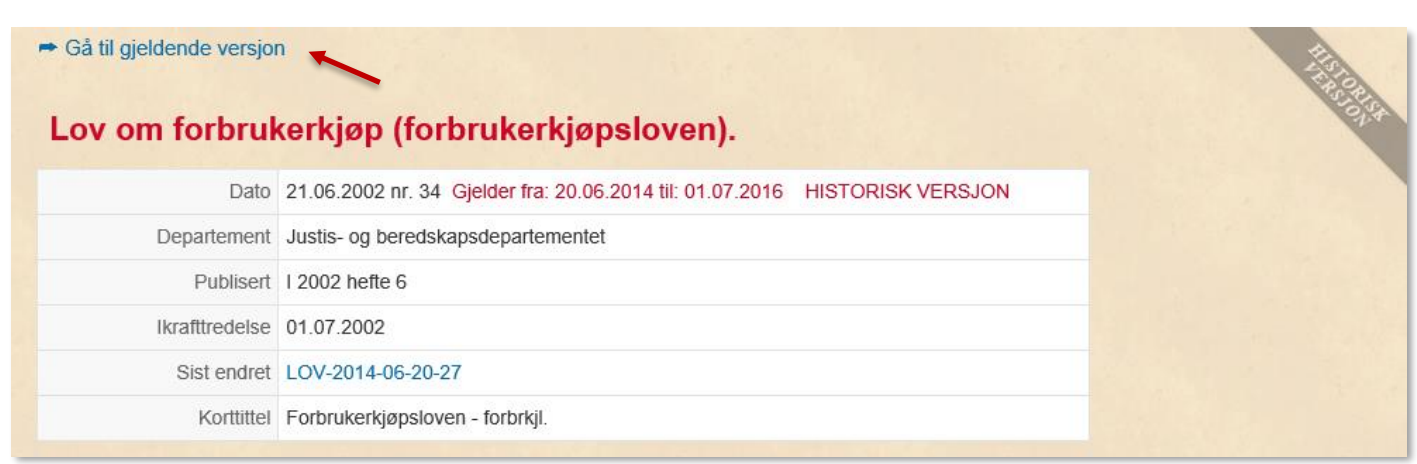

Dokumentet har banneret **Historisk versjon**, og ser «gammelt» ut (ment å likne gulnet papir). I tillegg er det angitt hvilken dato denne versjonen av loven gjelder fra og til.

Lover som er opphevet vil tilsvarende ha banneret **Opphevet**, og fremstå på samme måte.

Klikk på Gå til gjeldende versjon**.**

### **2.2.3 Historisk versjon på paragrafnivå**

Gå til **fkjl. § 2** via innholdsfortegnelsen, og klikk på for historiske versjoner.

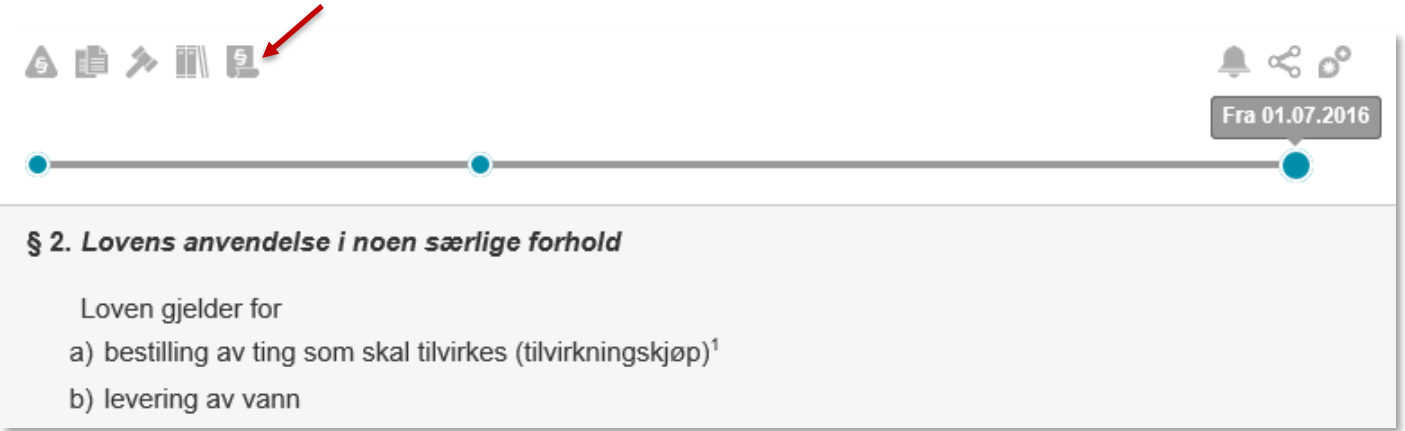

Det kommer frem en tidslinje med klikkbare punkter for de ulike endringsdatoene. Klikk på punktet nest lengst til høyre.

Du ser her den historiske versjonen av § 2 som gjaldt fra 1. januar 2007:

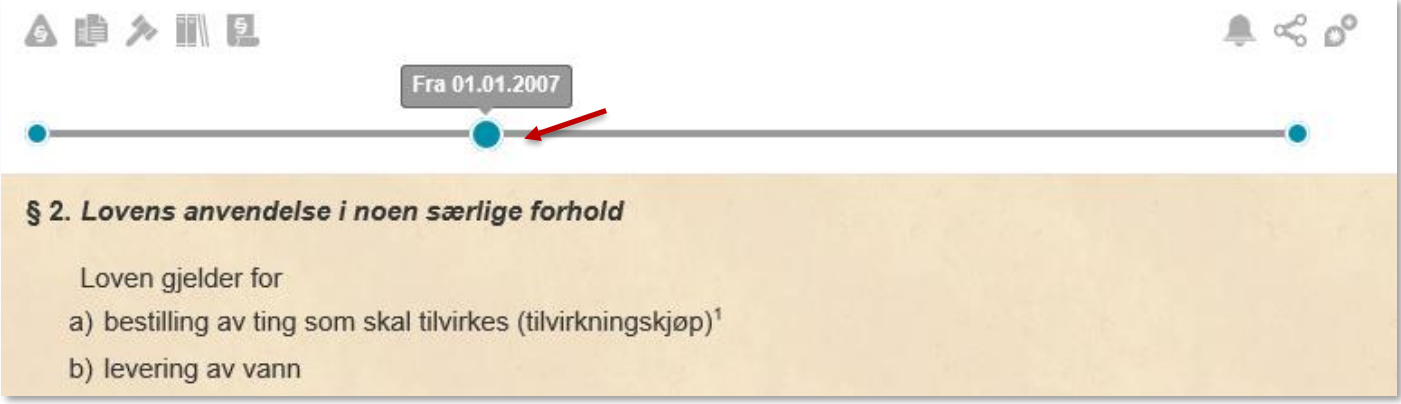

Lovdata har historiske versjoner av lover og paragrafer tilbake til ca. år 2000.

Klikk på  $\overline{\mathbf{B}}$  en gang til for å oppheve historisk modus.

#### **2.2.4 Forarbeider**

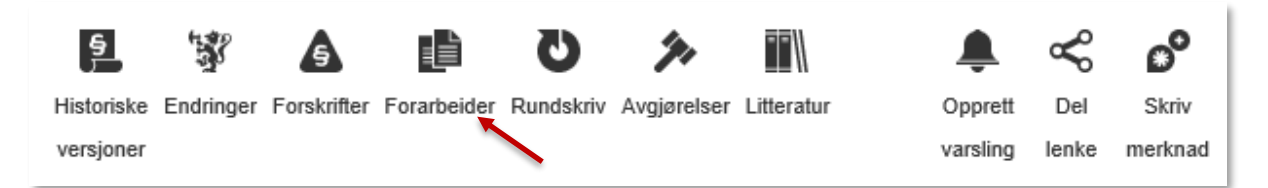

Fra **Forarbeider** kommer man til oversikt over lovens forarbeider.

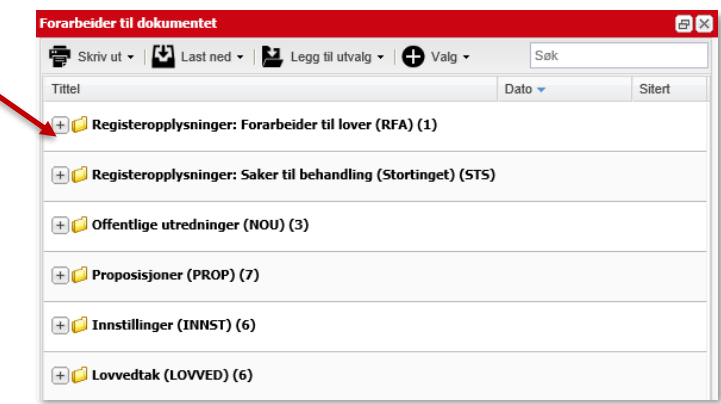

Forarbeidene er sortert etter type.

Klikker man f.eks. på **Proposisjoner** får man en liste over alle proposisjoner som har endret eller kommer til å endre loven.

Hvis man kun vil ha tilgang til lovens opprinnelige forarbeidsdokumenter,

klikker man på **Registeropplysninger: Forarbeider til lover** og deretter på lovtittelen.

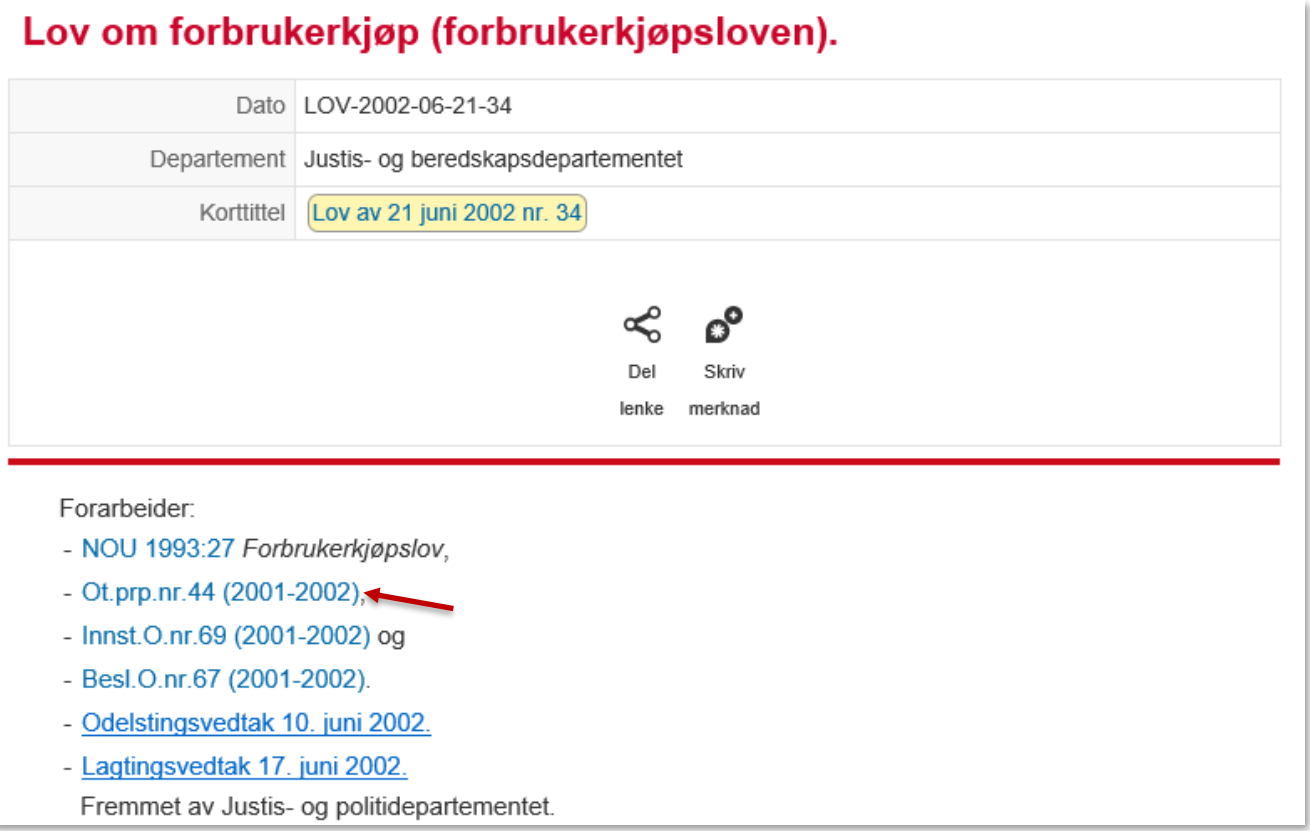

Her får man tilgang til bl.a. lovens opprinnelige Ot.prp. ved å klikke på lenken.

Bruk **smulestien** for å komme tilbake til gjeldende versjon av forbrukerkjøpsloven igjen.

#### **2.2.5 Nedlasting eller utskrift av dokumentdeler**

Åpne **kapittel 6** ved å klikke på plusstegnet. Velg deretter **§ 27 (Reklamasjon)** fra innholdsfortegnelsen.

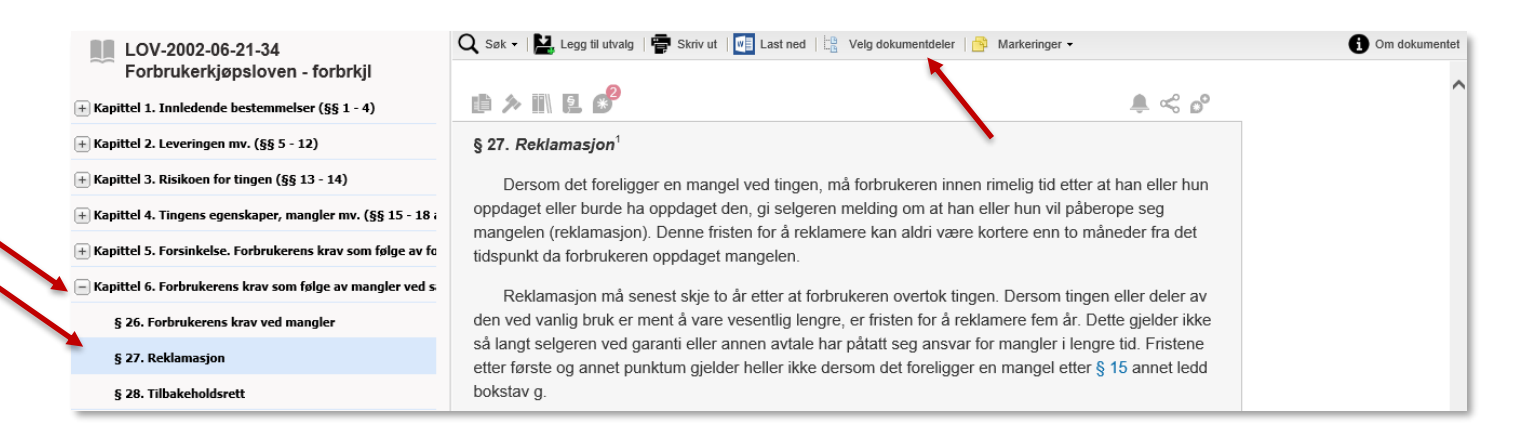

Når en paragraf eller ett kapittel er markert i innholdsfortegnelsen, kan vi velge å skrive ut eller laste ned kun denne paragrafen/dette kapitlet.

Vi kan også skrive ut flere deler av et dokument, som f.eks. flere paragrafer på en gang. Klikk i så fall på

Velg dokumentdeler øverst.

Hak av kapitler og/eller enkeltparagrafer du ønsker å laste ned.<br>
K

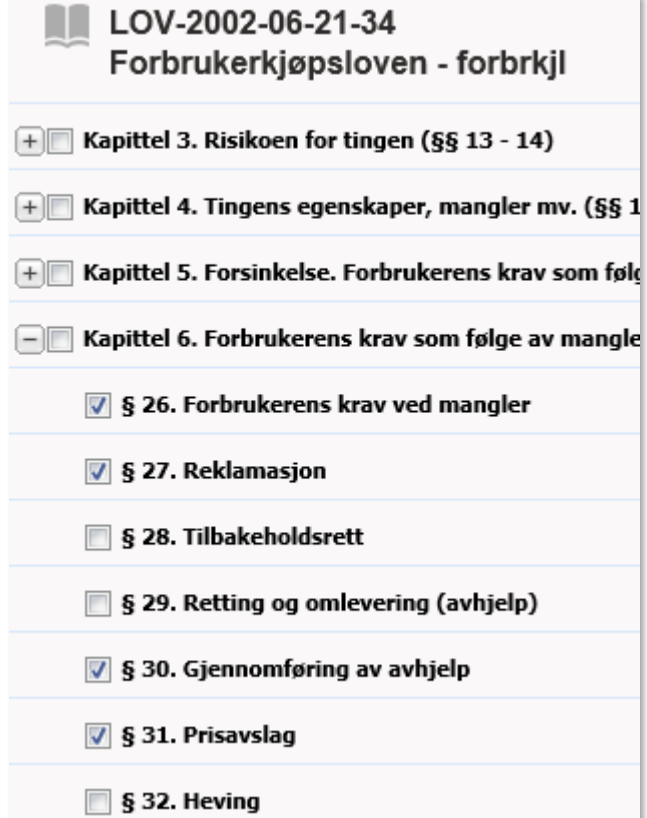

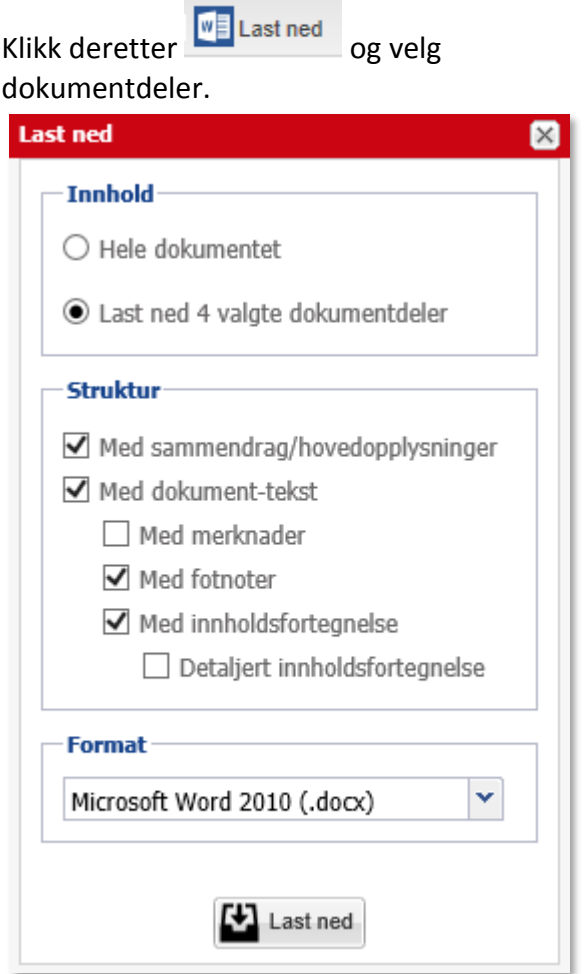

#### **2.2.6 Godkjent merknad for alle**

Over hver paragraf finner man symboler som forteller at det finnes forskjellige typer dokumenter som viser til paragrafen.

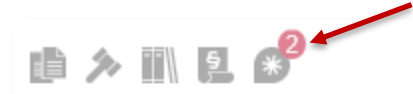

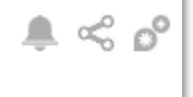

 $\boldsymbol{\Omega}$ 

### § 27. Reklamasjon $1$

Dersom det foreligger en mangel ved tingen, må forbrukeren innen rimelig tid etter at han eller hun oppdaget eller burde ha oppdaget den, gi selgeren melding om at han eller hun vil påberope seg mangelen (reklamasjon). Denne fristen for å reklamere kan aldri være kortere enn to måneder fra det tidspunkt da forbrukeren oppdaget mangelen.

Symbolet **forteller oss at det er skrevet to merknader til paragrafen.** 

Klikk på merknadssymbolet over § 27 for å lese merknadene.

Godkjent merknad for alle, skrevet av Per Racin Fosmark, skrevet 31. juli 2017 09:54

Forbrukerkjøpsloven § 27 andre ledd regulerer den absolutte reklamasjonsfrist. Etter første punktum må reklamasjonen skje senest to år etter at forbrukeren overtok tingen (varen). Det følger imidlertid av § 27 andre ledd andre punktum at fristen er fem år hvis tingen eller deler av den ved vanlig bruk er ment å vare "vesentlig lengre enn to år". I Rt. 2007 side 1274 (Mobiltelefondommen) har Høyesterett slått fast at begrepet "vesentlig lengre enn to år" har et tidsaspekt på tre til fire år.

Dette er en såkalt **Godkjent merknad for alle**. Det vil si at den er godkjent av redaktøren for Lovdatas merknadsfunksjon, Jan-Fredrik Wilhelmsen.

Merknaden er skrevet av lagdommer Per Racin Fosmark i Borgarting lagmannsrett. Fosmark er en av de Lovdata har inngått avtale med om skriving av merknader på deres respektive spesialfelt.

Man kan skrive egne merknader – «gule lapper» til de fleste av systemets dokumenter. Merknadene kan man også dele med andre. (Mer om skriving av merknader i punkt 3.2 og 5.)

### **2.2.7 Avgjørelser til en paragraf**

Klikk på dommerklubben  $\rightarrow$  over forbrukerkjøpsloven § 27:

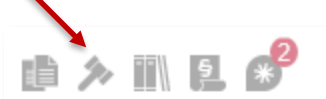

### $\,$  8 27. Reklamasion $^1$

Dersom det foreligger en mangel ved tingen, må forbrukeren innen rimelig tid etter at han eller hun oppdaget eller burde ha oppdaget den, gi selgeren melding om at han eller hun vil påberope seg mangelen (reklamasjon). Denne fristen for å reklamere kan aldri være kortere enn to måneder fra det tidspunkt da forbrukeren oppdaget mangelen.

Vi ser her starten på et vindu med oversikt over rettsavgjørelser, uttalelser og vedtak som henviser til fkjl. § 27. Vi klikker på **Valg**:

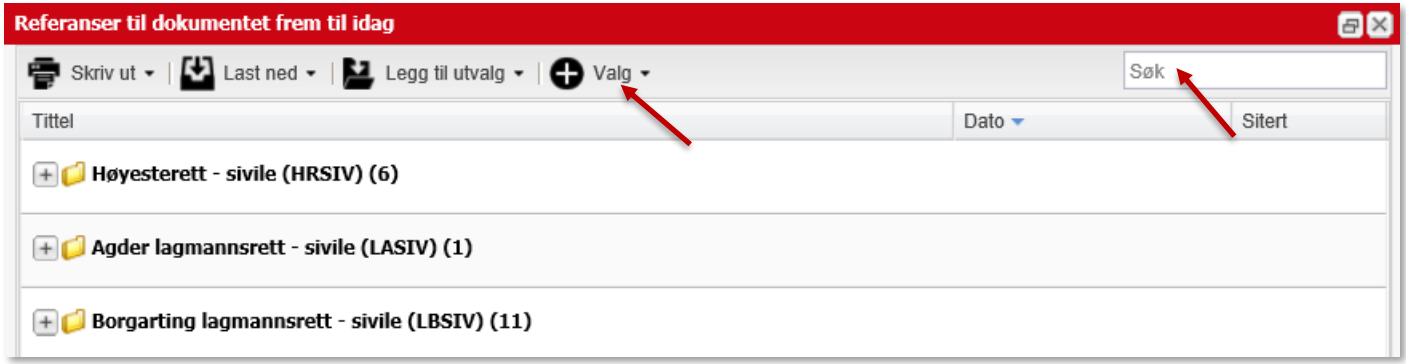

For å øke relevansen, kan vi hake av for at henvisningen til fkjl. § 27 skal finnes i avgjørelsenes sammendrag.

Man kan foreta søk i dokumentene i referansevinduet. Vi kan også velge om vi vil utvide søket med synonymer eller ikke.

Her har vi begrenset til **sammendrag**, utvidet med **synonymer** og søkt med ordet **reklamasjonsfrist**:

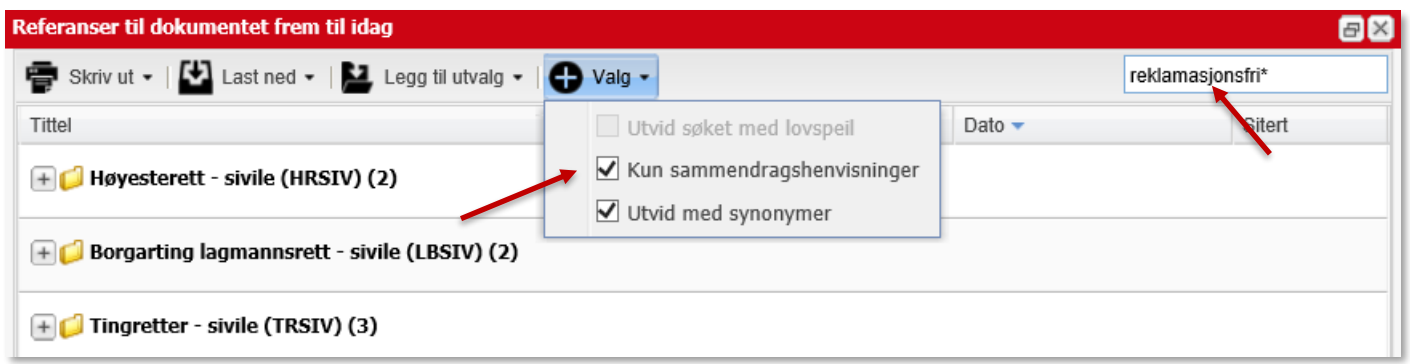

Man kan laste ned eller skrive ut liste med oversikt over alle avgjørelsene. Ved å åpne mapper kan man begrense listen man skriver ut/laster ned til dokumentene i åpne mapper.

Man kan også plassere dokumentene fra en eller flere mapper i et utvalg. Mer om utvalg i punkt 4.1.

 $\triangle \propto \rho^{\circ}$ 

#### **2.2.8 Engelsk versjon av loven**

Engelsk versjon av forbrukerkjøpsloven ble tilgjengelig i Lovdata høsten 2017. Helt øverst i loven ligger lenke til engelsk versjon:

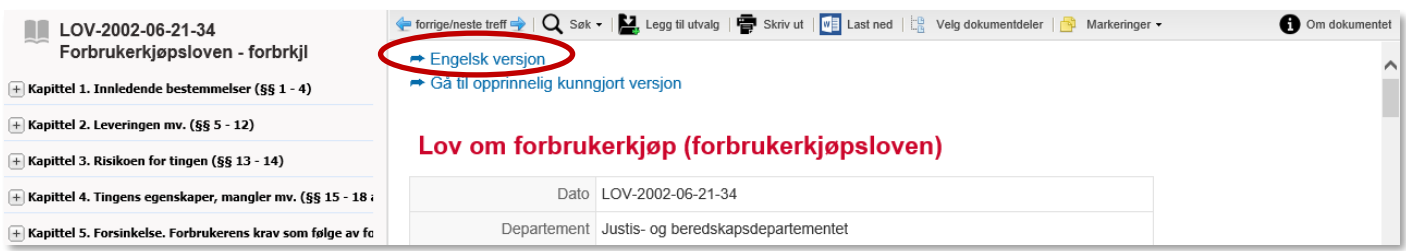

Lovdata har ikke selv oversatt tekstene. Oversettelsene er levert av departementer, andre offentlige myndigheter og private aktører. Informasjon om dette finnes i engelsk versjon:

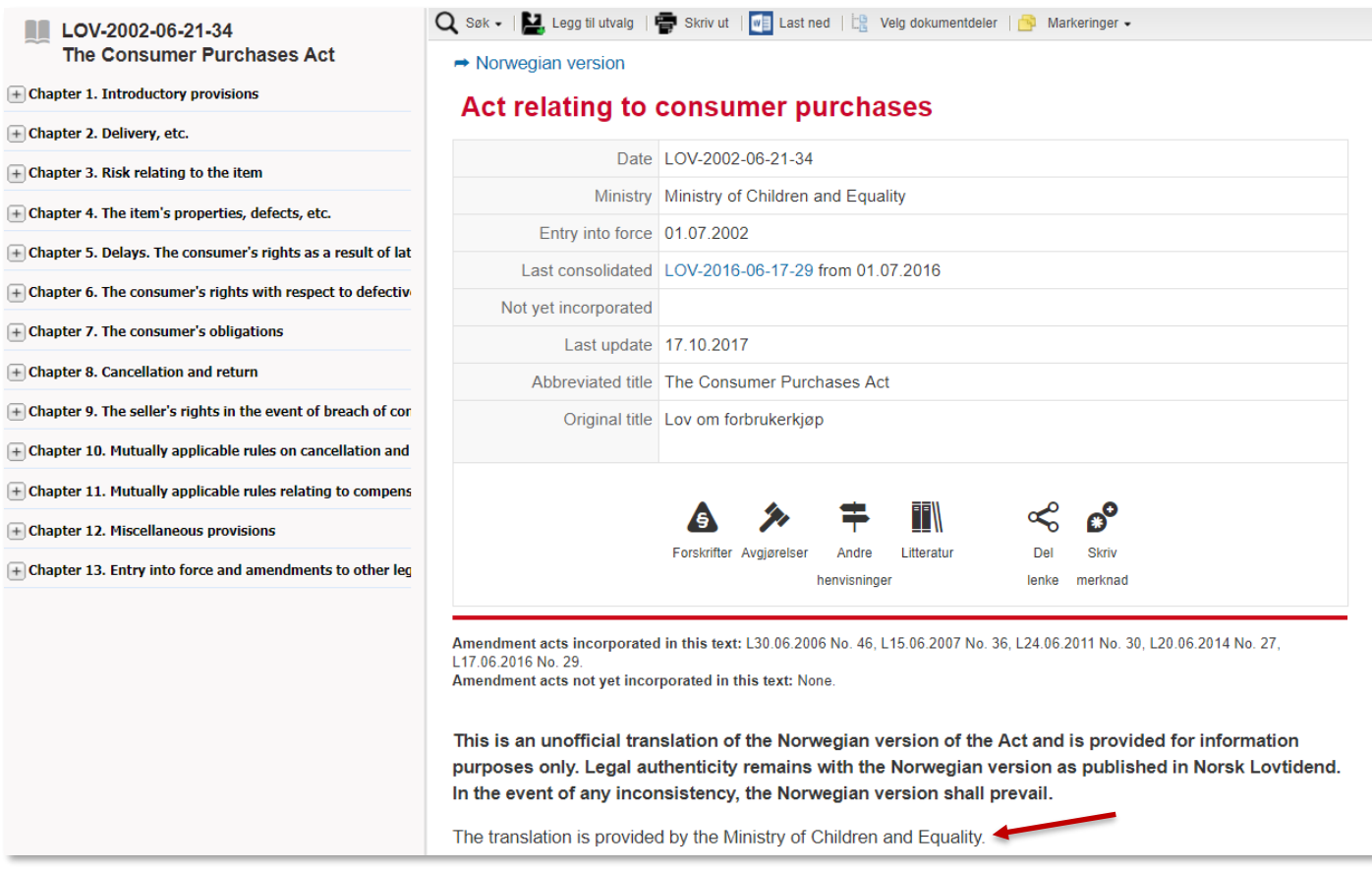

Oversettelsene er ikke offisielle versjoner av regelverket; de er kun for bruk i informasjonsøyemed. Dersom det ikke er samsvar mellom norsk og engelsk tekst, er det den norske versjonen som gjelder.

Biblioteket ved det juridiske fakultet i Oslo har gjennom flere år gjort en fortjenstfull innsats med å vedlikeholde en oversikt over oversettelser, men utfordringene med å finne og systematisere tekster har vært og er store.

Lovdata har foreløpig lagt ut 14 oversatte lover. Oversikt finnes i rettskildeoversikten (se punkt 6) under Rettskilder – Lover og forskrifter mv. – Lover på engelsk. Lover på engelsk er tilgjengelige både på åpne sider og i Lovdata Pro.

### <span id="page-13-0"></span>**2.3 Finne avgjørelser angående tema – synonymfunksjon – filtrering – sortering av resultatlisten**

I dette eksemplet ønsker vi å finne rettsavgjørelser angående aldersdiskriminering i arbeidslivet.

Vi vil ha med både *alder* og *diskriminering* i dokumentene, og skriver derfor ordene etter hverandre med et mellomrom som skille.

Søket vil også omfatte synonymer til søkeordene, fordi bruk av synonymer i søk er valgt under innstillinger (jf. punkt 2.1).

Q alder diskriminering

Tast inn søkeordene, og klikk på søkesymbolet  $\mathsf Q$  eller trykk Enter.

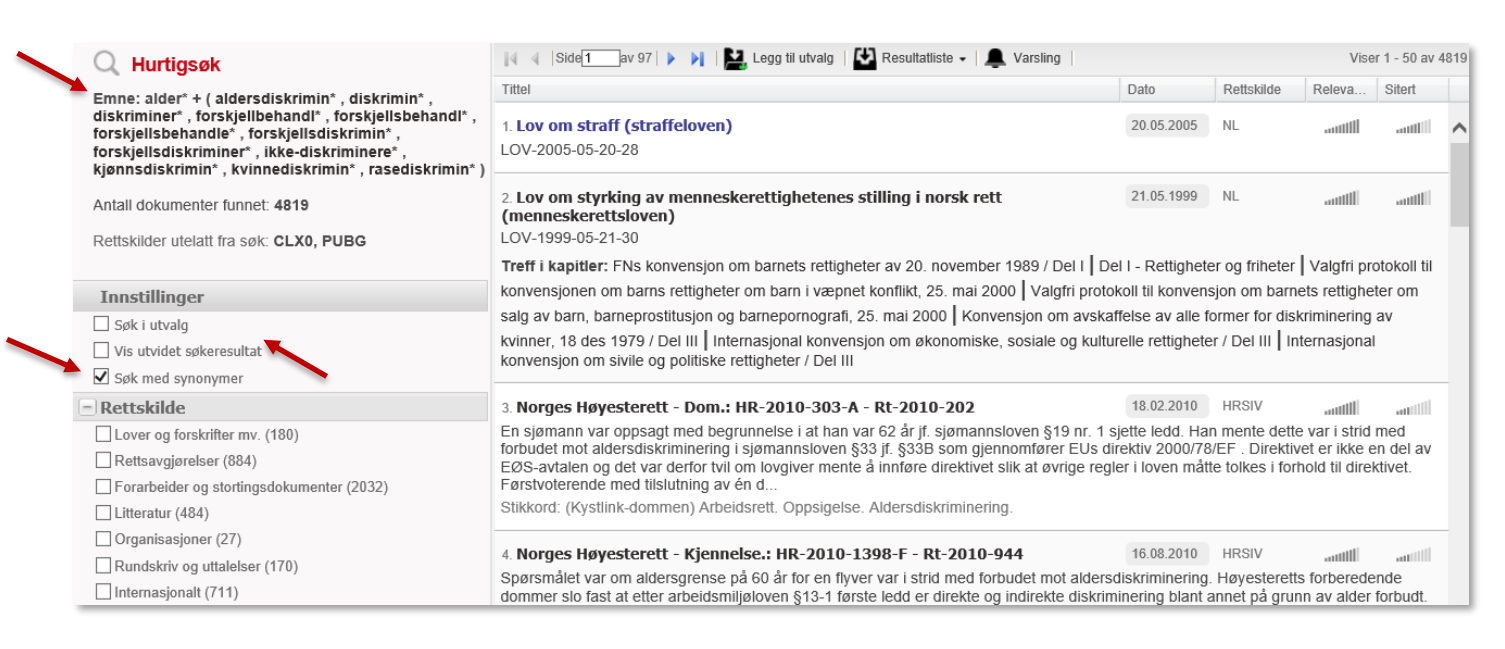

Fordi det søkes i alle rettskilder med unntak av de man har valgt å utelate (jf. punkt 2.1), får vi svært mange treffdokumenter.

#### **Synonymer**

Synonymene som er benyttet ser man øverst på venstre side.

Om ønskelig kan man utelukke synonymer ved holde pekeren over ordet, og klikke det vekk.

Vil man ikke inkludere synonymer i søket, fjerner man haken ved **Søk med synonymer**.

Haker man av for **Vis utvidet søkeresultat** ser man litt mer av hvert dokument.

#### **Filtrering**

Søkeresultatet kan filtreres for å innsnevre/spisse resultatet. Man kan filtrere på bl.a.:

- o Rettskilde
- o Periode og
- o Rettsområde.

I dette tilfellet er vi interessert i avgjørelser fra Høyesterett og lagmannsrettene.

Velg først **Rettsavgjørelser** under overskriften **Rettskilde** og klikk på

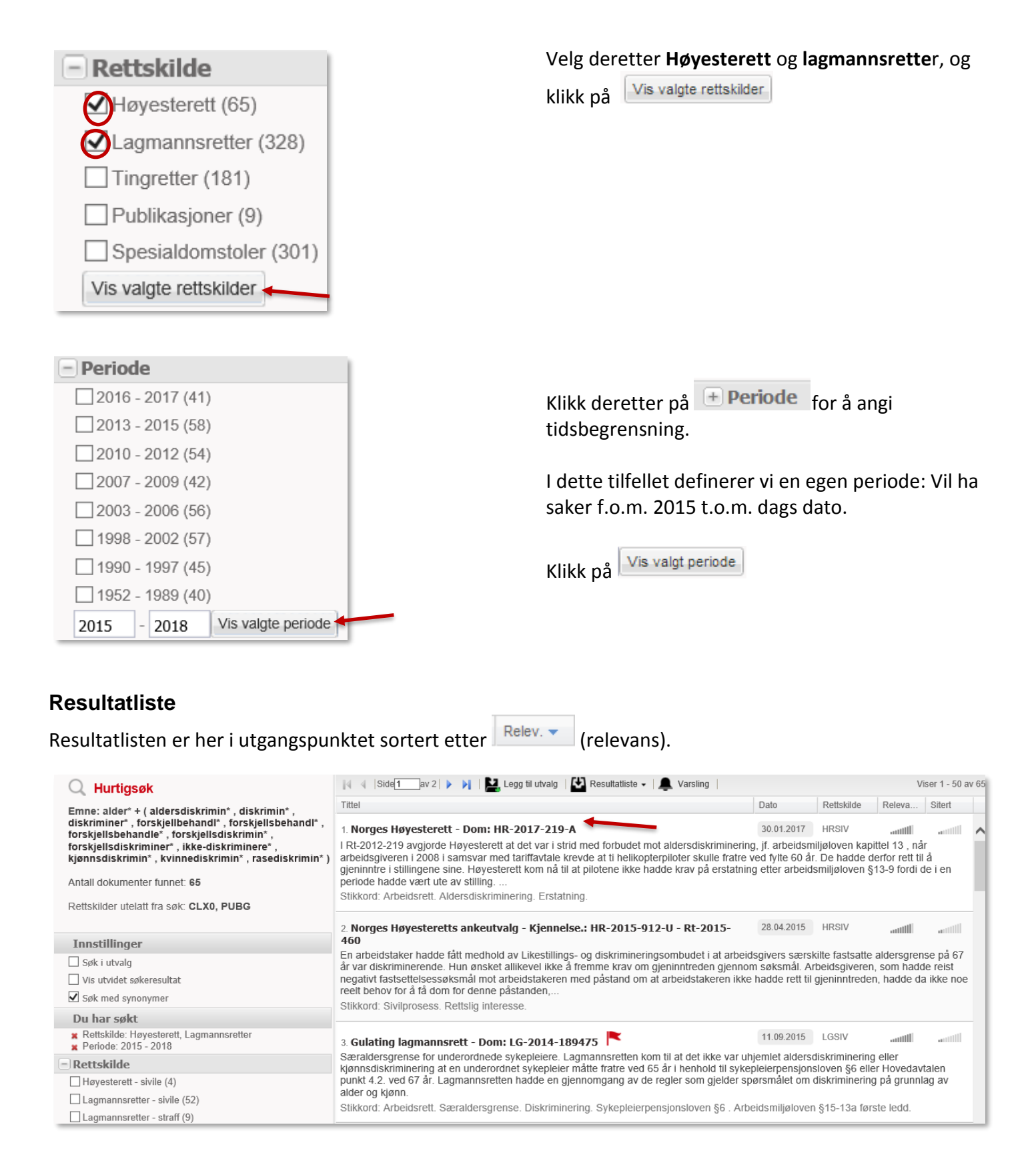

#### Ulike elementer påvirker **relevans**:

- o Søkeord i tittel gir høyere relevans.
- o Hyppigheten av søkeord.
- o Dokumentets dato: nyere dokumenter har større relevans enn eldre.
- o Siteringsindeks dvs. antallet andre dokumenter i systemet som henviser til dokumentet.
- o Rettskildetype: Høyesterettsavgjørelser har f.eks. større relevans enn tingrettsavgjørelser.

Man kan alternativt velge å sortere resultatlisten etter tittel, dato, rettskilde eller siteringsindeks. Sorterer du etter siteringsindeks vil dokumentene som er mest sitert i andre dokumenter komme først på resultatlisten.

#### Velg dom fra Høyesterett **HR-2017-219-A**.

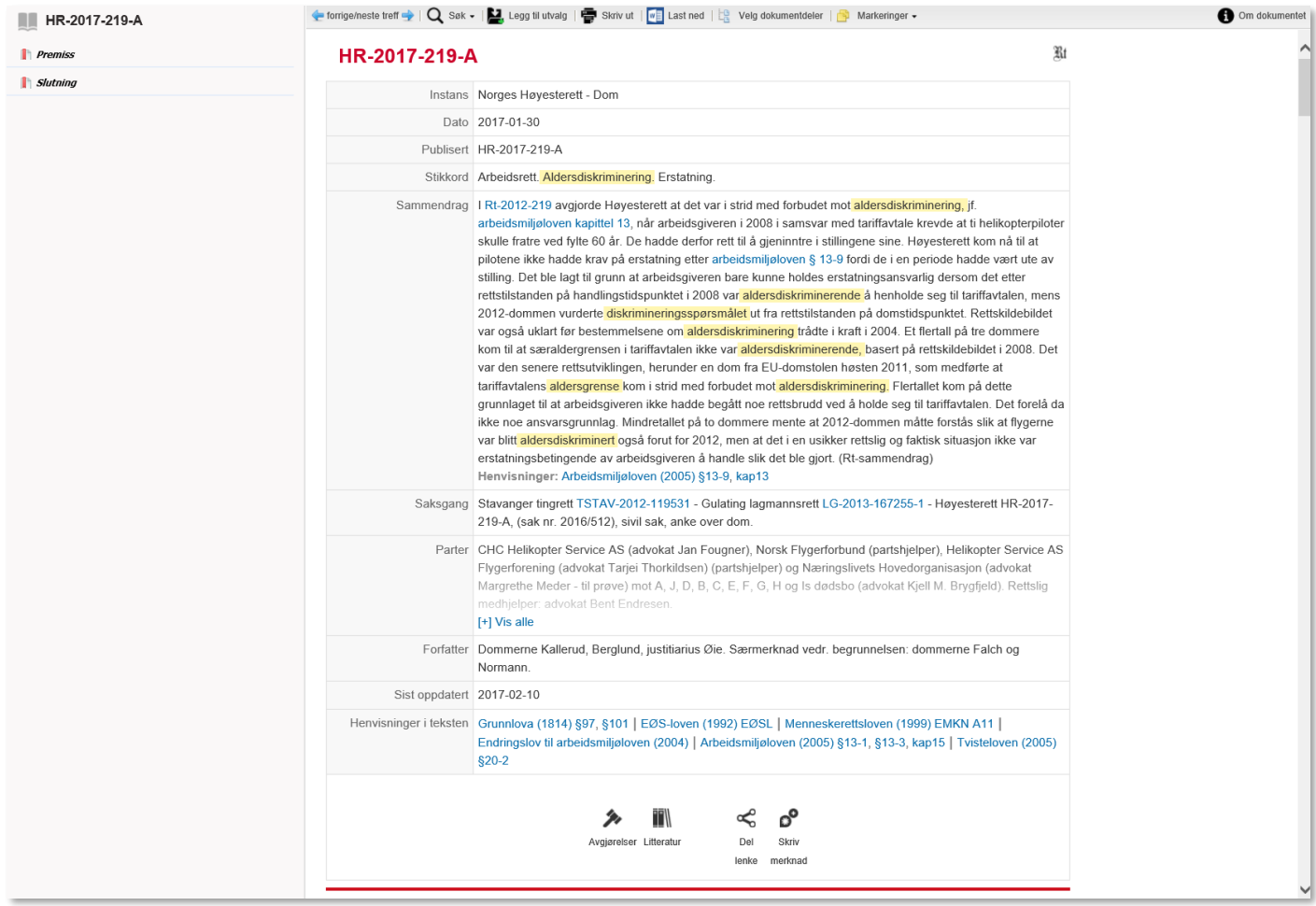

Søkeord og synonymer til disse er markert med gult.

Vi kan hoppe direkte til sakens *Premiss* eller *Slutning* ved å klikke på disse ordene til venstre.

Fra **Saksgang**-feltet kommer vi til tidligere behandling av saken i underrettene.

Symbolene **Avgjørelser** og **Litteratur** betyr at det finnes andre rettsavgjørelser mv. og juridiske artikler som viser til dommen.

Vil man skrive ut eller laste ned avgjørelsen, benyttes **F** skrivut vil **ve**l Last ned gverst i tekstvinduet.

For å bla i resultatlisten benytter man **i verste treffelder av an venstre i tekstvinduet**. Se også hvordan du kan bla deg frem og tilbake i resultatlisten ved hjelp av hurtigtaster (punkt 11).

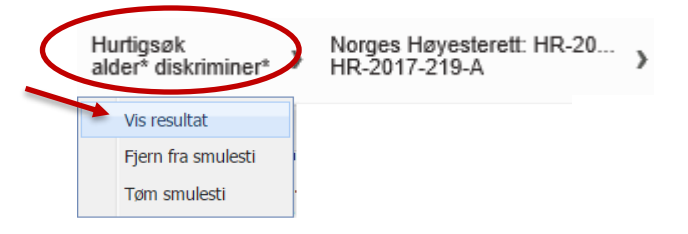

For å gå tilbake til resultatlisten fører man pekeren over hurtigsøket i smulestien, og velger **Vis resultat**.

Dersom man kjenner en saks henvisning er det lett å søke frem saken vha. hurtigsøk:

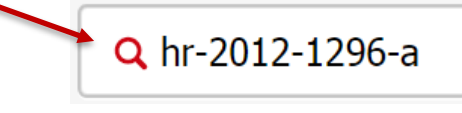

Her søker vi frem en sak fra Høyesterett med saksnummer. Klikk på søkesymbolet eller trykk Enter

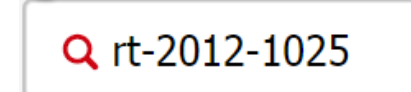

For saker før 2016 kan man også søke med årstall og sidetall fra Retstidende (Rt).

Den avsluttende bokstaven viser hva slags avgjørelse det er. Dette er en avdelingssak, derfor A etter saksnummeret. U er saker fra Høyesteretts ankeutvalg. Et saksnummer som avsluttes med S er en storkammersak, og en sak som avsluttes med P er en plenumssak.

.

Man kan søke frem saker selv om man ikke kjenner den avsluttende bokstaven. Systemet setter på en \* slik at det søkes med åpen endelse.

#### **Elektronisk Retstidende**

Fra årgang 2016 produseres Retstidende kun som elektronisk tidsskrift. Dette innebærer at den gamle henvisningsmåten til årgang og sidetall i Rt ikke blir videreført. I stedet benyttes altså standardisert versjon av saksnummer i Høyesterett.

For saker publisert i Rt forut for 2016 vil man selvsagt fremdeles kunne søke med årstall og sidetall.

#### **Andre måter å finne en bestemt avgjørelse.**

Kjenner man ikke Retstidende-henvisningen eller saksnummeret kan man forsøke å søke frem en sak ved hjelp av tema/kallenavn/stikkord. Alternativt kan man søke med prosessfullmektigens navn eller navn på part (personnavn eller firma).

## <span id="page-17-0"></span>**3. Innarbeiding av rettskilder**

Vi vil innarbeide Rt. 2010 s. 103 – Kistebakkanedommen – og finner frem denne.

### <span id="page-17-1"></span>**3.1. Markere tekst – utheving og understrekning**

Man kan markere tekst på to måter:

- utheving (med bruk av farger)
- understrekning

Vi begynner med å aktivere markeringsverktøyet. Fra menyen velger du 'Markeringer' og haker av for 'Bruk markeringsverktøy':

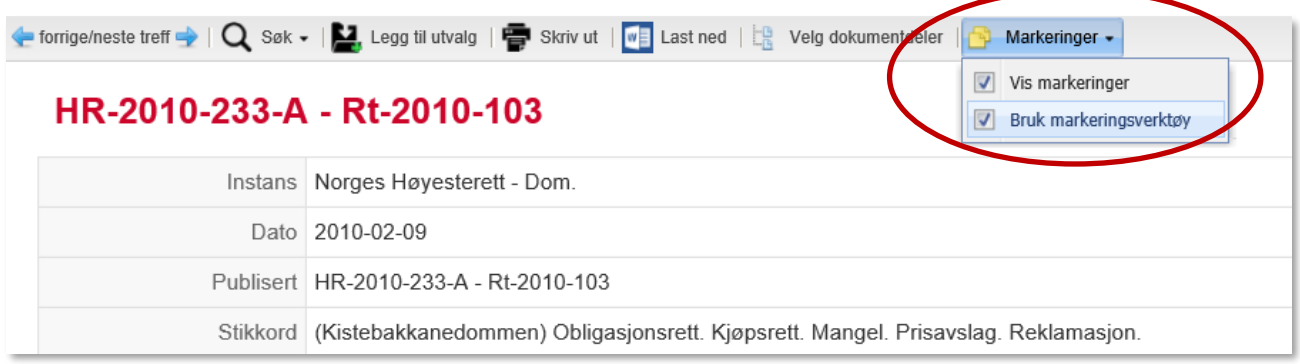

Med musepekeren merker du teksten du ønsker å innarbeide. Du får følgende muligheter:

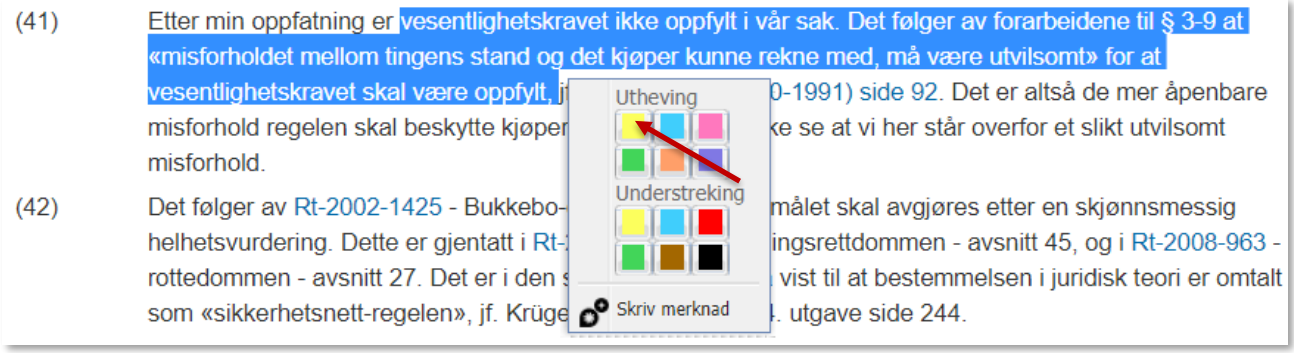

#### Velg om du ønsker utheving og/eller understrekning og hvilke farge du vil ha. Her har vi uthevet i gult:

 $(41)$ Etter min oppfatning er vesentlighetskravet ikke oppfylt i vår sak. Det følger av forarbeidene til § 3-9 at «misforholdet mellom tingens stand og det kjøper kunne rekne med, må være utvilsomt» for at vesentlighetskravet skal være oppfylt, jf. Ot.prp.nr.66 (1990-1991) side 92. Det er altså de mer åpenbare misforhold regelen skal beskytte kjøperen mot. Jeg kan ikke se at vi her står overfor et slikt utvilsomt misforhold.

#### Man kan både utheve og understreke samme tekst:

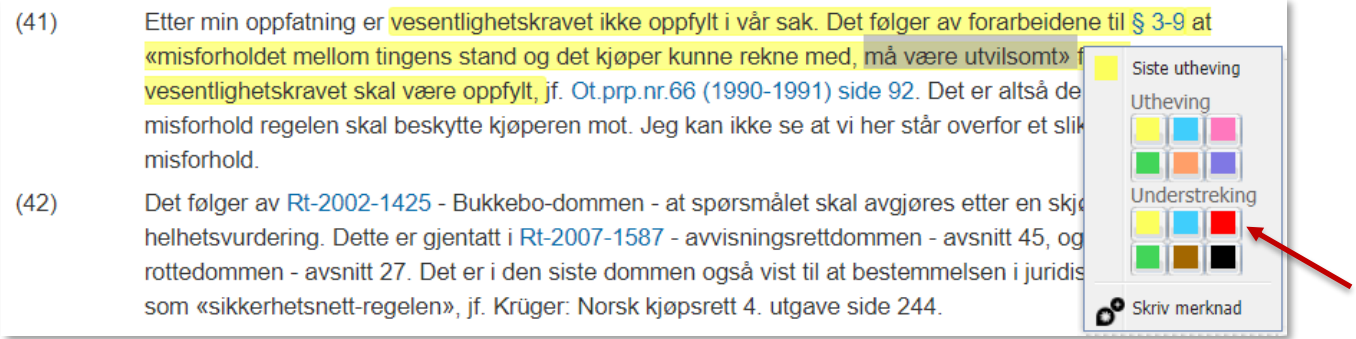

#### Slik blir dette seende ut:

 $(41)$ Etter min oppfatning er vesentlighetskravet ikke oppfylt i vår sak. Det følger av forarbeidene til § 3-9 at «misforholdet mellom tingens stand og det kjøper kunne rekne med, må være utvilsomt» for at vesentlighetskravet skal være oppfylt, jf. Ot.prp.nr.66 (1990-1991) side 92. Det er altså de mer åpenbare misforhold regelen skal beskytte kjøperen mot. Jeg kan ikke se at vi her står overfor et slikt utvilsomt misforhold.

### For å endre markert tekst bruker du markeringsverktøyet igjen. Fargene kan byttes ved å velge en annen farge og man sletter ved å velge 'Slett':

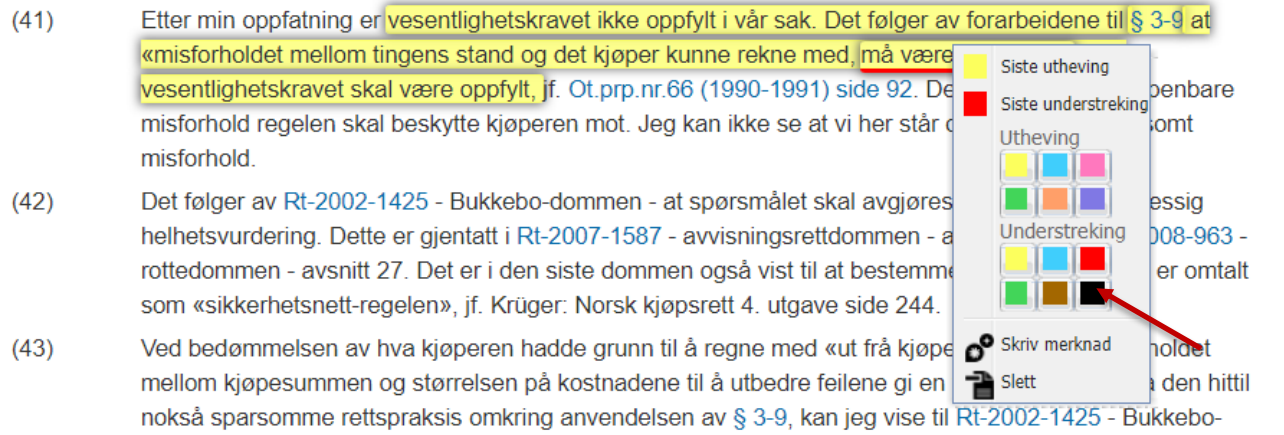

#### Her er understrekningen byttet til svart:

 $(41)$ Etter min oppfatning er vesentlighetskravet ikke oppfylt i vår sak. Det følger av forarbeidene til § 3-9 at «misforholdet mellom tingens stand og det kjøper kunne rekne med, må være utvilsomt» for at vesentlighetskravet skal være oppfylt, jf. Ot.prp.nr.66 (1990-1991) side 92. Det er altså de mer åpenbare

### <span id="page-19-0"></span>**3.2. Henvisningsmerknad med eksamensgodkjenning**

Dette er ny en variant av merknadsfunksjonen i Lovdata Pro og som brukes av mange. Mer om merknader generelt i punkt 5.

Formålet med denne funksjonen er at studenter ved Juridisk fakultet ved Universitetet i Oslo skal kunne lage henvisninger mellom rettskilder. Er henvisningsmerknaden skrevet korrekt er den tilgjengelig i eksamensmodus (se punkt 9).

Henvisningsmerknader kan lages fra alle forekomster av symbolet  $\mathcal{O}_{\text{og}}$  fra avsnitt, paragraf, setning eller enkeltord (i løpende tekst).

For å være eksamensgodkjent må henvisningen innledes med bestemte ord, for eksempel *sammenlign, sml., jf., endr*. Oversikt over godkjente innledningsord finnes på forsiden av eksamensmodus i Lovdata Pro og i eksamensreglementet. Stikkord er ikke tillatt. Reglene for dette er fastsatt av Programråd for Master i rettsvitenskap ved Universitetet i Oslo. Selve eksamensgodkjenningen er bare tilgjengelig for brukere tilknyttet UiO.

Man skriver henvisningsmerknad til løpende tekst ved å markere teksten du ønsker å skrive henvisning til. Du får følgende mulighet:

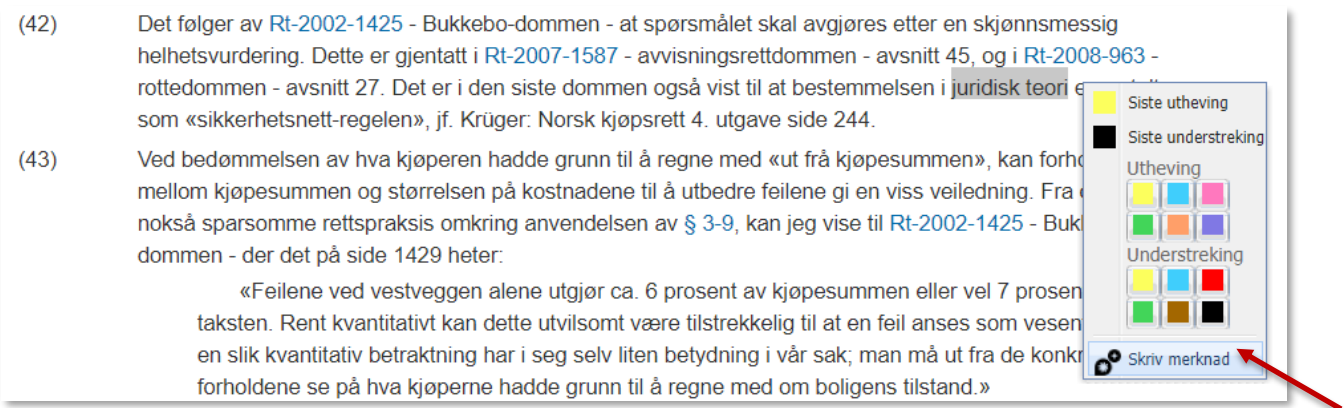

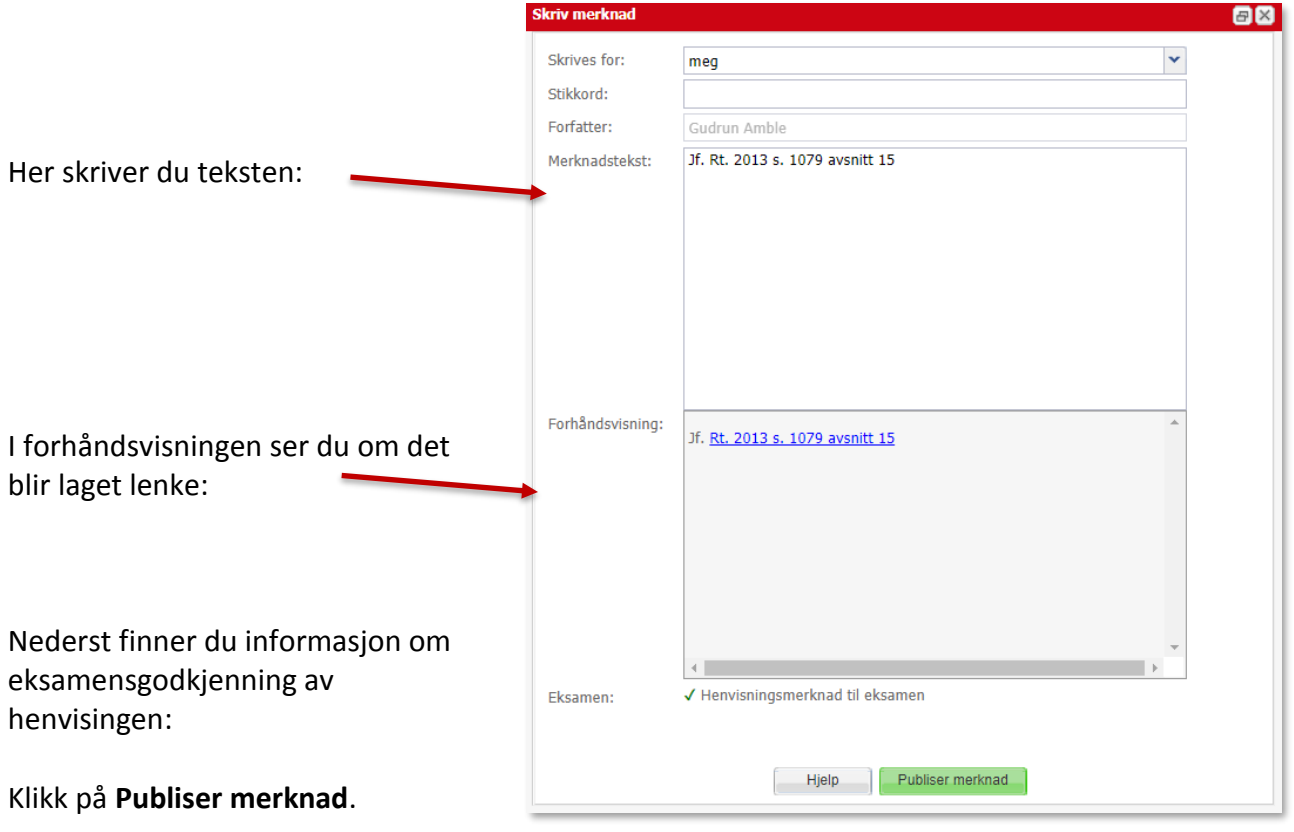

#### Henvisningsmerknaden ser slik ut:

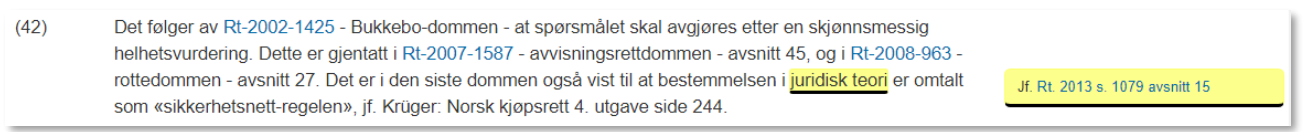

Henvisningsmerknad som ikke er godkjent til eksamen får slik informasjon nederst i vinduet:

X Henvisningsmerknad til eksamen Eksamen:

Henvisningsmerknadene er tilgjengelige fra  $\bigotimes$  i venstre meny, mer om dette i punkt 5.

Man kan endre henvisningsmerknader ved å klikke på merknaden og velge **Skriv merknad** på nytt:

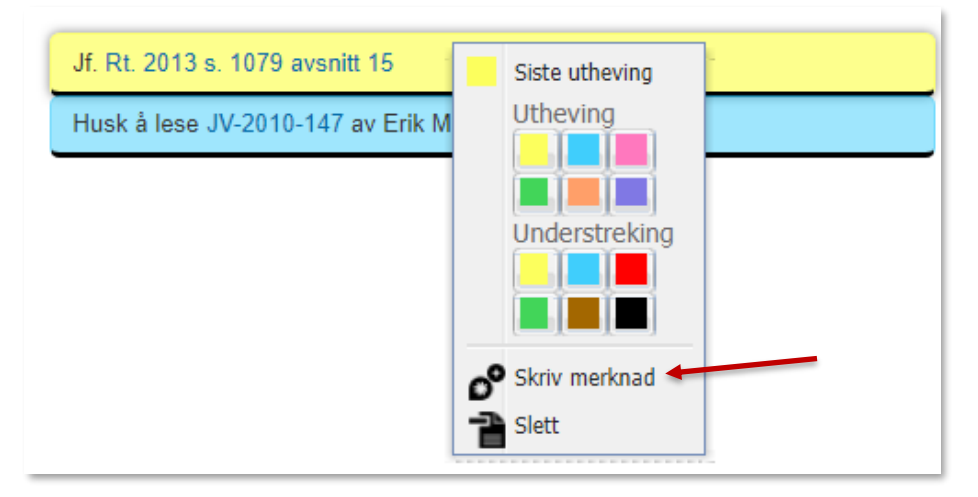

## <span id="page-21-0"></span>**4. Del informasjon – arbeid i grupper**

Lovdata Pro gjør informasjonsutveksling enklere og mer effektiv. En av mulighetene er å dele dokumenter ved hjelp av grupper.

I dette tilfellet vil vi samle dokumenter tilknyttet HR-2017-219-A (se punkt 2.3), og deretter gjøre disse tilgjengelige for en gruppe.

Dette gjøres ved å plassere dokumentene i et utvalg.

### <span id="page-21-1"></span>**4.1 Opprette og organisere utvalg – samle dokumenter**

**Utvalg** gir mulighet til å samle dokumenter f.eks. til en sak eller på et fagområde.

Man kan plukke ut enkeltdokumenter, eller ta vare på hele resultatlister.

Utvalgene bevares ved utlogging og vil være tilgjengelige når man logger inn igjen.

Utvalgene kan plasseres i mapper og undermapper for å holde oversikt og lette gjenfinning.

Man kan enkelt laste ned dokumenter som ligger i et utvalg (se punkt 8).

Det er også mulig å foreta søk i utvalg, dette er beskrevet i punkt 4.4.1.

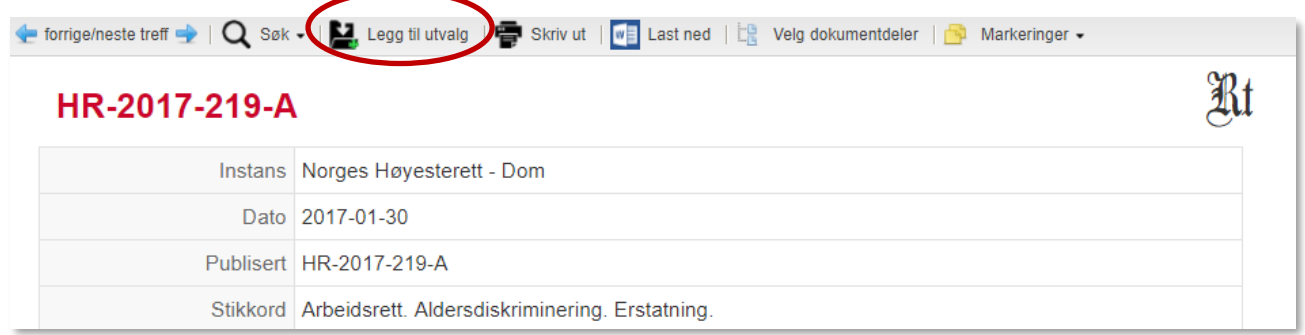

Når du står i dommen klikker du på  $\sum_{i}$  Legg til utvalg

Får valget mellom å legge dokumentet i et eksisterende utvalg, eller opprette et nytt. Man kan endre navnet på dokumentet som legges inn, f.eks. til *Helikopter Service*.

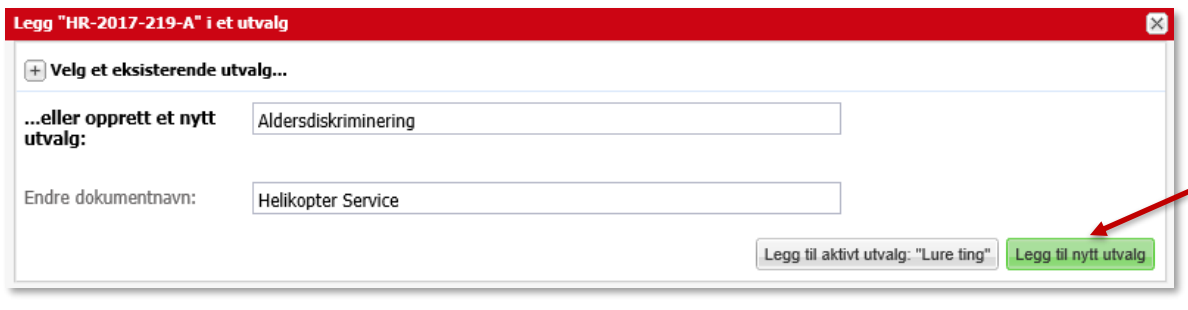

Tast inn navnet på utvalget du vil opprette, **Aldersdiskriminering**, og klikk på Utvalget blir opprettet, og dommen plasseres i utvalget.

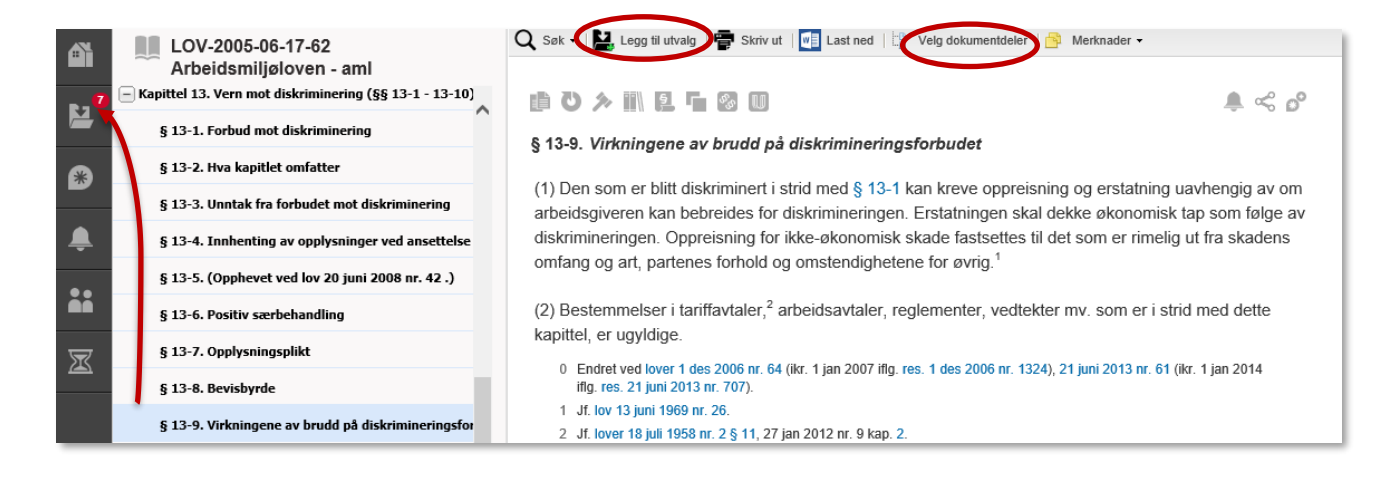

Dommen omhandler bl.a. arbeidsmiljøloven § 13-9. Dersom vi vil ha med paragrafteksten i

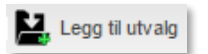

Legg til utvalg

utvalget klikker vi på lenken til paragrafen, og velger

Alternativt kan man når man står i loven, dra paragrafen fra innholdsfortegnelsen og til  $\sum$  i venstre meny.

Hvis vi ønsker å legge flere paragrafer i utvalget på én gang, aktiverer vi **til Velg dokumentdeler** og haker

av paragrafene vi ønsker å legge inn. Klikk deretter på

Fra § 13-9 kan man bruke  $\blacksquare$  for å få tilgang til forarbeider til paragrafen. Gå til Prop.88 L (2012-2013) og legg særmerknaden til § 13-9 i utvalget:

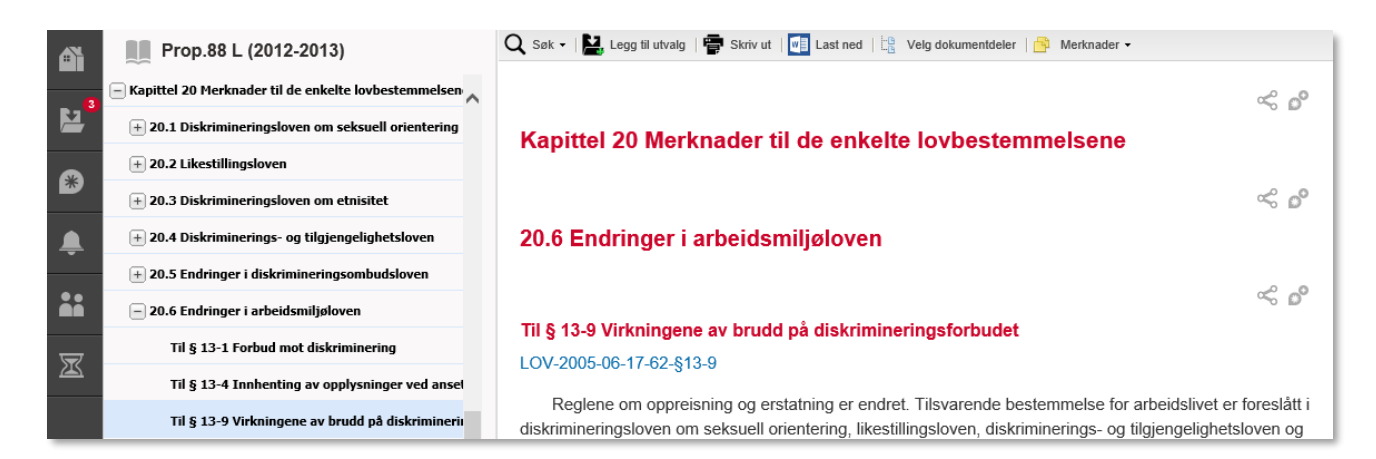

For å inkludere tingrettens og lagmannsrettens behandling av saken, går vi tilbake til Høyesterettsdommen (enten via smulestien, eller ved å søke frem saken på nytt), og klikker på lenken til henholdsvis Stavanger tingrett og Gulating lagmannsrett.

Når vi står i den enkelte underrettssak, benytter vi nok en gang

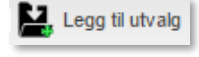

Man finner igjen utvalgene i venstre meny **Utvalg**. Herfra kan man redigere og organisere utvalgene, samt laste ned og skrive ut i ønsket format. Dessuten kan man dele utvalg med andre.

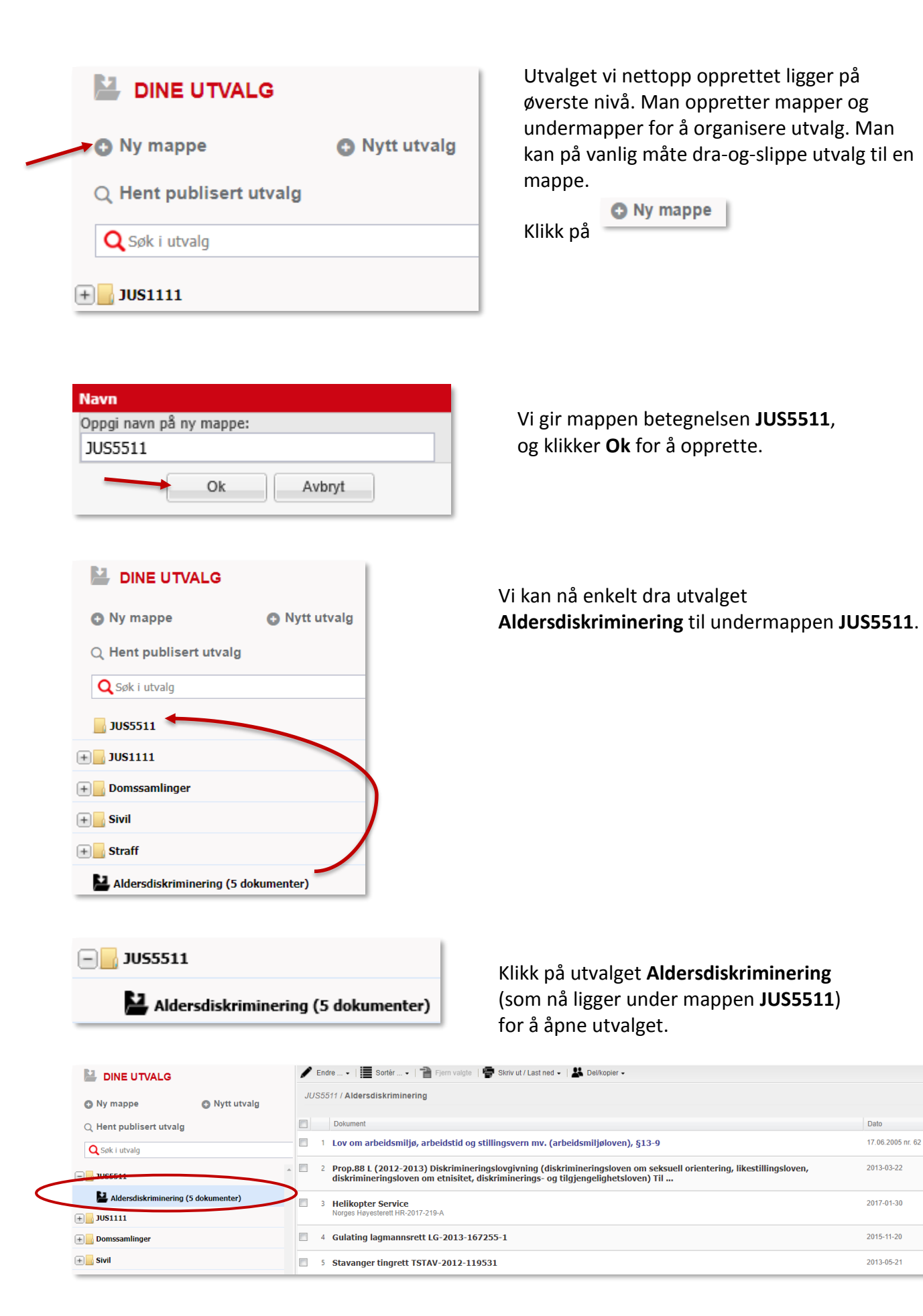

Utvalgets toppmeny gir tilgang til en rekke alternativer.

Man kan endre utvalgets tittel, legge til en beskrivelse og endre tittel på dokumentet fra

 $\blacktriangleright$  Endre ...

Slett utvalg

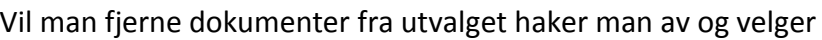

Man kan endre dokumentrekkefølgen manuelt ved å dra-og-slippe opp eller ned på listen.

Vil man skrive ut eller laste ned enkeltdokumenter, haker man av disse og klikker på

# Her ser vi utvalgets dokumenter sortert etter rettskildegruppe:

Findre ... + | Sortér ... + | | | Fjern valgte | | | Skriv ut / Last ned + | 2 Del/kopier + Slett utvalg JUS5511 / Aldersdiskriminering Dokument  $\Box$ Dato  $\exists$  Lover og forskrifter mv.  $\overline{\mathbb{R}^n}$ 1 Lov om arbeidsmiljø, arbeidstid og stillingsvern mv. (arbeidsmiljøloven), §13-9 17.06.2005 nr. 62 □ Forarbeider og stortingsdokumenter 2 Prop.88 L (2012-2013) Diskrimineringslovgivning (diskrimineringsloven om seksuell orientering, 2013-03-22  $\overline{\mathbb{R}^n}$ likestillingsloven, diskrimineringsloven om etnisitet, diskriminerings- og tilgjengelighetsloven) Til ... **B** Rettsavgjørelser  $\Box$ 3 Helikopter Service 2017-01-30 Norges Høyesterett HR-2017-219-A 4 Gulating lagmannsrett LG-2013-167255-1 2015-11-20  $\Box$ 2013-05-21  $\overline{\phantom{a}}$ 5 Stavanger tingrett TSTAV-2012-119531

**■** Skriv ut / Last ned → Sortér ... **音** Fjern valgte etter kronologi, nyeste først etter kronologi, eldste først etter rettskilde etter rettskildegruppe etter tittel

Man kan sortere dokumentene kronologisk, etter rettskilde, rettskildegruppe eller tittel ved å klikke på **Sortér**.

Vi velger her å sortere etter rettskildegruppe.

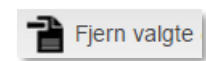

### <span id="page-25-0"></span>**4.2 Publiserte utvalg**

Man kan gjøre utvalg tilgjengelig ved å publisere dem. Publisering av utvalg gjør det enkelt å gi en større krets tilgang, f.eks. alle på en e-postliste.

Publiserte utvalg vil bli brukt av studentene ved JUS1111 fra våren 2018. Lovdata har fått informasjon fra fakultet om at ansvarlige faglærere skal utarbeide disse utvalgene.

Publiserte utvalg får en følgekode. De man gir tilgang til koden kan hente utvalgene.

Som mottaker velger man selv om og når man vil hente utvalget.

Publiserte utvalg blir plassert sammen med andre utvalg under  $\mathbf{Z}$ .

### **4.2.1 Publisere utvalg**

Velg et utvalg, klikk **Del/kopier** og hak av for **Publiser utvalg**:

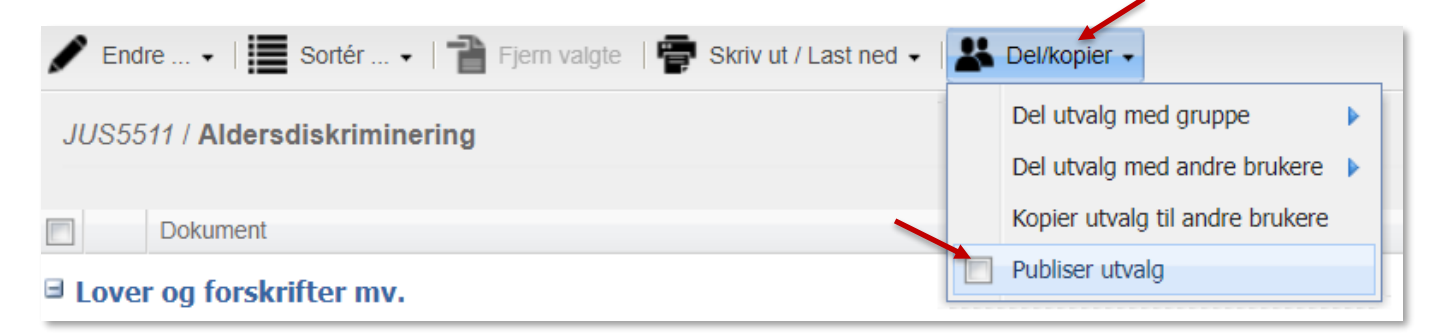

Utvalget får en følgekode og lenke i høyre hjørne:

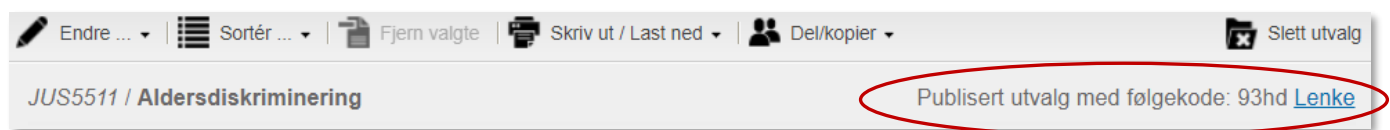

For å gi lenken videre, høyreklikk på **Lenke** og velg Kopier kobling/Kopier linkadressen/Copy shortcut/Copy link address e.l.

Lenken kan du sende i en e-post til ønskede mottakere, alternativt kan man videreformidle koden via nettsider med undervisningsmateriale. <https://lovdata.no/pro/r/utvalg?kode=93hd>

#### **4.2.2 Hent publisert utvalg**

For at andre brukere skal få tilgang til utvalget, klikker de på **Hent publisert utvalg**.

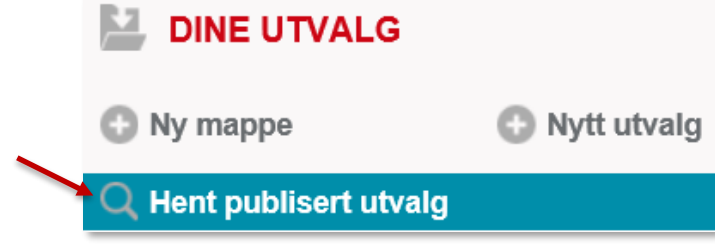

Her oppgir man følgekoden og klikker på Ok.

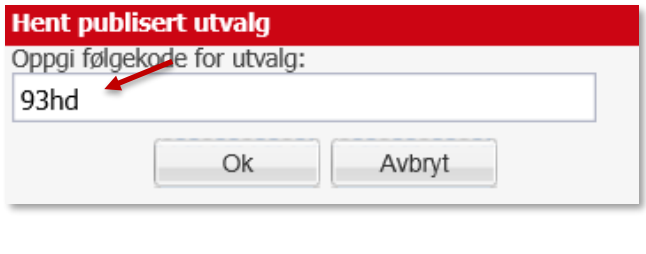

Det publiserte utvalget blir synlig hos mottakeren:

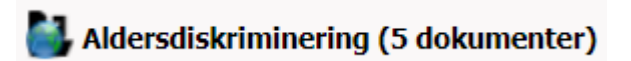

Brukerne som henter publiserte utvalg har ikke mulighet til å endre disse – de er låst.

Har man fått tilsendt en lenke klikker man på lenken for å komme til det publiserte utvalget i Lovdata Pro.

<https://lovdata.no/pro/r/utvalg?kode=93hd>

### **4.2.3 Gjøre publisert/delt utvalg om til egen kopi**

For studentene er det viktig å merke seg at publiserte/delte utvalg ikke vil være tilgjengelige under eksamen. For å «ha med seg» utvalg laget av eksempelvis faglærer eller av en kollokvie på eksamen må disse gjøres om til egen kopi.

Dette gjøres enkelt inne i selve utvalget:

Velg et utvalg, klikk **Del/kopier** og velg **Gjør delt utvalg om til min egen kopi**:

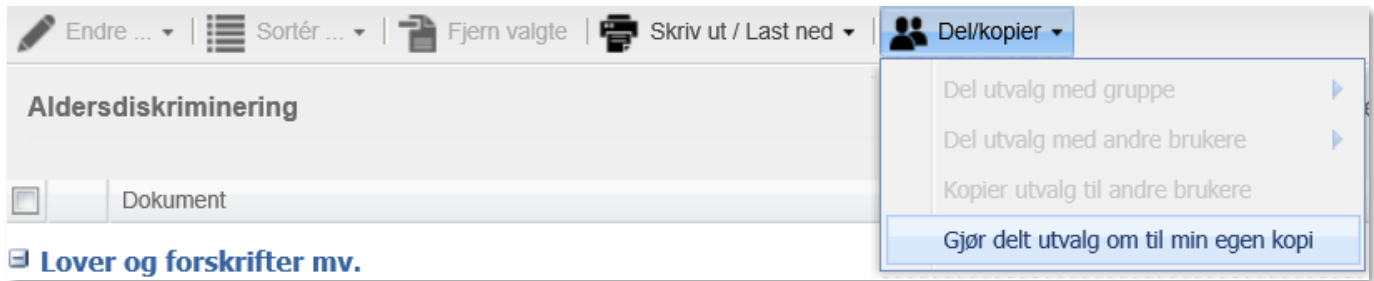

Klikk på **Ja**:

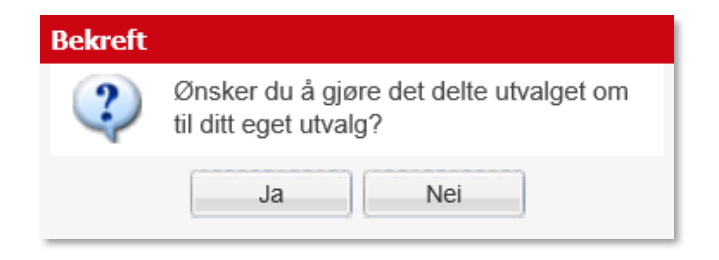

Utvalget er nå ditt eget. Man kan endre det og for studenter vil det være tilgjengelig i eksamensmodus (se punkt 9.1):

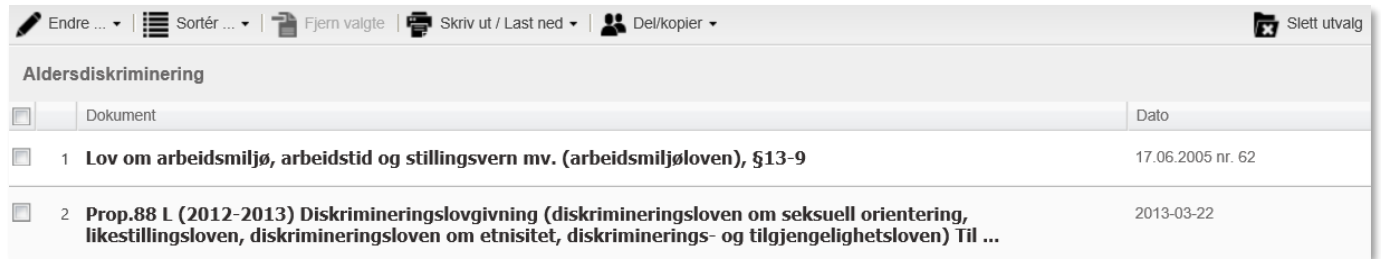

Det er lurt for studentene å gjøre dette når ansvarlig faglærer er ferdig med oppdateringer av utvalget. Dersom det blir lagt til dokumenter etter at man har kopiert til seg selv, vil man ikke få disse oppdateringene.

### <span id="page-28-0"></span>**4.3 Opprette gruppe. Dele utvalg og mapper med gruppen**

#### **4.3.1 Opprette gruppe**

Velg deretter

I forrige eksempel delte vi et utvalg ved å publisere det. Nå ønsker vi å opprette en gruppe. Grupper benyttes for å dele merknader og utvalg.

For å opprette en gruppe klikker man på gruppesymbolet på venstre side

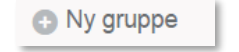

I vinduet skriver man navnet på gruppen man vil opprette: **Faglærere - avtalerett - JUS1111**.

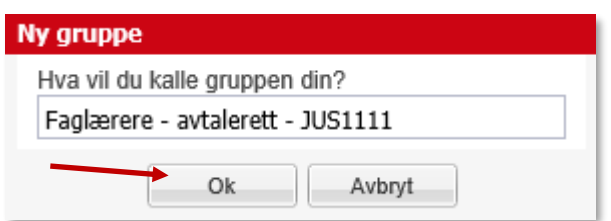

Klikk **Ok** for å opprette gruppen.

Når man oppretter en gruppe blir man administrator av den, og har alle rettigheter jf. knappene i neste bilde. Hvem som er administrator kan senere endres.

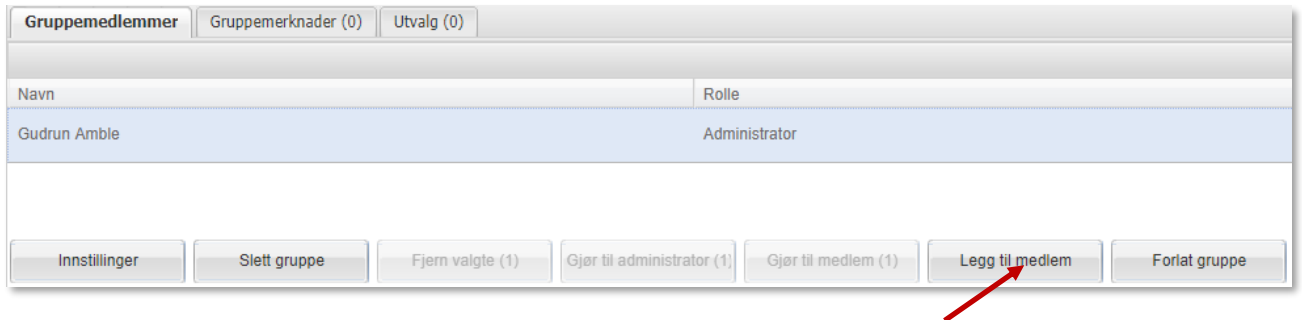

For å gjøre andre til medlemmer av gruppen, velger man **Legg til medlem**.

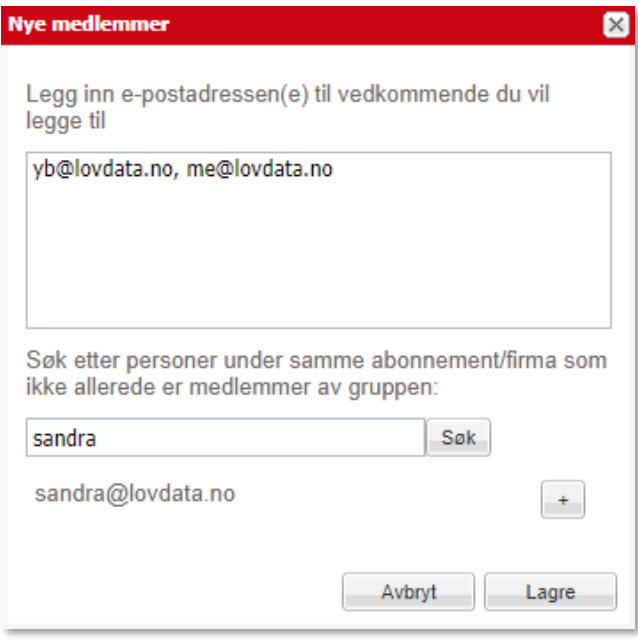

Skriv inn e-postadresse til gruppemedlemmene, atskilt med komma.

For brukere tilknyttet ditt firma/din etat kan du alternativt benytte søkefeltet, og legge til medlemmer i gruppen ved å klikke på **+**

Gruppemedlemmer kan forlate gruppen, men ikke fjerne eller innlemme andre, endre gruppenavnet eller slette gruppen.

#### For å angi gruppemedlemmenes rettigheter, klikker administrator på **Innstillinger**.

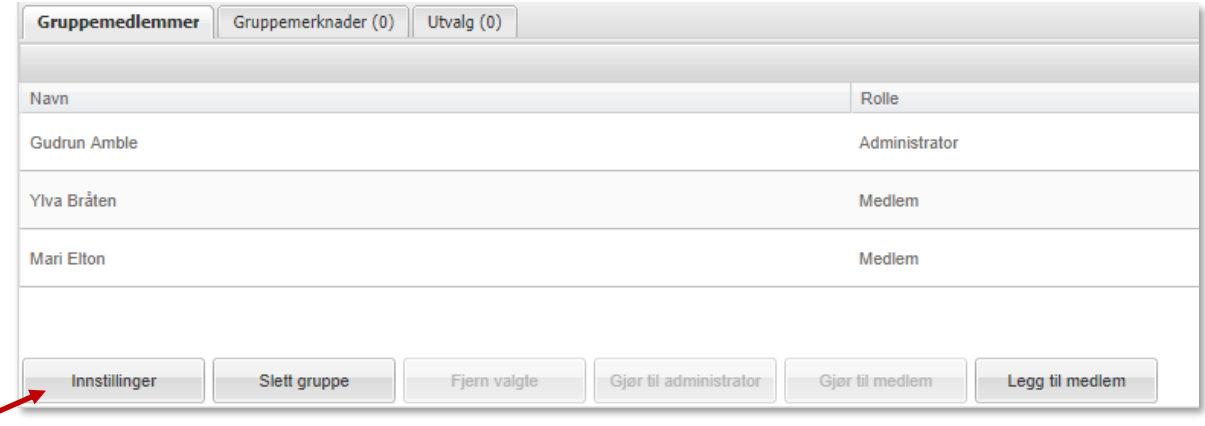

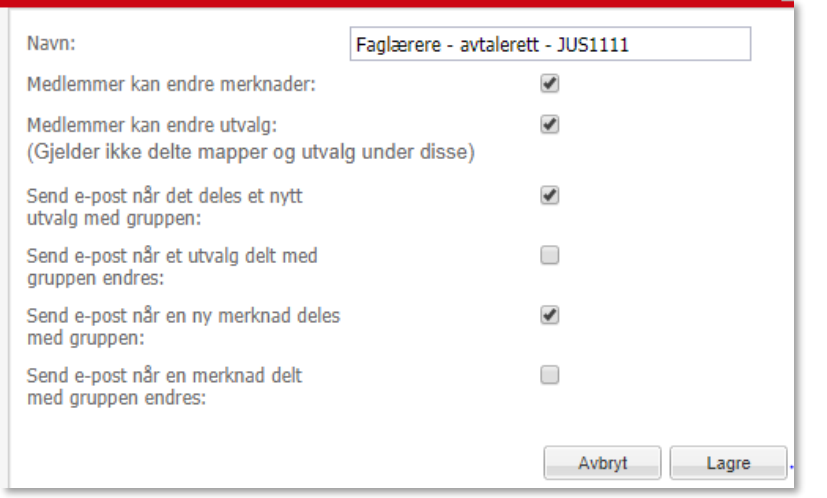

I utgangspunktet kan gruppemedlemmene endre gruppemerknader og gruppeutvalg, men ikke slette dem. Hvis hakene fjernes, kan gruppemedlemmene kun lese gruppemerknader og gruppeutvalg som har blitt delt med dem. Et gruppemedlem kan likevel alltid endre og slette utvalg og merknader medlemmet selv har opprettet.

Uavhengig av gruppemedlemmenes rettigheter, kan administrator endre og slette både merknader og utvalg. Administrator kan også overføre utvalg og merknader fra en gruppe til en annen.

#### **4.3.2 Dele utvalg med gruppen**

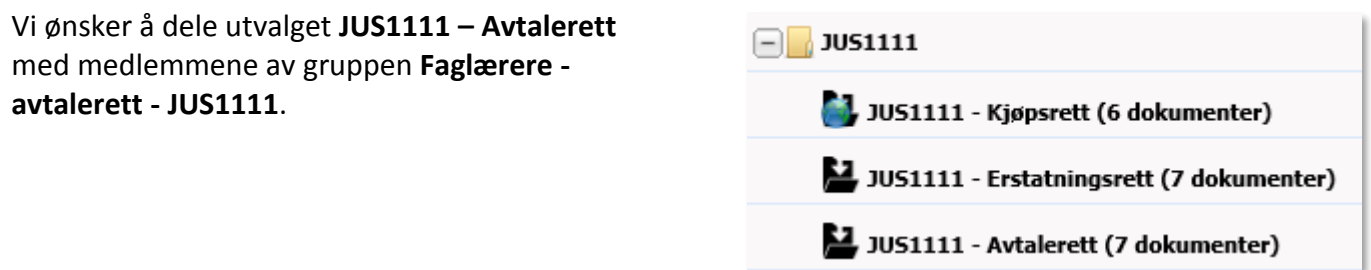

Velg utvalget **JUS1111 – Avtalerett** fra (Utvalg) på venstre side:

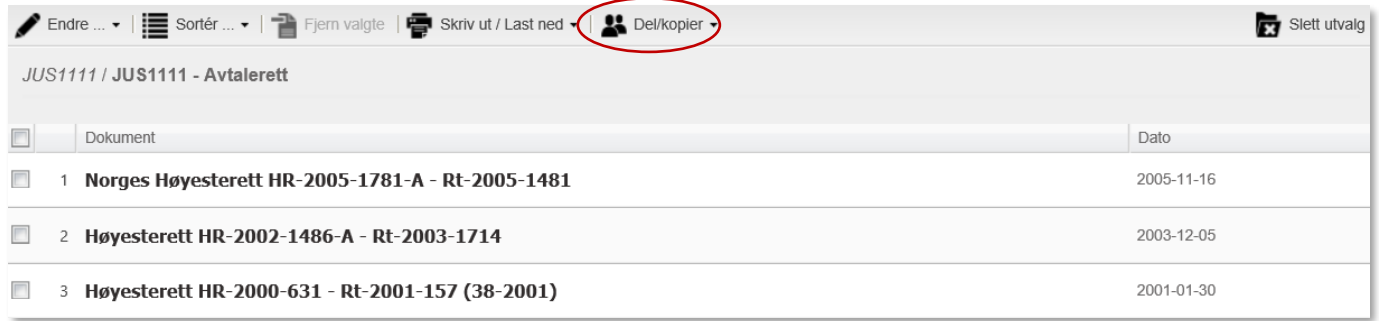

Klikk på fra toppmenyen, deretter velger du å dele utvalget med gruppen **Faglærere avtalerett - JUS1111.**

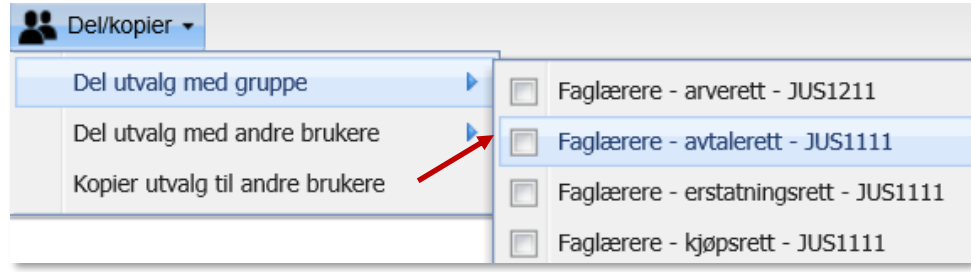

Når man klikker på gruppenavnet får man melding om at utvalget er delt med gruppen.

#### **4.3.3 Dele mappe med gruppen**

En mappe kan inneholde flere utvalg. Man kan dele en mappe inkludert alle utvalgene i en enkelt operasjon.

Dette gjøres ved å **høyreklikke på mappen** du ønsker å dele med gruppen, og velge **Del mappe**.

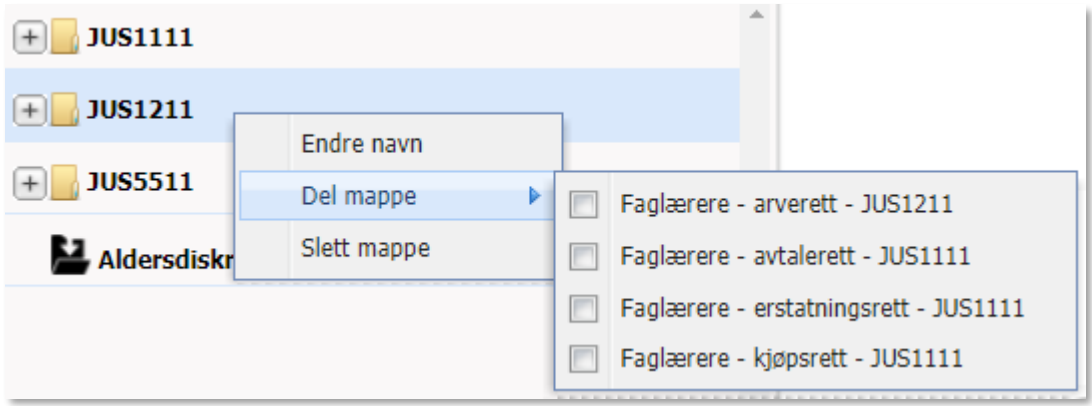

Medlemmene av gruppen som har fått tildelt mappen vil finne denne med tilhørende utvalg under  $\Box$ . En delt mappe er statisk, og mappens utvalg kan ikke endres/slettes av de som er tildelt mappen. Det er heller ikke mulig å flytte utvalgene til andre mapper. Det er bare den som har delt mappen som kan endre utvalgene, og dette gruppemedlemmet kan også slette hele mappen. Da blir mappen inkludert utvalg også slettet hos de andre gruppemedlemmene.

### <span id="page-31-0"></span>**4.4 Utvalg – søking**

Dette er en ny funksjon som gjør det enklere for brukere – kanskje spesielt for stressede studenter – å finne igjen dokumenter man har liggende i utvalg. Det er to måter å gjøre dette på:

### **4.4.1 Søk i utvalgene dine**

**DINE UTVALG** Ny mappe Nytt utvalg  $Q$  Hent publisert utvalg Q Søk i utvalg

Velg  $\sum$  og gå til **Søk i utvalg**: Skriv inn søketekst og klikk Enter:

**Q** helikopter service

Alle dokumentene i resultatlisten inneholder søkeordene:

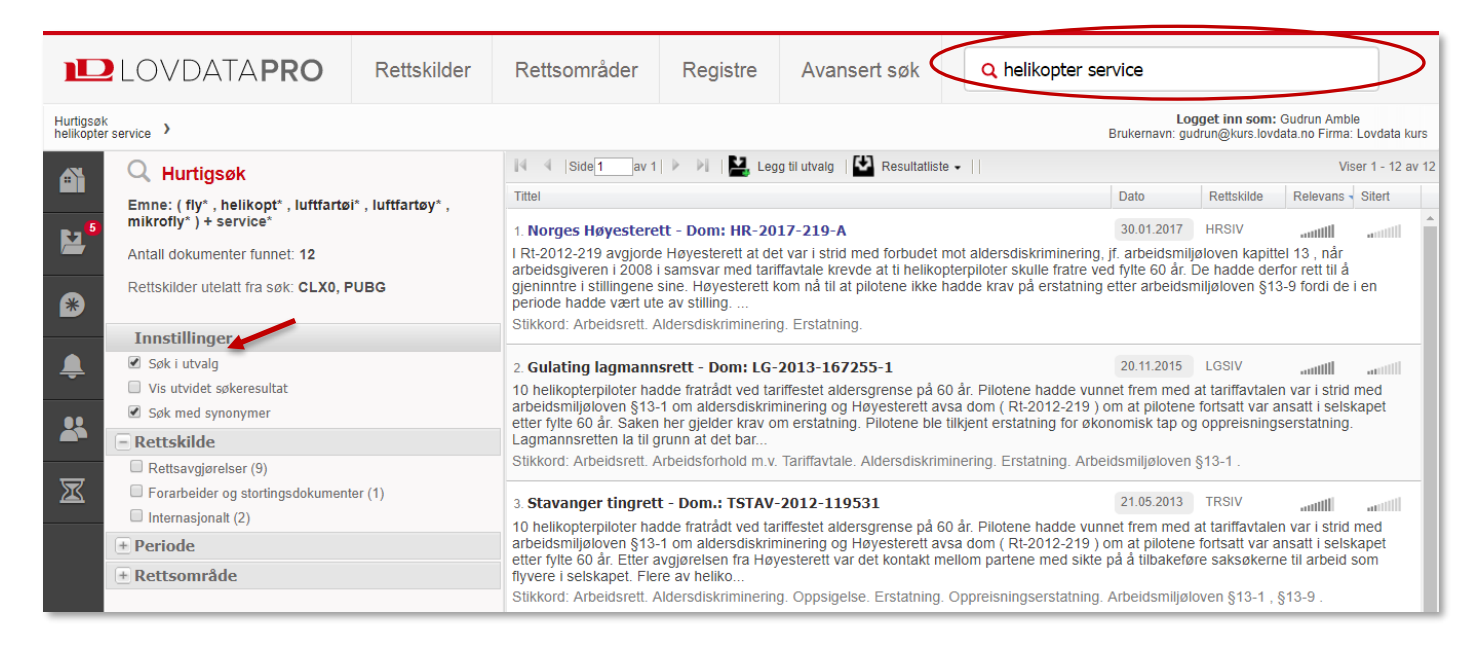

Når du står f.eks. i en dom kan du se hvilke utvalg den befinner seg i ved å holde pekeren over **Legg til utvalg**:

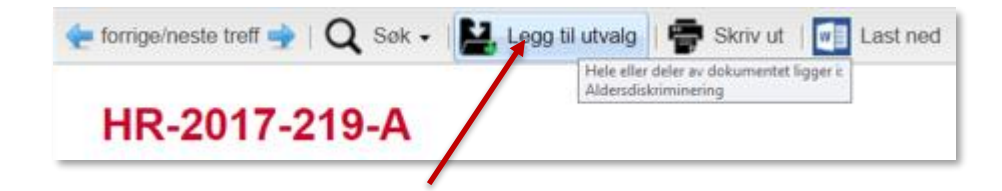

### **4.4.2 Filtrering etter vanlige søk**

Når du har foretatt et hurtigsøk eller et avansert søk (se punkt 7) kommer man til en resultatliste. Herfra kan man filtere på utvalg.

Vi søker med *avtaleloven § 36:*

Q avtalelov\* §36

#### Etter søket kan du under **Innstillinger** hake av **Søk i utvalg**

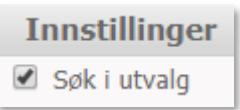

Antall treff vil justeres:

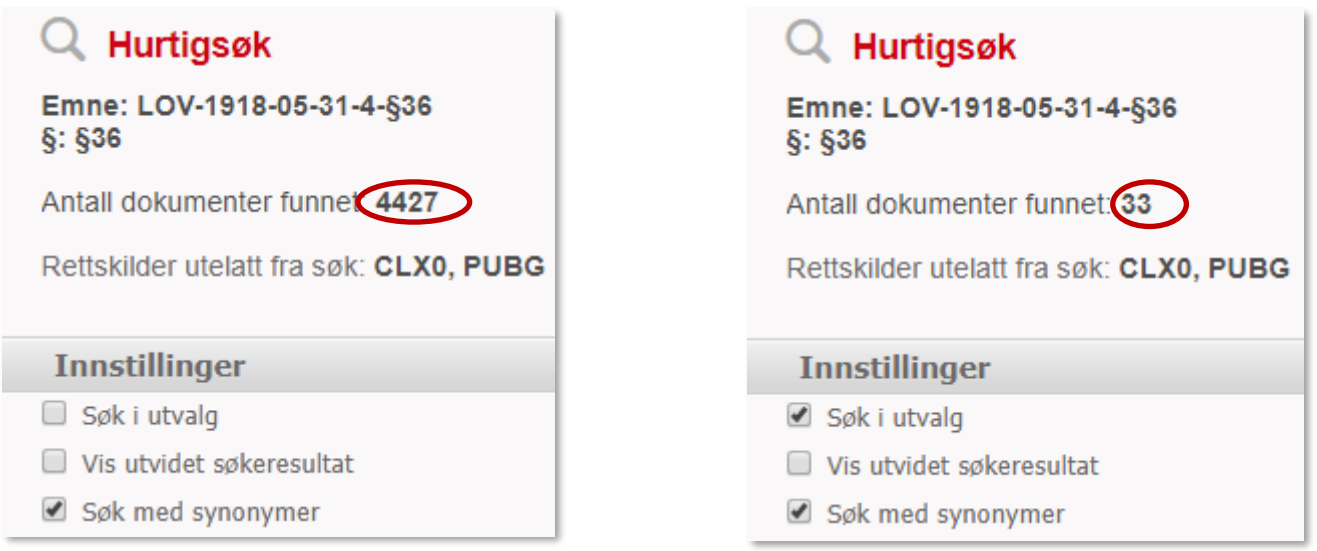

Nå er bare dokumenter i dine utvalg som inneholder *avtaleloven § 36* med.

## <span id="page-33-0"></span>**5. Merknader generelt – skrive, gjenfinne og redigere**

I punkt 2.2.5 så vi at man kan lese merknader gjort tilgjengelig for alle brukere av Lovdata Pro. I punkt 3.2 så vi at studentene kan skrive henvisningsmerknader som blir tilgjengelige i eksamensmodus (om de er skrevet på riktig måte!).

Alle brukere kan selv skrive merknader til dokumentene i Lovdata Pro – enten sine egne «gule lapper» eller merknader man deler med andre.

Merknader kan være relevant for dere – her kan dere notere til dere selv – trenger ikke dele med studenter eller andre. Man kan lage grupper (se punkt 4.3) der faglærere kan diskutere f.eks. hvilke avgjørelser det skal legges vekt på i undervisningen.

Her ønsker vi å skrive en merknad til skadeserstatningsloven § 3-6.

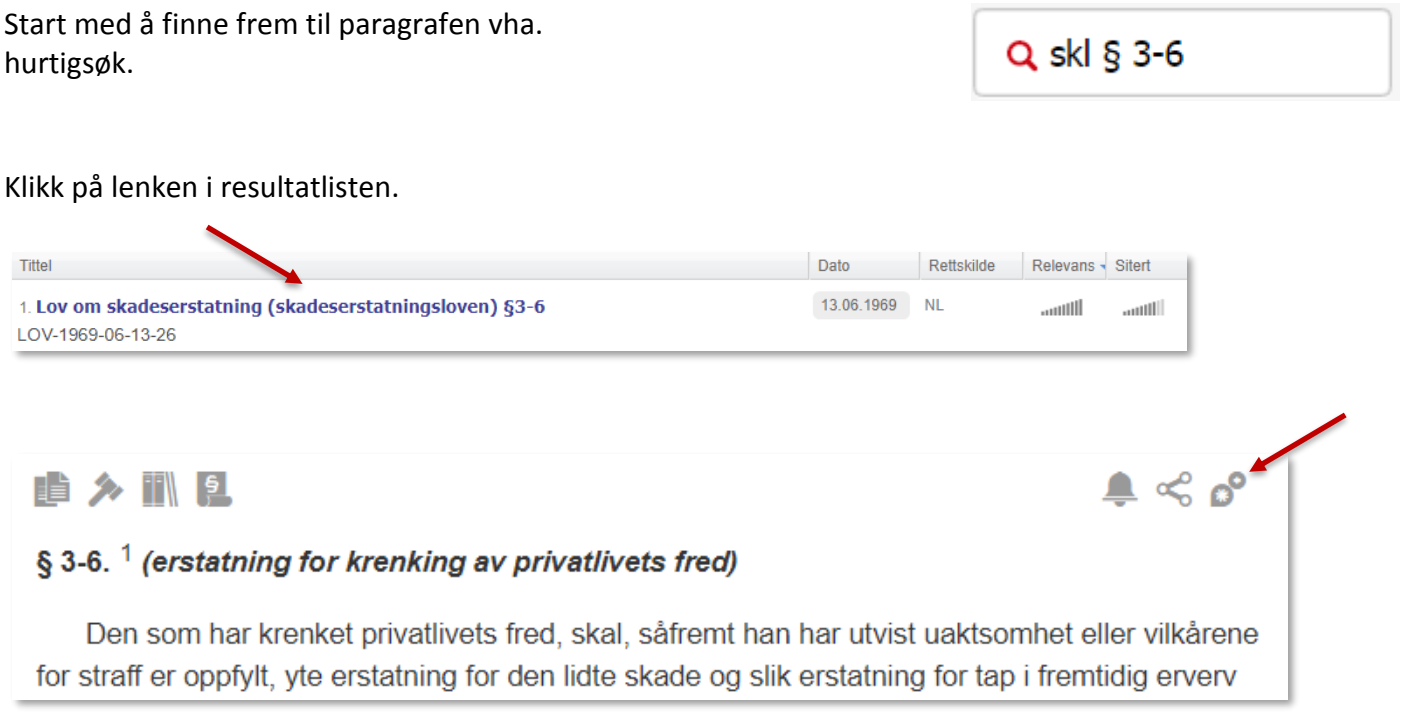

Denne gangen klikker vi på symbolet for **Skriv merknad**

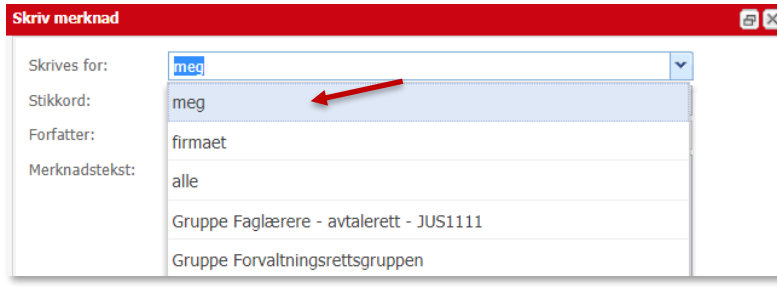

**I** Her kan man velge om merknaden skal være tilgjengelig kun for en selv, for firmaet/etaten man er tilknyttet, for alle brukere av Lovdata Pro, eller for medlemmer av en gruppe.

I dette tilfellet begynner vi med å skrive en personlig merknad.

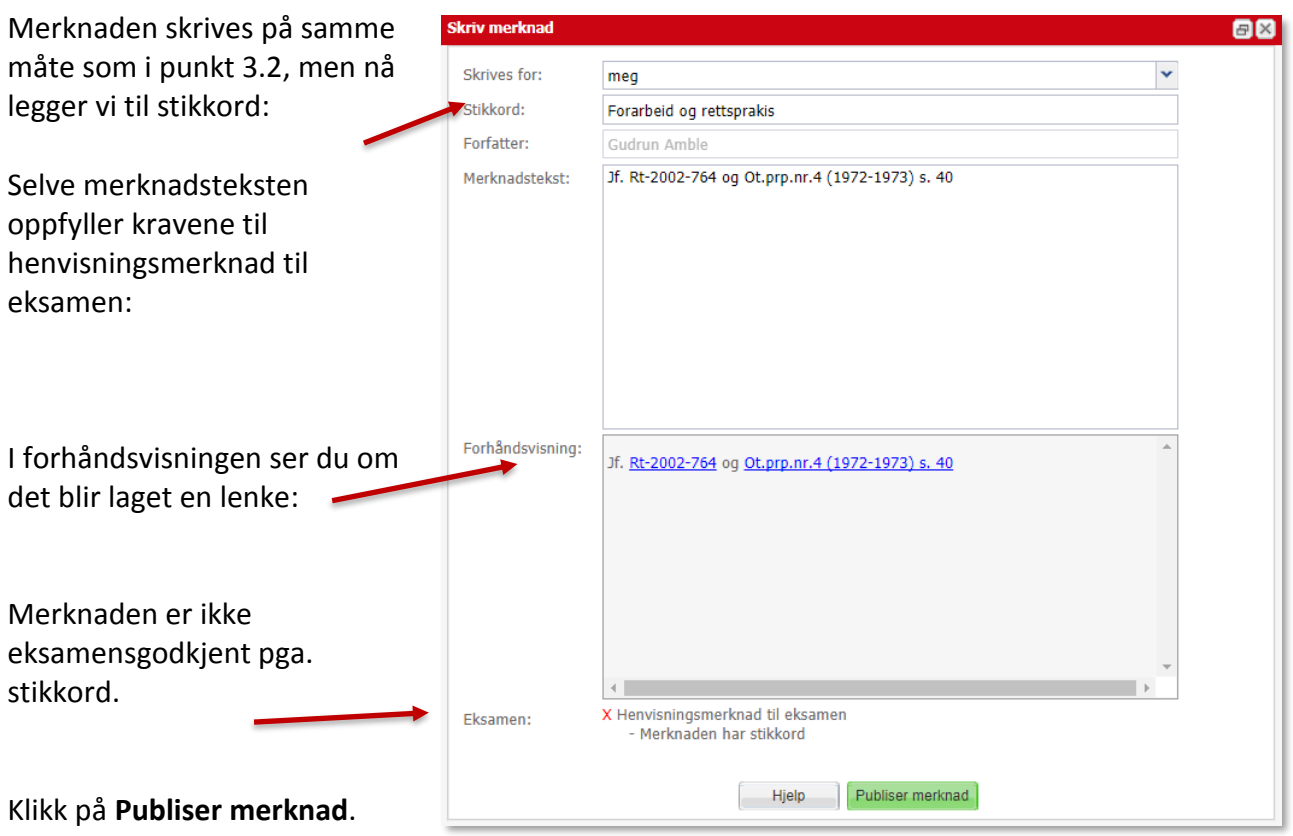

Over paragrafen kommer et symbol som viser at det er en merknad tilgjengelig for denne brukeren.

Her er merknaden som ble skrevet:

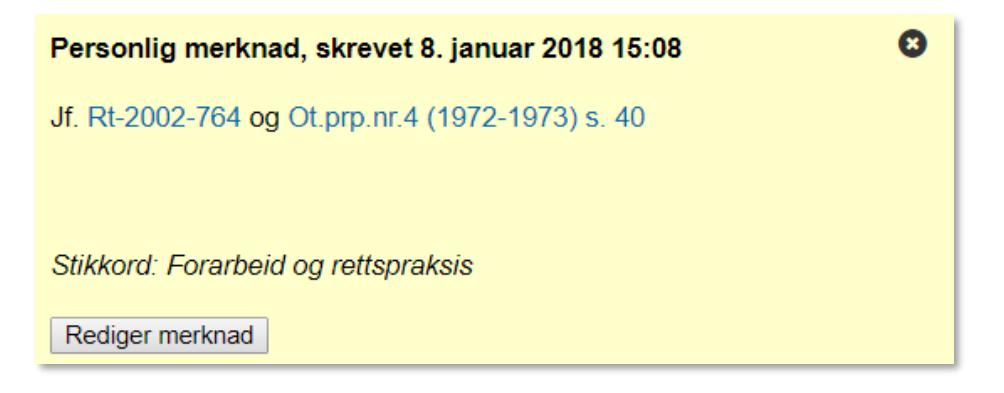

For å endre eller slette en merknad klikker du på **Rediger merknad.**

Foreta endringer og klikk deretter på **Oppdater merknad**.

#### **Du kan redigere og slette følgende merknader:**

- o Personlige merknader (kun mine egne merknader)
- o Gruppemerknader du selv har skrevet. Gruppemerknader andre har skrevet, kan du kun redigere. Gruppens administrator kan imidlertid ved opprettelsen av gruppen bestemme at gruppens medlemmer kun kan lese gruppens merknader.
- o Firmamerknader (firmamerknader jeg har tilgang til uavhengig av hvem som har skrevet dem).

Her har jeg valgt å se mine personlige merknader:

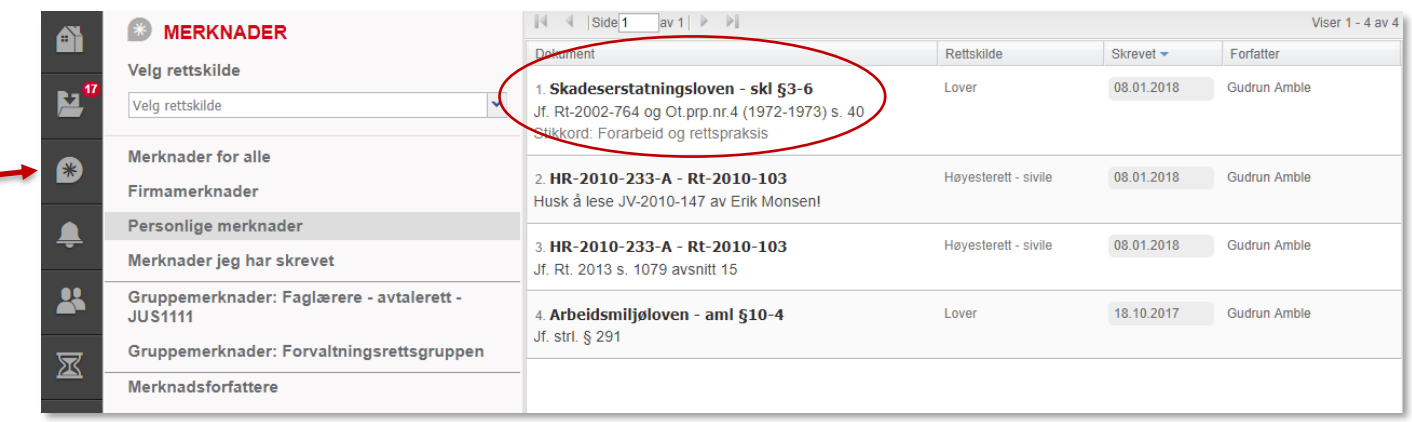

Velger merknaden jeg nylig skrev og gjør denne tilgjengelig for en gruppe:

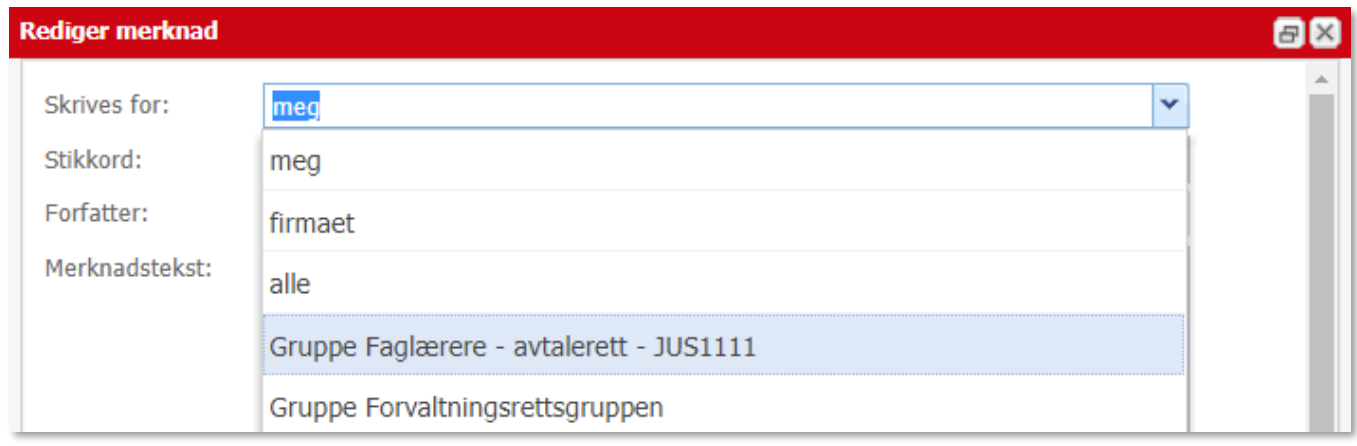

Slik kan man dele nyttig informasjon:

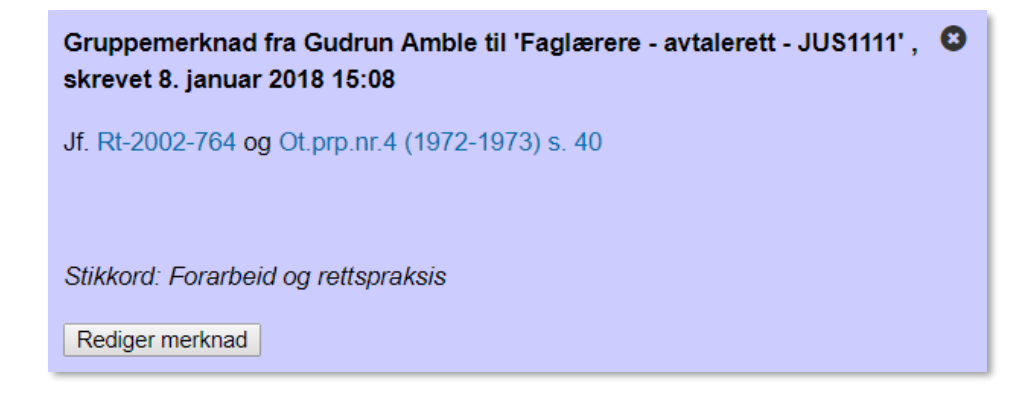

### <span id="page-36-0"></span>**6. Rettskilder – informasjon – finne en lovproposisjon – søk innenfor dokumentet**

**Rettskilder** er en av inngangsportene i Lovdata Pro. Klikk på **Rettskilder** i toppmenyen:

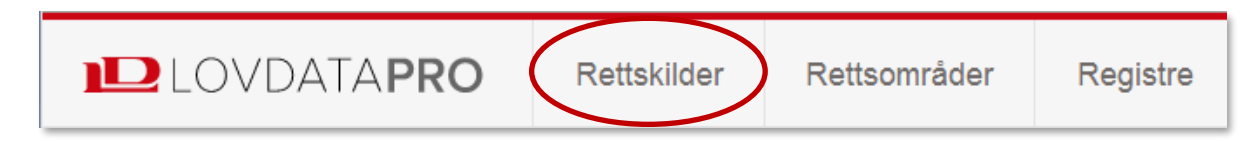

Her finner man alle rettskilder i Lovdata Pro systematisert i registre og med tilgang til avansert søk. I tillegg finner man informasjon om hver enkelt rettskilde.

Øverst i menyen på venstre side er det et søkefelt **Finn rettskilder** som gjør det enklere å finne frem til rettskilden man ønsker.

I dette tilfellet vil vi gjerne ha informasjon om hvilke lovproposisjoner som finnes i Lovdata Pro. (Dersom vi ikke vet at proposisjoner er en type forarbeider, kan vi søke i **Finn rettskilder.**)

Vi velger **Forarbeider og stortingsdokumenter** i menyen på venstre side:

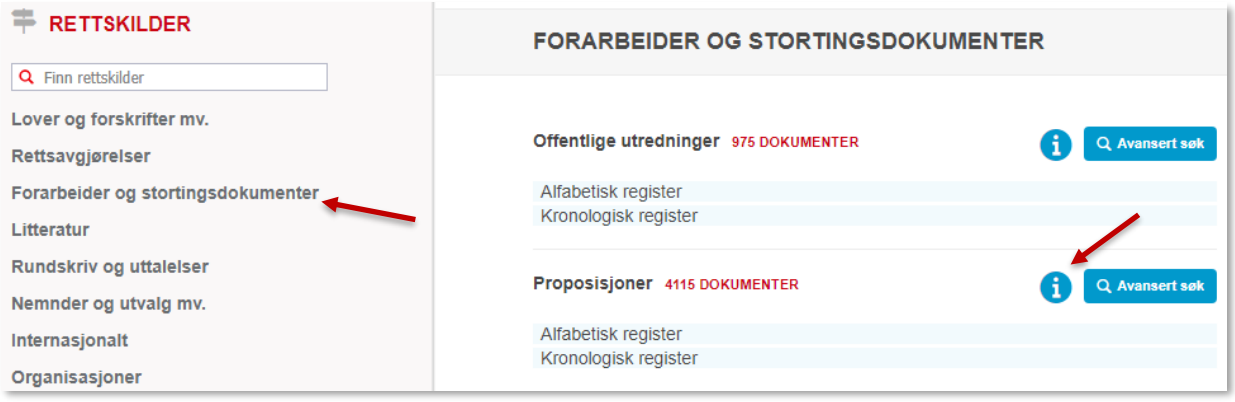

### Deretter klikker vi på knappen ved siden av **Proposisjoner**.

#### Vi får da følgende informasjon om Proposisjoner:

Her finner du lovrelaterte proposisjoner - samt "hoder" til andre proposisjoner: . Fulltekst til samtlige lovrelaterte proposisioner fra og med sesionen 1985/1986 samt mange enda eldre odelstingsproposisjoner. De aller fleste dokumentene inneholder sidetall, og en PDF-version er tilgjengelig for lovrelaterte proposisioner fra og med ca 2003. - Andre proposisjoner har kun et hode - samt en lenke til PDF-versjonen. For eldre materiale: Om du ikke finner proposisjonen i Lovdata Pro, kan du forsøke her: DigiStorting - Stortingsforhandlinger 1814-2005 Statsmaktene hos Nasjonalbiblioteket Prop. 1 - 36 (2017-2018). 1985-1986 - 2017-2018

Vi ønsker å finne frem til proposisjonen som ligger til grunn for ny lov om likestilling og forbud mot diskriminering (likestillings- og diskrimineringsloven) som trådte i kraft 1. januar 2018.

Kjenner til at dette er: **Prop.81 L (2016-2017)**.

Velger derfor **Kronologisk register** under overskriften **Proposisjoner**. Fra nedtrekksmenyen velger vi sesjon (2016-2017):

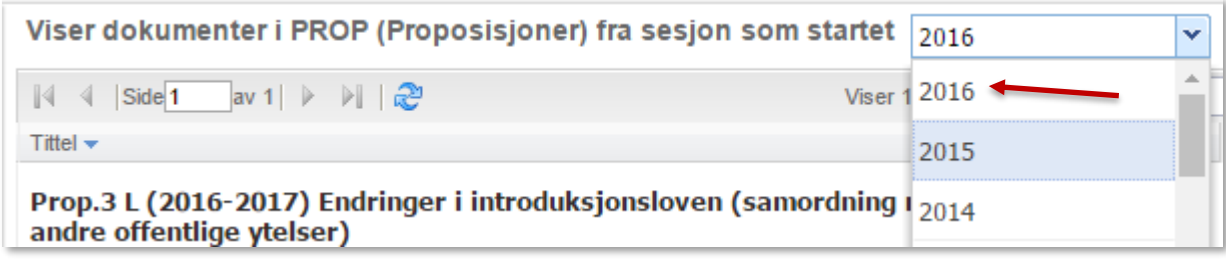

#### Klikk på: **Prop.81 L (2016-2017):**

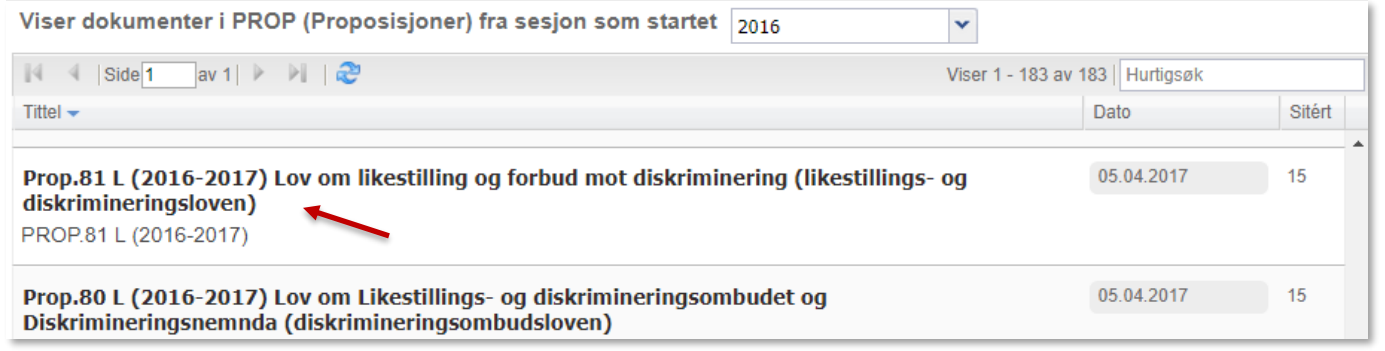

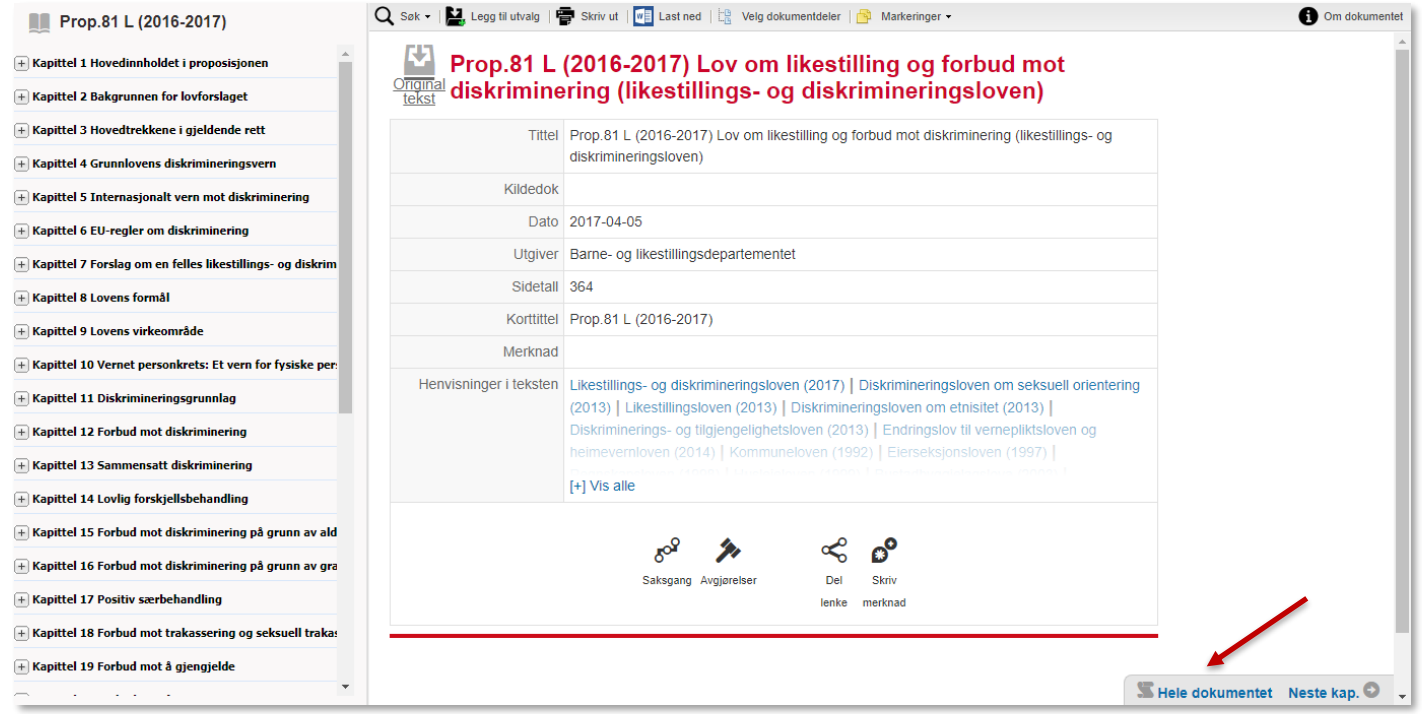

På venstre side finner man innholdsfortegnelsen. Her kan man åpne opp undernivå, og «hoppe» til den del av proposisjonen man ønsker.

I hovedvinduet på høyre side finner man nøkkelopplysninger om dokumentet. Nederst til høyre kan man bla til neste kapittel, eller få tilgang til hele proposisjonen vha.:

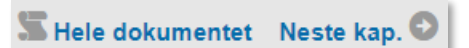

#### **Søk innenfor dokumentet**

Man søker innenfor dokumentet vha. søkefunksjonen øverst til venstre i hovedvinduet  $Q^{\text{sat}}$ (Alternativt kan man, forutsatt at man først klikker på **Hele dokumentet**, benytte **ctrl+f**.)

Man kan søke på hvilket som helst ord i proposisjonen, og dessuten søke frem en bestemt side. Dette kan man gjøre fordi Lovdata setter inn sidetall tilsvarende trykt versjon.

I dette tilfellet ønsker vi å gå rett til side 129.

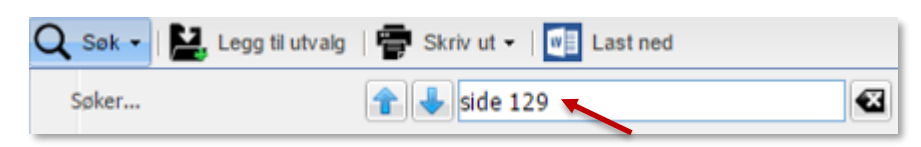

Har her kommet til øverst på side 129:

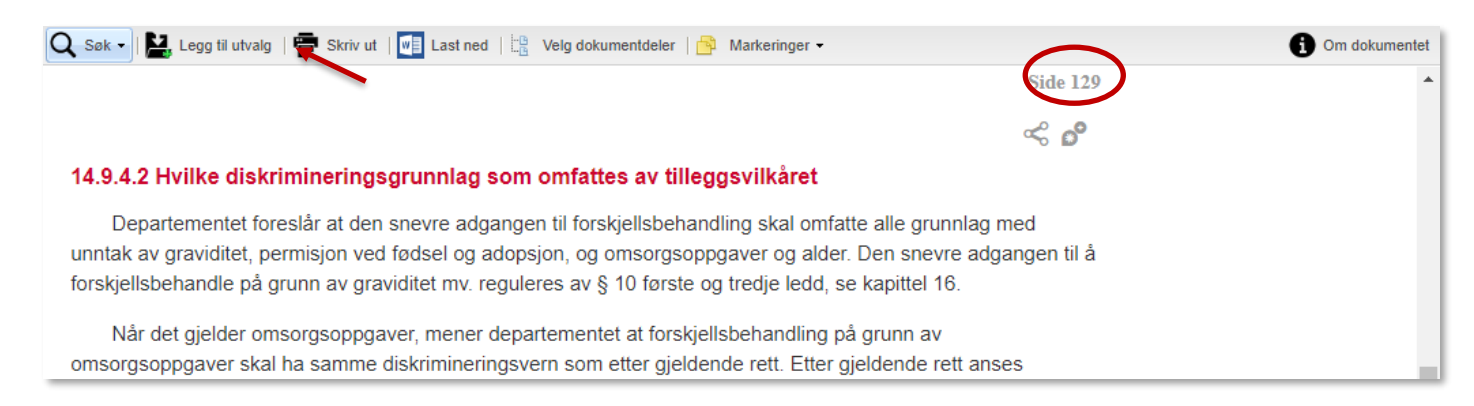

**N** Prop.81 L (2016-2017) Klikk på

over innholdsfortegnelsen for å komme tilbake til begynnelsen av proposisjonen.

Klikker man på symbolet for originaltekst  $\Box$ , får man pdf-versjonen av proposisjonen:

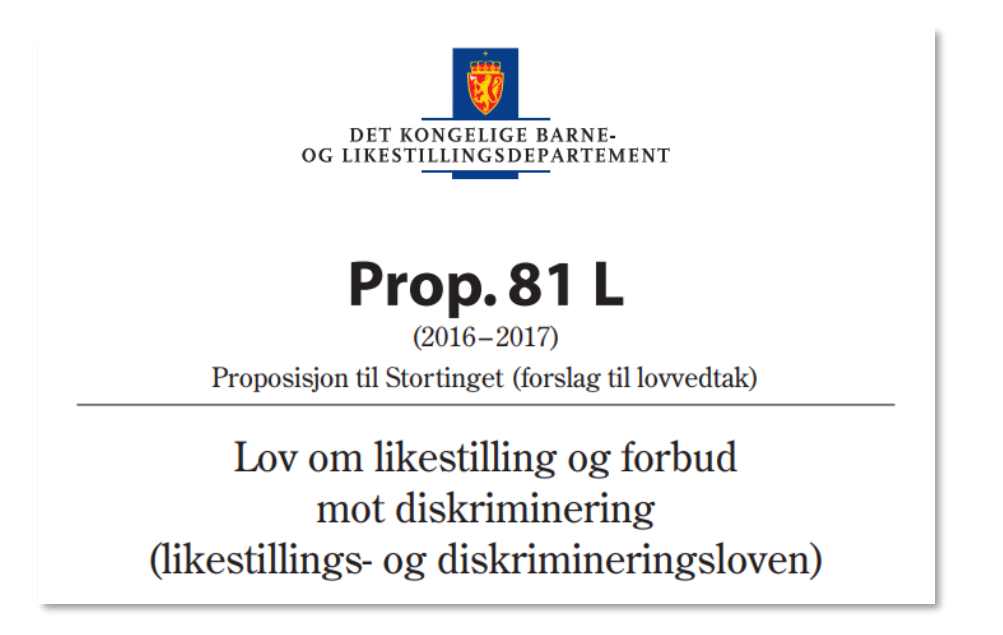

## <span id="page-39-0"></span>**7. Avansert søk med lovhenvisning og ord i fritekst**

Hurtigsøk er enkelt og praktisk, men når man har behov for å utføre mer komplekse søk er avansert søk tingen!

Avansert søk gir blant annet mulighet til å søke med alternative og kumulative lovparagrafer og kombinere dette med ord i fritekst.

Man får tilgang til avansert søk ved å klikke på **Avansert søk** i toppmenyen, deretter velger man rettskilden(e) man ønsker å søke i.

I dette eksemplet ønsker vi å finne avgjørelser fra **Høyesterett** og **lagmannsrettene** hvor tvisten gjelder hvorvidt det er reklamert i tide (**avhl. § 4-19**) over manglende eller uriktige opplysninger om en eiendom (**avhl. § 3-7, § 3-8**).

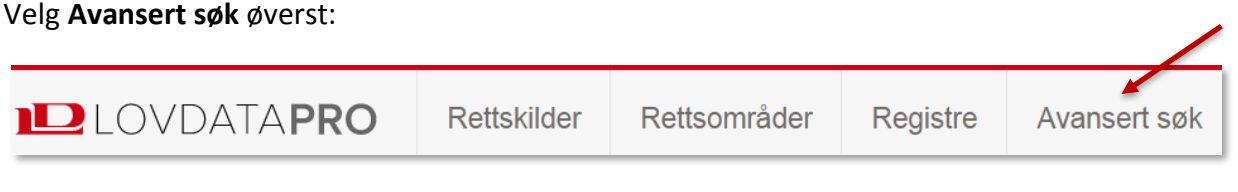

I menyen på venstre side klikker man om nødvendig først på **for å nullstille tidligere valg av** rettskilder.

Klikk på  $\Box$  foran **Rettsavgjørelser**, deretter  $\Box$  foran **Høyesterett** og **Lagmannsretter**, og hak av for sivile saker fra begge instanser.

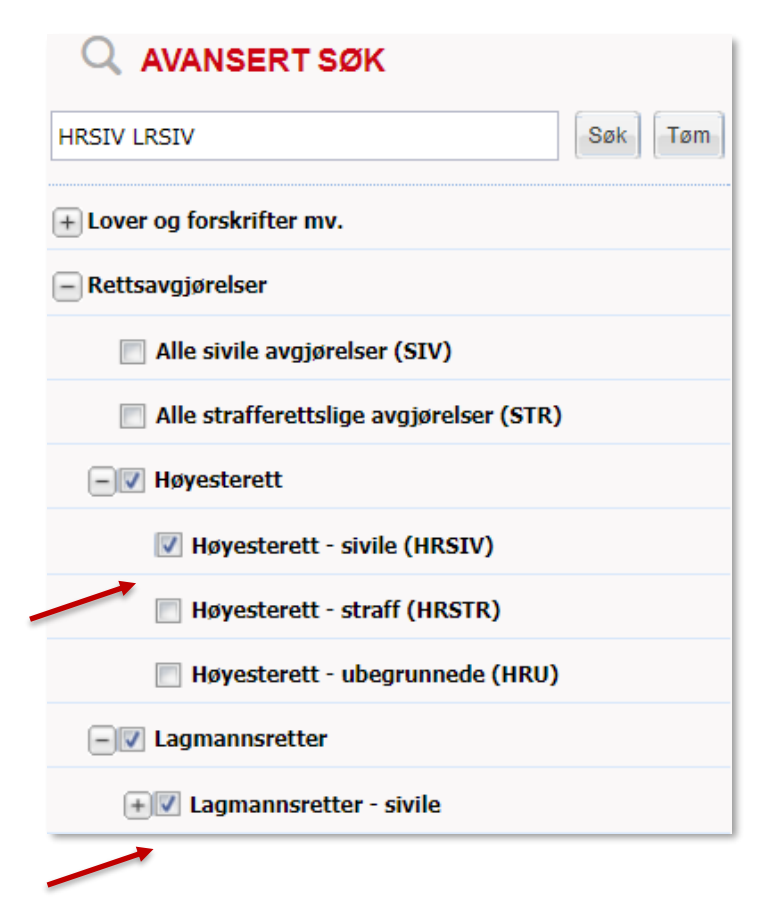

Etter at man har valgt rettskilder får man opp søkeskjemaet.

Klikk om nødvendig på **Nullistill**over innskrivningsfeltene i søkeskjemaet for å fjerne forrige søk.

Til søk på lover/lovparagrafer benytter vi feltet **Lovhenvisning**.

Trenger du hjelp med utfylling kan du klikke på  $\bullet$  ved siden av feltnavnet. Da får du en bruksanvisning for feltet.

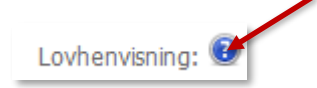

#### Her er bruksanvisningen for feltet **Lovhenvisning**:

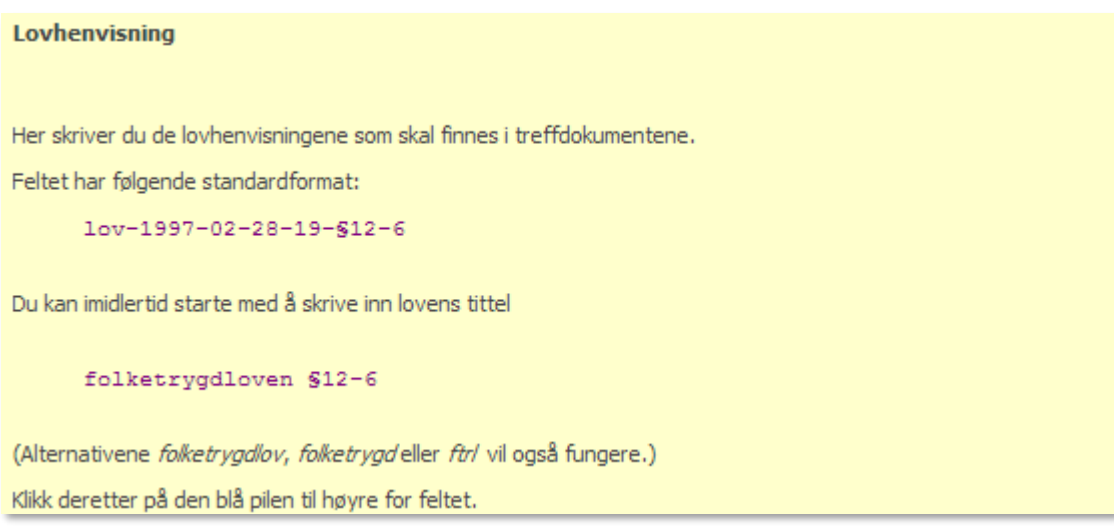

Vi ønsker å finne saker som omhandler **minst en av § 3-7 eller § 3-8** i avhendingsloven «Minst en av» uttrykkes med komma. (Se for øvrig punkt 12 for oversikt over søkemåter.)

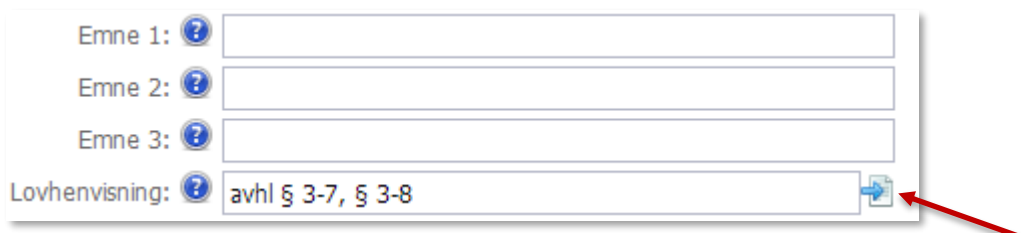

I feltet **Lovhenvisning** skriver man *avhl § 3-7, § 3-8*.

Klikk deretter på pilen til høyre for lovhenvisningsfeltet for å endre til standardformat.

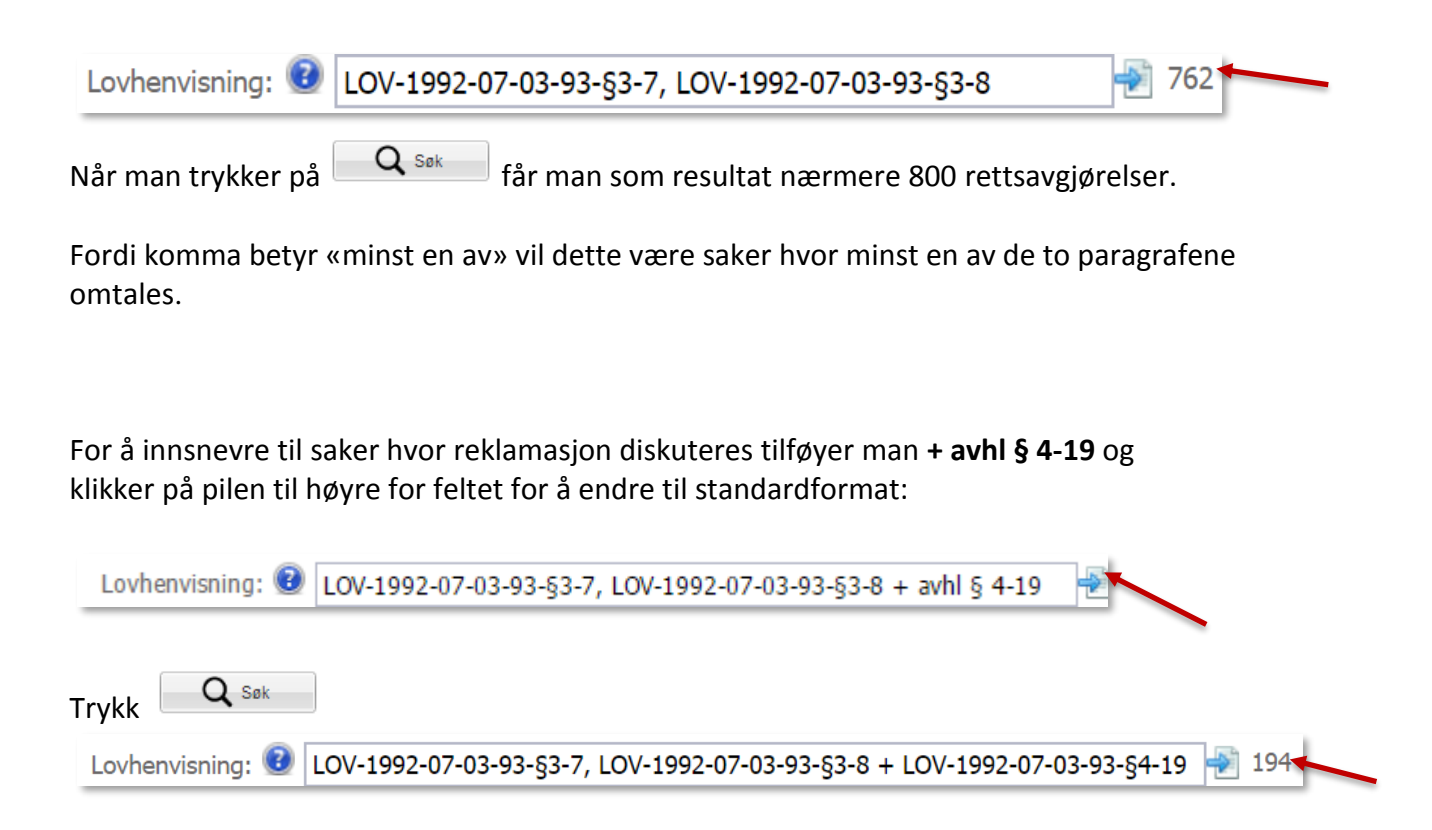

Resultatet vil da være alle avgjørelser hvor minst en av avhendingslovens § 3-7 eller § 3-8 er nevnt, i tillegg vil det også være vist til § 4-19.

Søk på lovparagrafer kan kombineres med ett eller flere ord i fritekst for ytterligere å spisse søket. I dette tilfellet angir vi ordet *fukt* i ett av emnefeltene.

Fordi det er haket av for **Utvid søket med synonymer**, vil søket også inkludere ev. synonymer til ordet «fukt». Vi haker også av for **søk i sammendrag**.

Klikk på  $\begin{array}{c} | & \mathbf{Q} \end{array}$ søk igjen.

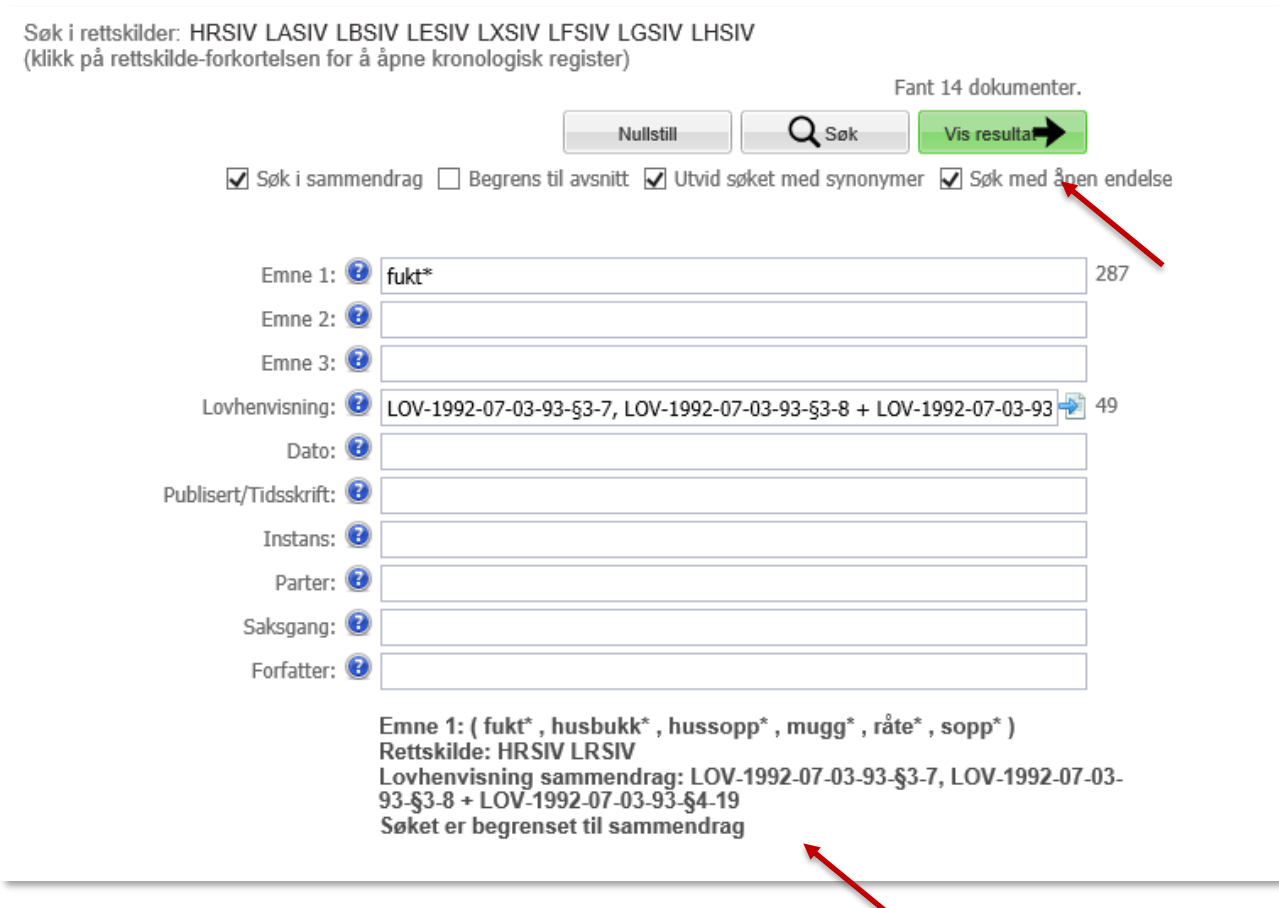

Etter at søket er utført, ser vi hvilke synonymer søket er utvidet med for ordet *fukt*. Det holder at minst ett av disse ordene er tilstede i sammendragene.

I dette tilfellet ønsker jeg å legge til ytterligere ett synonym: *vann* - og skriver det etter *fukt* i Emne 1 – adskilt med komma (eller-operatoren). Se punkt 12 for søkemåter.

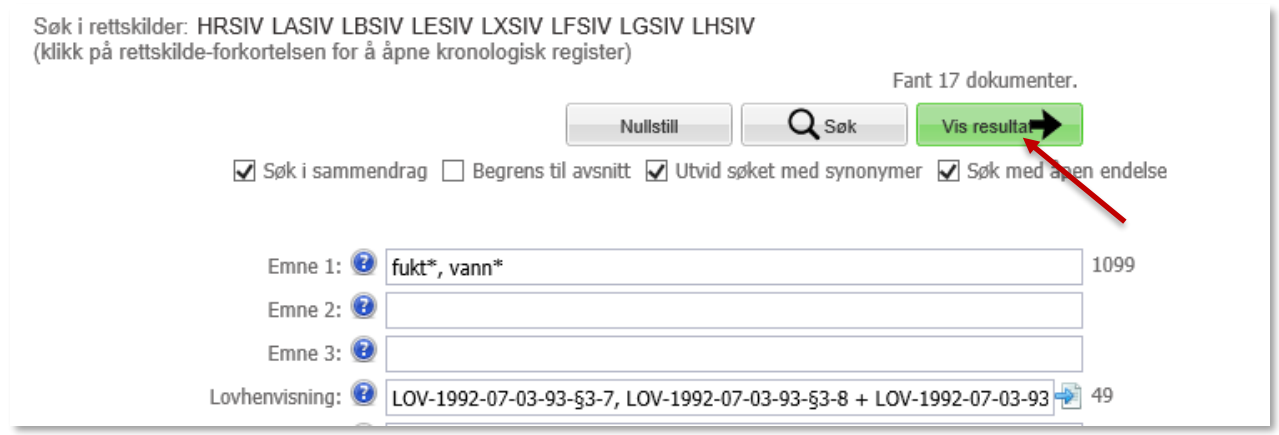

Nå har søkeresultatet økt til 17 dokumenter. Alle disse dokumentene må inneholde minst ett av søkeordene eller synonymene i Emne 1 samt lovkombinasjonen i Lovhenvisningsfeltet.

Klikk på Vis resultat

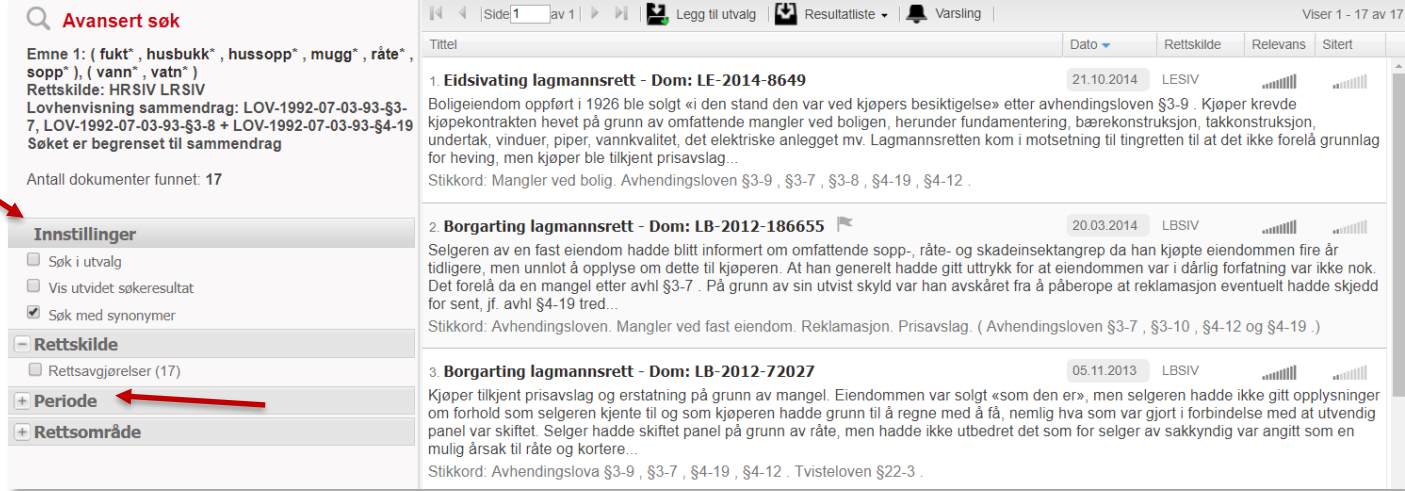

Etter et avansert søk i rettsavgjørelser, vil resultatlisten i første omgang være sortert med de nyeste avgjørelsene først på listen. Du kan endre sorteringen ved å klikke på kolonneoverskriftene.

Hvis vi f.eks. ønsker å innsnevre til de nyeste avgjørelsene, kan vi klikke på filteret:

 $\left( +\right)$  Periode

Velg i så fall en eller flere perioder, og klikk Vis valgte perioder

For enkelt å se gjennom avgjørelsene kan det være lurt å hake av for **Vis utvidet søkeresultat** på venstre side.

## <span id="page-44-0"></span>**8. Søkehistorie. Laste ned dokumenter fra utvalg**

I punkt 7 søkte vi frem rettsavgjørelser angående avhendingslova mv.. Nå ønsker vi å finne tilbake til resultatet, legge sakene i et utvalg (se mer om utvalg i punkt 4.1) og laste ned.

Vi benytter **søkehistorien** for å finne tilbake til søkeresultatet. Klikk på på venstre side for tilgang til din personlige søkehistorie.

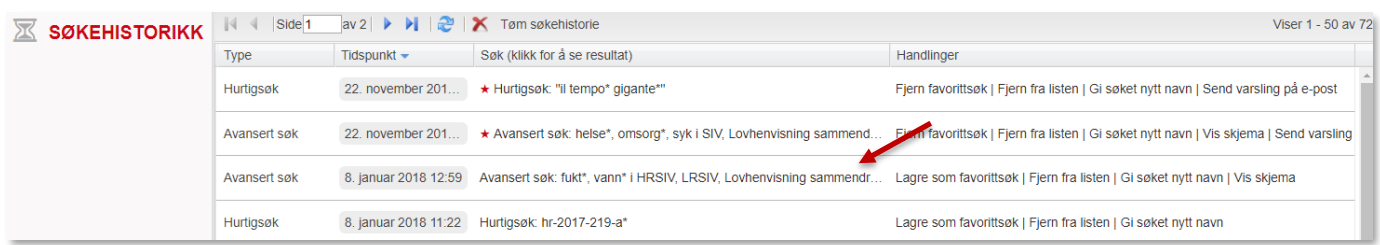

Favorittsøk ligger øverst, og er merket med rød stjerne.

Klikk på **Lagre som favorittsøk** for å gjøre et søk til favorittsøk.

Det blir automatisk opprettet varsling på favorittsøk. For å se resultatet etter et søk, klikker du på linjen med søkekriteriene. For å gå til søkeskjemaet (gjelder avansert søk) klikker du på **Vis skjema**. Ønsker du å fjerne søk, klikker du på **Fjern fra listen**.

I dette tilfellet ønsker vi å se søkeresultatet av søket i punkt 7. Vi klikker derfor på linjen med disse søkekriteriene.

Vi ser her resultatet etter søket:

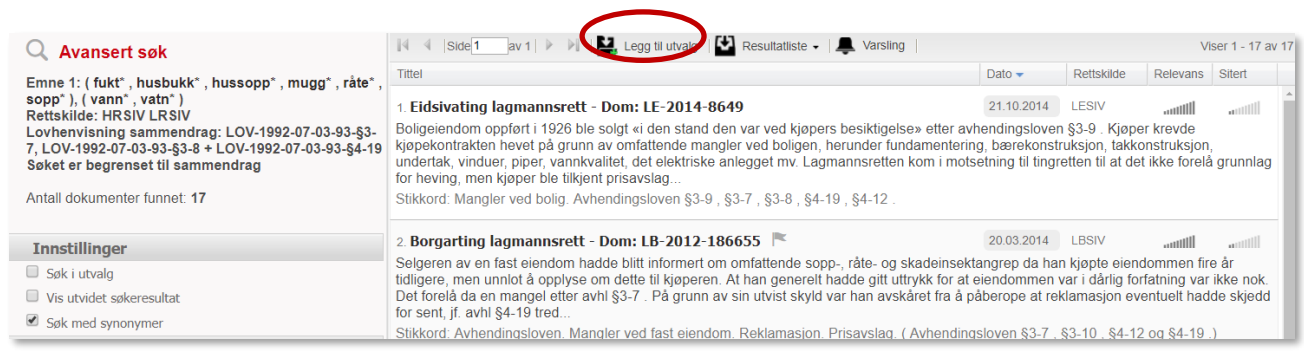

Dersom man har filtrert på tidsperiode må dette gjøres på nytt.

Vi legger hele resultatlisten i et utvalg ved å klikke på  $\left| \bigcup_{\text{e} \text{ of } \mathcal{A}} L_{\text{e}} \right|$  egg til utvalg øverst.

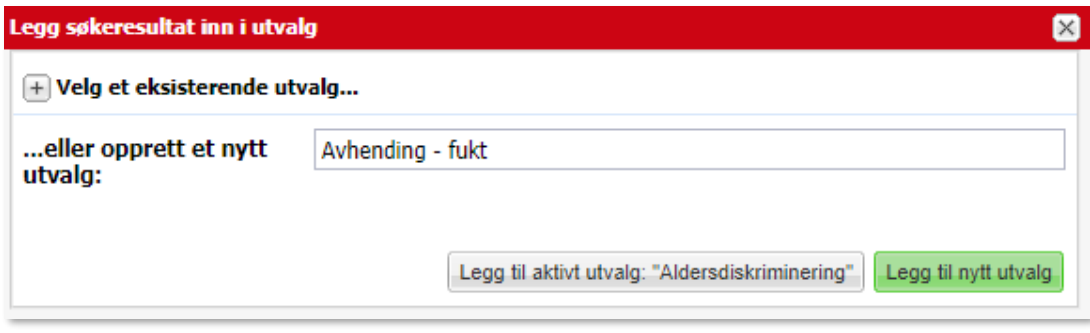

På samme måte som i punkt 3.1 gir du utvalget en betegnelse, f.eks. **Avhending – fukt** og klikker på **Legg til nytt utvalg.**

Finn igjen utvalget i venstre meny **La** Utvalg.

Klikk på <sup>in Skriv ut / Last ned v</sup>itoppmenyen, og deretter på **ved** Last ned utvalg

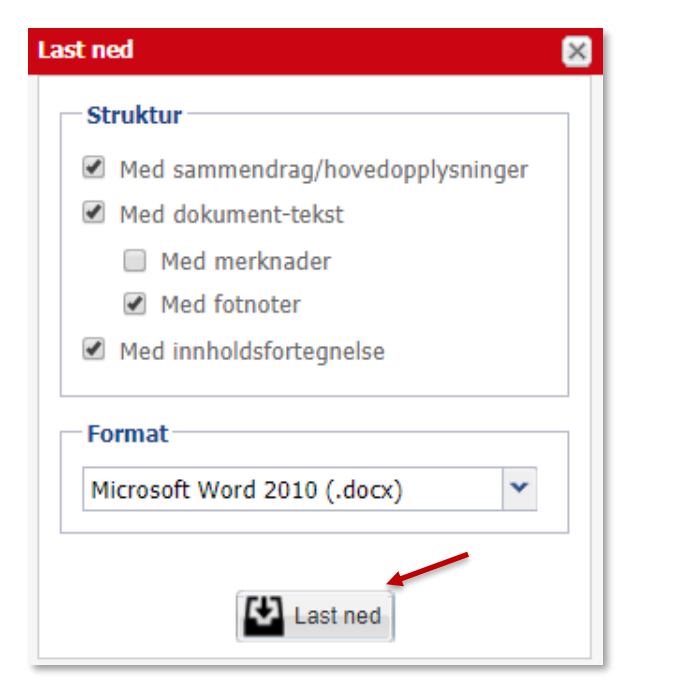

Velg hva som skal lastes ned, og i hvilket format. Standard er dokumentene i fulltekst i wordformat.

Start nedlasting ved å trykke på  $\left[\frac{1}{\sqrt{2}}\right]$  Last ned

Det blir laget et dokument med sidetall og innholdsfortegnelse, samt dato og tidspunkt for nedlasting:

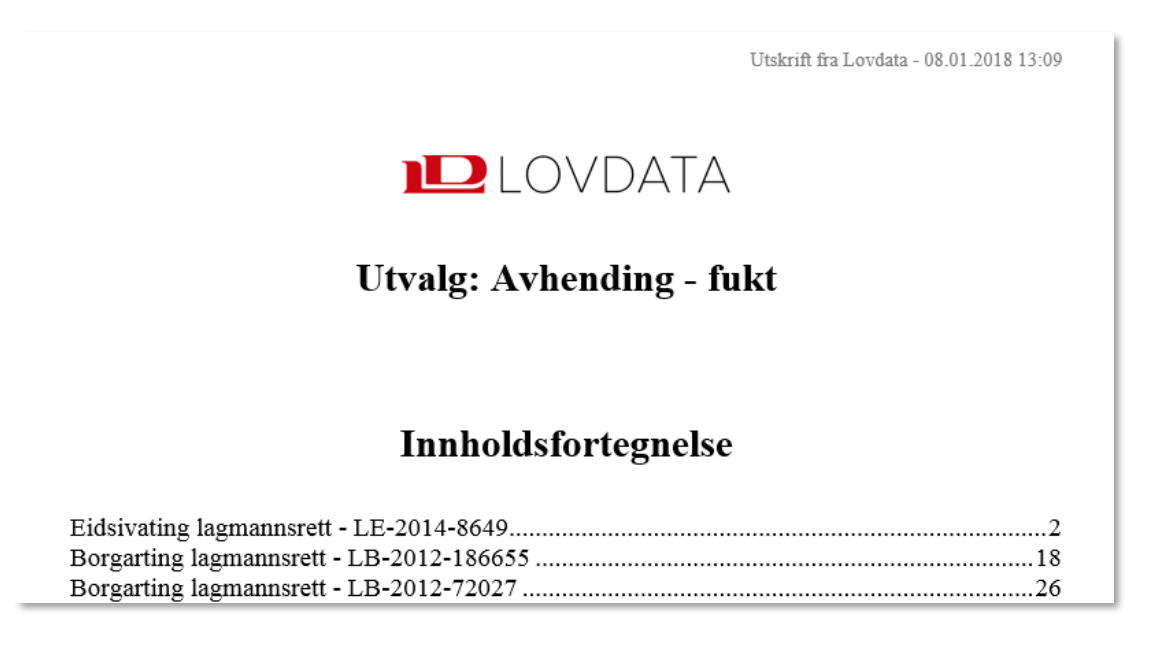

Du er nå ute av Lovdata Pro, og videre bearbeiding av dokumentet skjer i Word.

Vi anbefaler at du alltid oppdaterer innholdsfortegnelsen for å sikre samsvar mellom sidetall i innholdsfortegnelsen og sidetall i selve dokumentet. Dette gjøres ved å høyreklikke i innholdsfortegnelsen og velge **Oppdater felt**.

# <span id="page-46-0"></span>**9. Eksamensmodus**

Brukere fra UiO kan gjennom hele semesteret aktivere eksamensmodus. Dette gir både studenter og ansatte mulighet til å se og teste ut hvordan Lovdata Pro blir på eksamensdagen.

Gå til  $\bullet$  nederst til venstre og hak av for eksamensmodus **Interest en av formats** (JUS1111 vår 2018)

Førstesiden er en oversikt over hva som er tillatt til eksamen av merknader, utvalg og rettskilder.

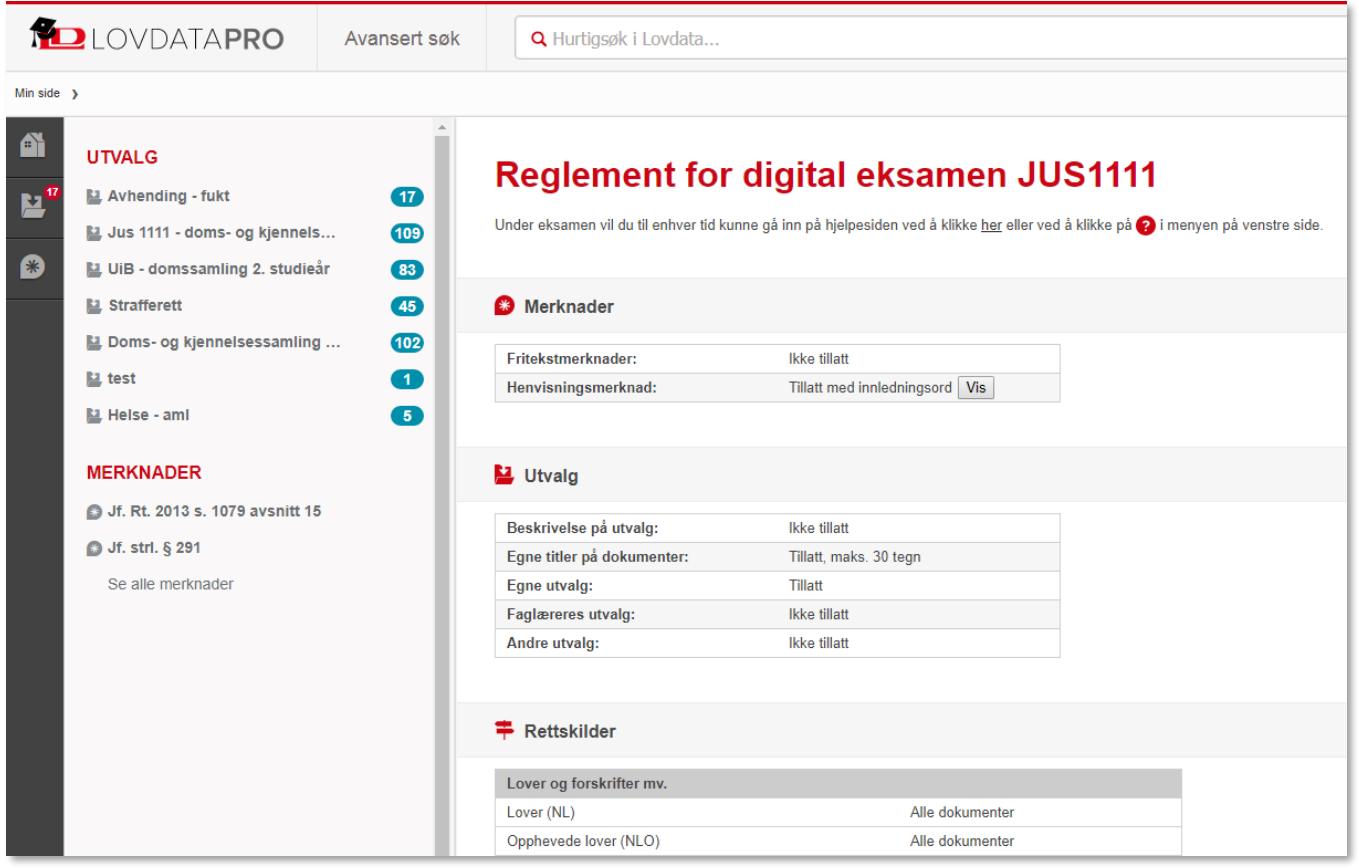

Tilgjengelig er også en beskrivelse av hva som er tillatt av innarbeidelser, og hvilke rettskilder hver enkelt student har lov til å «ha med seg» på eksamen. Pr. januar 2018 er kun de hjelpemidlene som er tillatt for studenter ved JUS1111 listet opp. Fra høsten 2018 vil det bli endringer, når nye emner tar i bruk Lovdata Pro som rettskildeverktøy.

I eksamensmodus er flere av inngangsportene/gjenfinningsmåtene til rettskildene fjernet. Studentene har tilgang til hurtigsøk og avansert søk.

Godkjente innarbeidelser i tillatte rettskilder er tilgjengelige, det samme er egne utvalg.

Det er enkelt å veksle mellom vanlige Lovdata Pro og eksamensmodus og vi oppfordrer studentene til å gjøre seg godt kjent med dette.

Eksamensmodus er bare tilgjengelig for brukere tilknyttet UiO.

### <span id="page-47-0"></span>**9.1 Utvalg**

Egne utvalg er tilgjengelige. Publiserte/delte utvalg man ikke har gjort om til egen kopi er ikke med.

Det er ikke mulig å lage nye utvalg i eksamensmodus, man kan heller ikke lage/endre mappestrukturen. Det er mulig – og anbefalt – å søke i utvalgene.

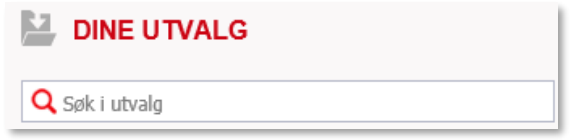

Dokumenter som ikke er tilgjengelige på eksamen er klart merket:

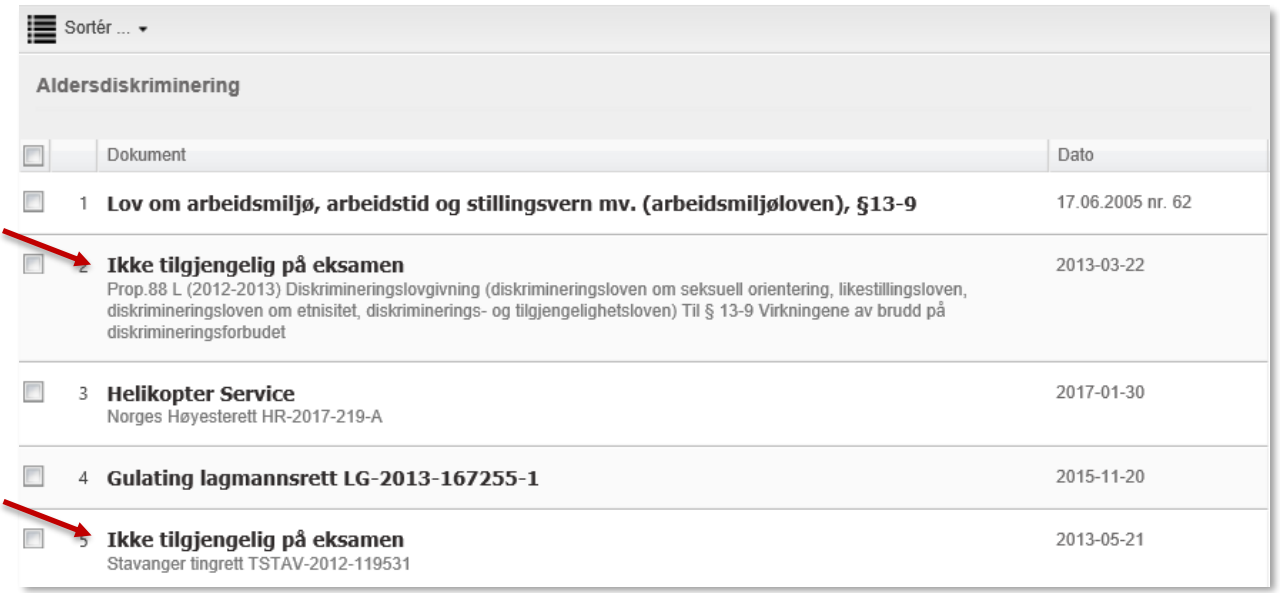

Forsøker man å se på et ikke-tilgjengelig dokument får man følgende beskjed:

5 Ikke tilgjengelig på eksamen Sta

> Ingen dokumenter med denne referansen er tilgjengelig under eksamen

### <span id="page-48-0"></span>**9.2 Markeringer og henvisningsmerknader**

I punkt 3.1 innarbeidet vi dommen Rt. 2010 s. 103 med uthevinger, understrekninger og henvisningsmerknader.

I eksamensmodus er tekstmarkeringene og eksamensgodkjent henvisningsmerknad tilgjengelig:

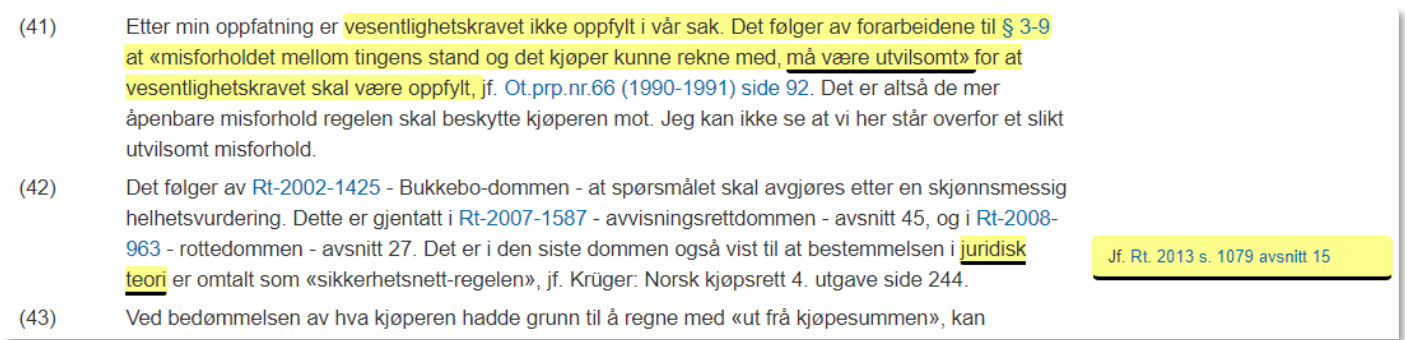

### Fra merknadsoversikten  $\mathbb{R}^3$  er eksamensgodkjente personlige merknader tilgjengelige:

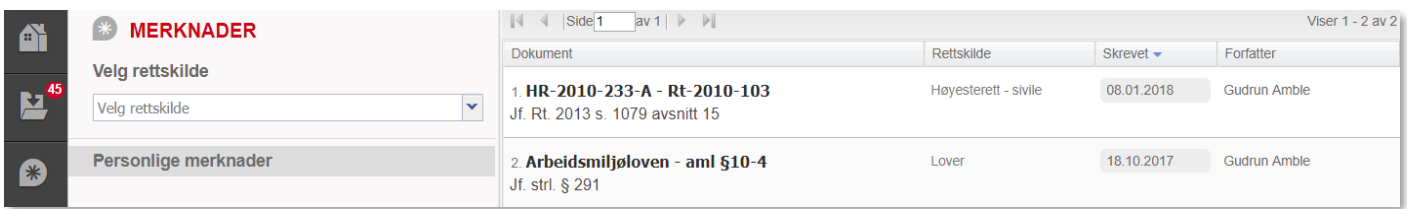

### <span id="page-48-1"></span>**9.3 Søking**

Søker man etter en dom som ikke er tilgjengelig i eksamensmodus *TOSLO-2016-166674*, får man beskjed om at denne ikke er tilgjengelig:

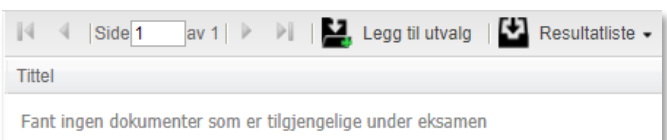

I avansert søk er oversikten over alle rettskilder tilgjengelig, men man får ingen treff.

## <span id="page-49-0"></span>**10. Andre søkemåter/funksjoner**

Det finnes mer i Lovdata Pro enn det som er presentert her.

Vi har inngangsporten **Rettsområde**, her er utgangspunktet systematisering av lovene. Dette er altså en tematisk sortering av innholdet i systemet.

**Lovspeil** er spesielt nyttig når det ganske nylig er gitt en ny lov, som det foreløpig er begrenset praksis til. Selve lovspeilene finner du under Rettskilder i toppmenyen, mens ulike lovspeilfunksjoner finnes flere steder. Man kan bl.a. hoppe mellom samsvarende paragrafer i gjeldende og opphevet lov, og utvide søk med lovspeil.

**Varslingsfunksjonen** i Lovdata Pro er praktisk og lur for å være sikker på at man ikke går glipp av nye interessante dokumenter, oppdateringer og endringer. Man kan få varsel om endringer i regelverk og om nye rettsavgjørelser mv. som viser til valgte lover/lovparagrafer eller forskrifter/forskriftsparagrafer. Varsling kan også opprettes på rettsområder og på søk.

## <span id="page-49-1"></span>**11. Hurtigtaster**

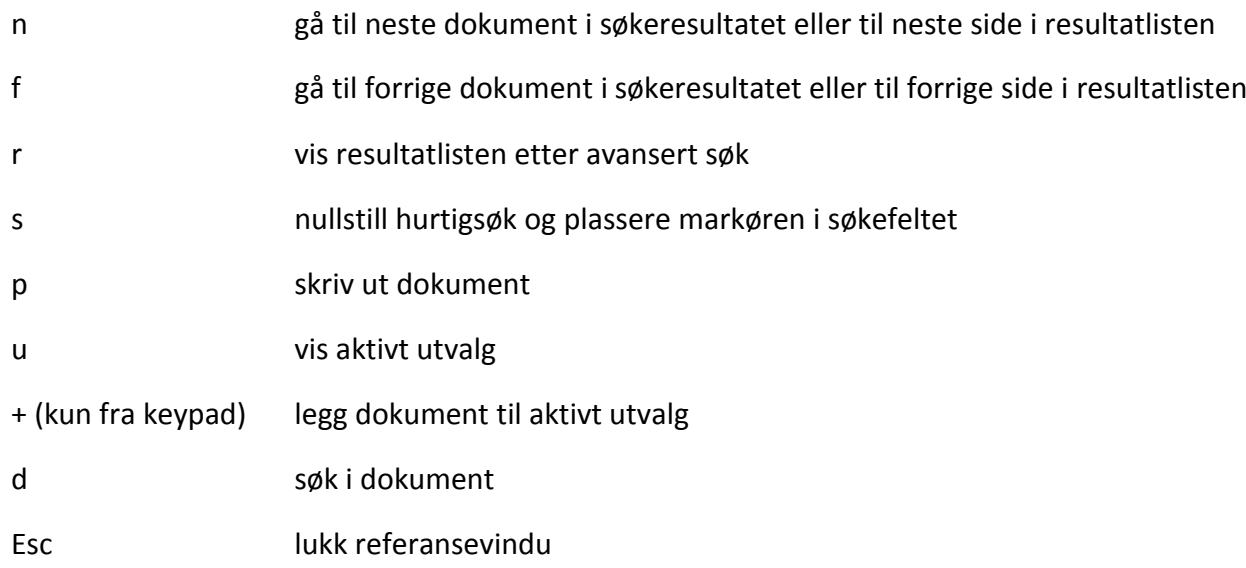

## <span id="page-50-0"></span>**12. Oversikt over søkemåter**

### **12.1 Søk etter to eller flere ord innenfor samme dokument**

Skriv ordene med mellomrom mellom hvert av ordene:

borettslag styre ansvar

Alternativt:

borettslag + styre + ansvar

Alternativt (for søk i søkeskjemaet): Sett ordene i hvert sitt emnefelt.

Alle de tre ordene vil finnes i samtlige dokumenter på resultatlisten.

#### **12.2 Søk på alternative ord – synonymer**

Skriv ordene med komma mellom hvert ord:

avtale, kontrakt

Minst ett av ordene vil forekomme i dokumentene på resultatlisten.

#### **12.3 Søk der to eller flere ord skal forekomme i samme setning**

Skriv ordene med to skråstreker som skille:

```
fravikelse // borettslag
```
Begge ordene forekommer i samme setning i samtlige dokumenter på resultatlisten. Rekkefølgen av ordene er vilkårlig.

#### **12.4 Søk der ord skal stå rett etter hverandre i teksten – fraser**

Skriv ordene i anførselstegn:

«bristende forutsetninger»

De to ordene finnes rett etter hverandre – uten mellomliggende ord – i samtlige dokumenter på resultatlisten.

### **12.5 Søk for å utelate ord, minus**

Skriv ordene med – (minus) mellom ordene:

storvilt - småvilt

Det første ordet finnes i dokumentene, men ikke det andre ordet.

## <span id="page-51-0"></span>**13. Rettskilder i Lovdata Pro**

#### **Regelverk:**

- Norges lover inkludert historiske versjoner av gjeldende lover
- Ikke-sanksjonerte lover
- Opphevede lover
- Lover på engelsk
- Sentrale forskrifter inkludert
- historiske versjoner av gjeldende forskrifter
- Opphevede forskrifter
- Stortingsvedtak
- Delegeringer
- Instrukser
- Lokale forskrifter
- Kunngjøringer i Norsk Lovtidend

#### **Rundskriv**

- Departementene
- Rundskriv fra UDI
- Rundskriv fra UNE
- Finanstilsynet
- Politidirektoratet • Riksadvokaten
- NAVs rundskrivssamling
- Skattedirektoratets meldinger
- Personalmeldinger fra staten
- Andre offentlige organer
- **Traktater**

#### • Norges traktater

• Skatteavtaler mellom Norge og fremmede stater

#### **Juridisk litteratur**

• Ca. 8000 juridiske artikler i

- fulltekst
- MVA-håndboken
- Artikler fra EuroRett • Lov&Data
- Skatte-ABC
- Skattebetalingshåndboken
- Skatteforvaltningshåndboken
- Statens personalhåndbok

#### **Lovforarbeider:**

- Norges offentlige utredninger fra og med 1994 – samt en del eldre
- utredninger
- Lovrelaterte proposisjoner fra og med
- 1985 samt en del eldre proposisjoner
- Lovrelaterte innstillinger fra og med sesjonen 1991-1992
- Grunnlovsforslag fra og med sesjonen 1999-2000
- Odelstingsmeldinger fra og med 1997
- Statsrådsforedrag fra og med 2008
- Odelstingsbeslutninger fra og med
- 1994
- Lagtingsbeslutninger fra og med 1995
- Lovvedtak fra og med 2009
- Representantforslag fra og med sesjonen 1991-92
- 
- **Organisasjoner:** • Norges fotballforbund
- lover
- regelverk
- doms-, sanksjons- og ankeutvalg

**IDIOVDATA** 

#### **Avgjørelser:**

• Høyesterett fra og med 1925

• Medieklagenemnda

• Pakkereiseklagenemnda • Partilovnemnda • Pasientskadenemnda • Patentstyret • Personvernnemnda • Politidirektoratet – vedtak

• Reklamasjonsnemnda for eiendomsmeglingstjenester • Sivilombudsmannen • Skatteklagenemnda (fra 2016) • Skatteklagenemnda – storbedrifter

• Skatteklagenemnda for utenlandssaker

• Transportklagenemnda

• EØS-avtalen på norsk • Direktiver og forordninger

• EFTA-domstolen

• EØS-komiteens beslutninger

**EU** (dansk versjon av Eur-Lex): • Avgjørelser fra EU-domstolen • Direktiver og forordninger **Internasjonale domstoler:** • Menneskerettsdomstolen – norske sammendrag • International Court of Justice (ICJ) – utvalgte sammendrag **Internasjonale organisasjoner:** • United Nations Human Rights – individklager mot Norge • United Nations General Comments – generelle kommentarer til FNs menneskerettskonvensjoner

Postboks 2016 Vika, 0125 Oslo. Tlf: 23 11 83 00 [www.lovdata.no](http://www.lovdata.no/)

• EFTAs overvåkningsorgan – ESA **EU** (engelsk versjon av Eur-Lex): • Secondary legislation • Preparatory works • Case law

• Tvisteløsningsnemnda etter Arbeidsmiljøloven • Vederlagsnemnda

**Internasjonale regler og avgjørelser**

– kollektivreiser

 – vergemål • Stiftelsesklagenemnda • Tilsynsutvalget for dommere • Tinglysingsavgjørelser (1900-1989)

 $-$  fly

– sjø

**EØS:** • Traktater

på norsk

• Statens sivilrettsforvaltning – erstatning for strafforfølgning – fri rettshjelp og salær

• Oslo Børs

• Næringslivets konkurranseutvalg

• Preimplantasjonsdiagnostikknemnda

- samt nærmere 4000 eldre
- avgjørelser
- Lagmannsrettene. Publiserte avgjørelser fra og med 1935
- upubliserte avgjørelser fra og
- med 1993
- Tingrettene. Publiserte avgjørelser
- fra og med 1935 utvalgte
- upubliserte avgjørelser fra og med 2002
- Arbeidsretten
- 
- Jordskifteoverrettene utvalgte
- avgjørelser fra og med 1991 • Jordskifterettene – utvalgte
- avgjørelser fra og med 1996
- Nordiske Domme i Sjøfartsanliggende
- Trygderettens kjennelser
- Høyfjellskommisjonen
- Utmarksdomstolen for Finnmark
- Kommisariske høyesterett 1941 1944

#### **Uttalelser:**

- Finansdepartementets uttalelser
- Justisdepartementets uttalelser
- Miljøverndepartementets uttalelser
- Sivilombudsmannen
- Skattedirektoratets bindende
- forhåndsuttalelser
- Skattedirektoratets uttalelser

#### **Nemnder og utvalg:**

- Ankenemnda for sykepenger i
- arbeidsgiverperioden
- Børsklagenemnden
- Disiplinæravgjørelser for advokater
- Domeneklagenemnda
- Elklagenemnda
- Erstatningsnemnda for voldsofre
- Finansklagenemnda
- Forbrukerklageutvalget
- Forbrukerombudets vedtak
- Fylkesnemnda for barnevern og sosiale saker

• Klagenemnda for industrielle rettigheter • Klagenemnda for merverdiavgift • Klagenemnda for miljøinformasjon • Klagenemnda for naturskader • Klagenemnda for offentlige

• Klagenemnda for petroleumsskatt

• Likestillings- og diskrimineringsnemnda

• Klagenemnda for revisor- og regnskapsførersaker • Konkurransetilsynet • Konkurransetilsynet – vedtak i klagesaker til departementene

52

- 
- Gjenopptakelseskommisjonen
- Helsepersonellnemnda
- Husleietvistutvalget
- Kabeltvistnemnda • Klagenemnda for behandling i

utlandet

anskaffelser

(1977-1995)

• Lotterinemnda • Markedsrådet